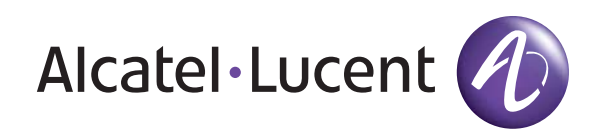

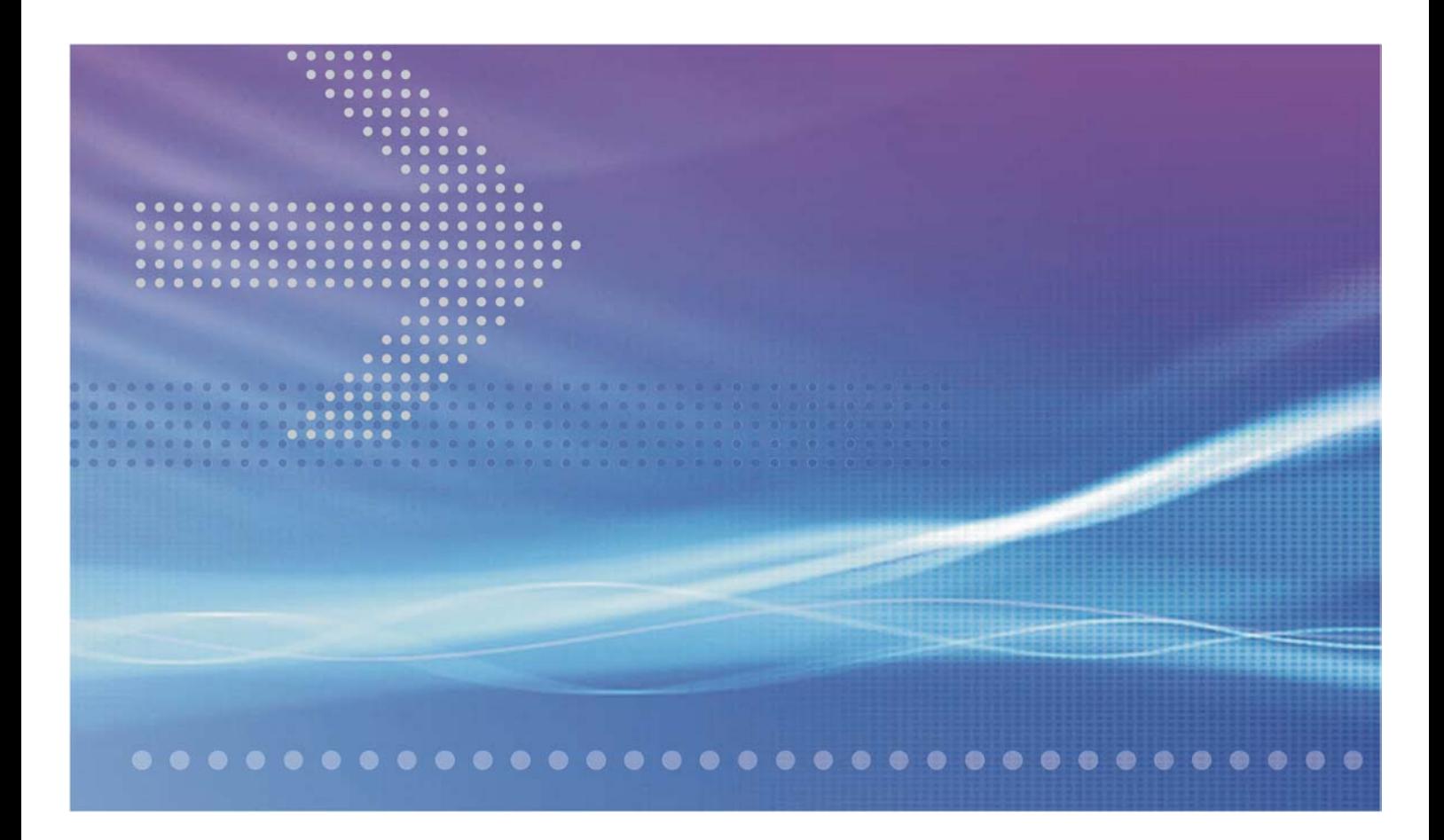

# CellPipe® 7130

# Residential Gateway

6Ve.A4111 & 6Vz.A4111 | Release 01 USER GUIDE

> 3EQ-10422-AAAA-TCZZA EDITION 01 FEBRUARY 2011

Alcatel, Lucent, Alcatel-Lucent, the Alcatel-Lucent logo, and CellPipe are trademarks of Alcatel-Lucent. All other trademarks are the property of their respective owners.

The information presented is subject to change without notice. Alcatel-Lucent assumes no responsibility for inaccuracies contained herein.

Alcatel-Lucent provides this documentation without warranty of any kind, implied or expressed, including, but not limited to, the implied warranties of merchantability and fitness for a particular purpose.

Copyright © 2011 Alcatel-Lucent. All rights reserved.

Conformance statements

The equipment has been tested in the regulation lab and complied with the limits for VDSL device, pursuant to Europe CE/CB, FCC and Canadian. These limits of different regulations are designed provide reasonable protection against harmful interference or damage in a residential installation.

### Security statement

In rare instances, unauthorized individuals make connections to the telecommunications network through the use of remote access features. In such an event, applicable tariffs require the customer to pay all network charges for traffic. Alcatel-Lucent cannot be responsible for such charges and will not make any allowance or give any credit for charges that result from unauthorized access.

IMPORTANT NOTICE: This document contains confidential information that is proprietary to Alcatel-Lucent. No part of its contents may be used, copied, disclosed or conveyed to any party in any manner whatsoever without prior written permission from Alcatel-Lucent.

www.alcatel-lucent.com

### 3EQ-10422-AAAA-TCZZA i Edition 01 February 2011

# connections, and setup. It also covers the Web configuration interface and provides parameter definitions for the fields on those screens.

This document introduces the CellPipe 7130 RG 6Ve.A4111 and 6Vz.A4111 hardware,

# Structure of hazard statements

### **Overview**

For the safety of you and your equipment, this document contains hazard statements. Hazard statements are given at points where there may be a risk of damage to personnel, equipment, or operation. Failure to follow the directions in a hazard statement may result in personal harm, equipment damage, or network loss.

**General structure**

Hazard statements include the structural elements shown in the figure below.

............................................................................................................................................................................................................................................................

### **Purpose**

This document provides information on the hardware setup, software configuration, and administration necessary to operate the CellPipe 7130 Residential Gateway 6Ve.A4111 and 6Vz.A4111. The 6Vz.A4111 supports HPNA; 6Ve.A4111 does not.

### **Reason for revision**

The following table shows the revision history of this document.

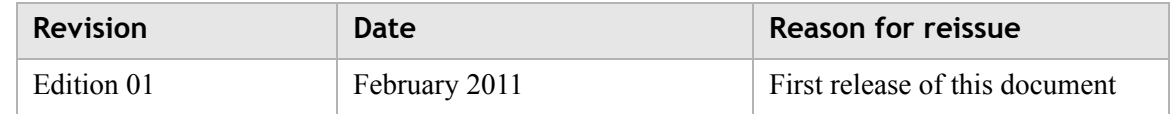

### **Intended audience**

**How to use this document**

This document is intended for users and administrators of the CellPipe 7130 RG 6Ve.A4111 and 6Vz.A4111.

# About this document

### **Structure of hazard statements**

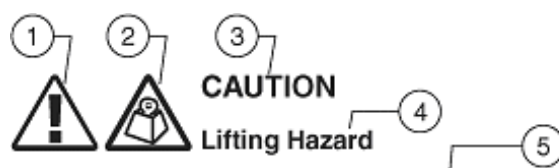

............................................................................................................................................................................................................................................................

Lifting this equipment by yourself can result in injury due to the size and weight of the equipment.

Always use three people or a lifting device to transport and position this equipment. [ABC123] 7

<sup>6</sup>

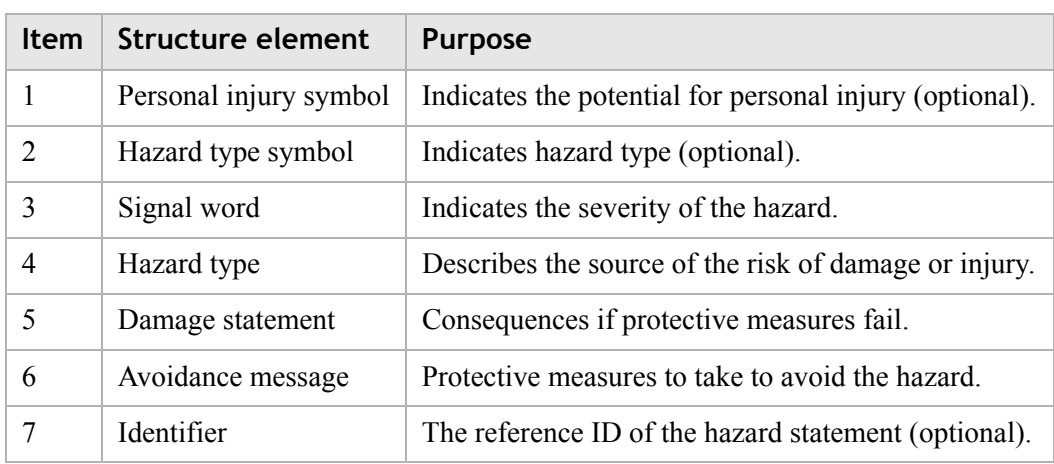

### **Signal words**

The following table defines signal words that identify the hazard severity levels.

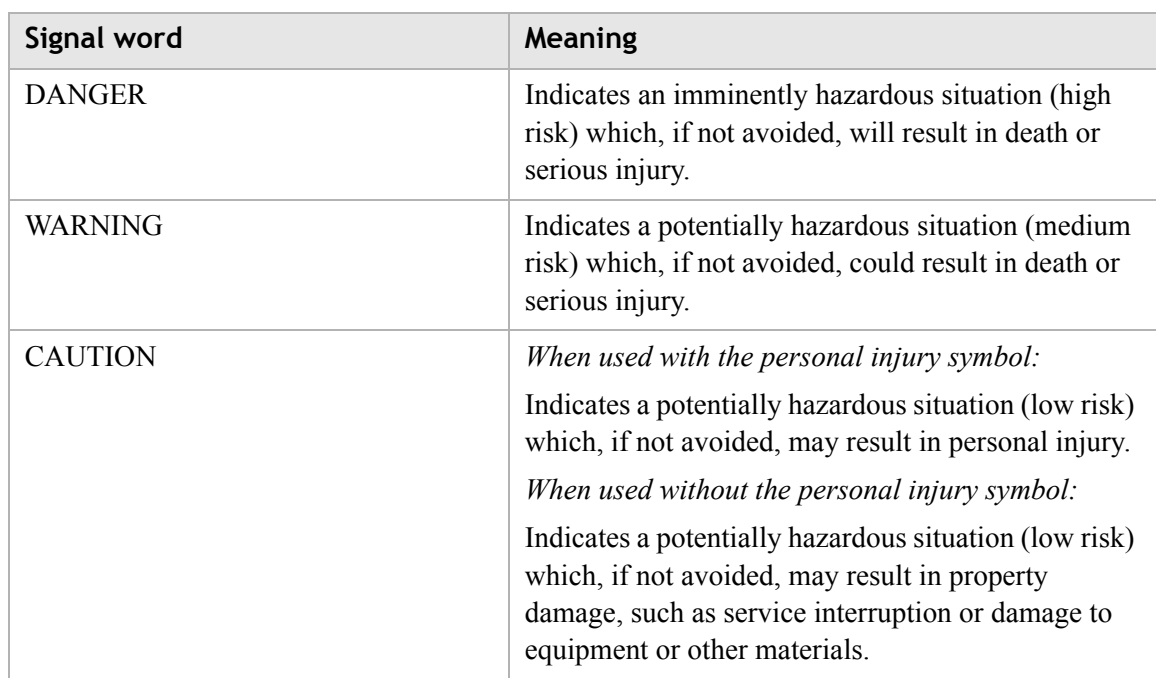

### **Signal words for hazard severity**

### **Related information**

The documentation set accompanying this family of routers includes this User Manual and a Quick Installation Guide.

### **Technical support**

For technical support, contact your local Alcatel-Lucent customer support team. See the Alcatel-Lucent Support website for contact information: https://service.esd.alcatellucent.com/portal/page/portal/EService/customer\_support

### **Customer Service**

If you experience trouble with this telephone equipment, please contact the following address and phone number for information on obtaining service or repairs:

............................................................................................................................................................................................................................................................

**Alcatel-Lucent 600-700 Mountain Avenue Murray Hill, NJ 07974 1-908-508-8080**

# Contents

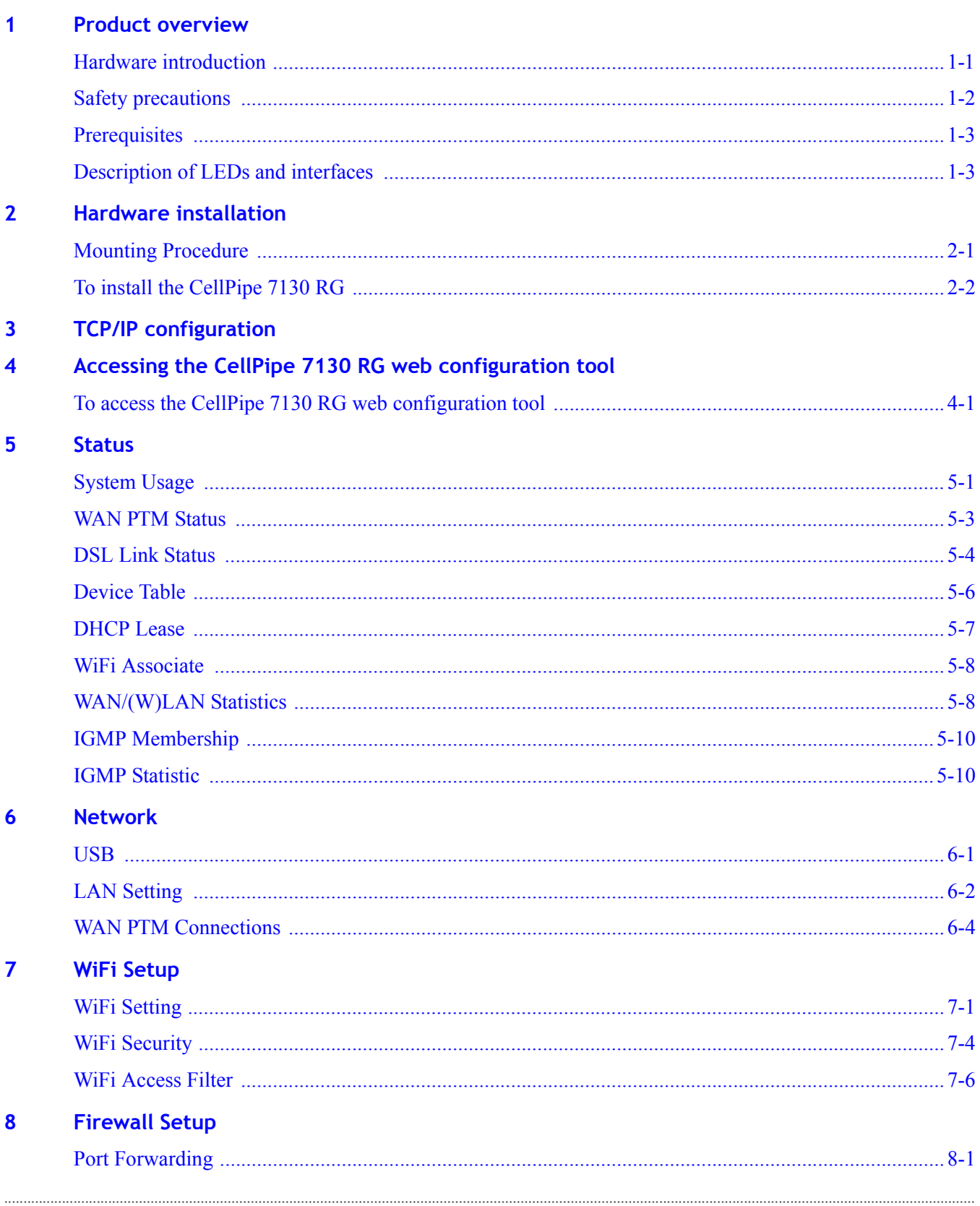

 $\alpha$ 

 $\blacksquare$ 

 $\ddot{\phantom{a}}$  $\bullet$ 

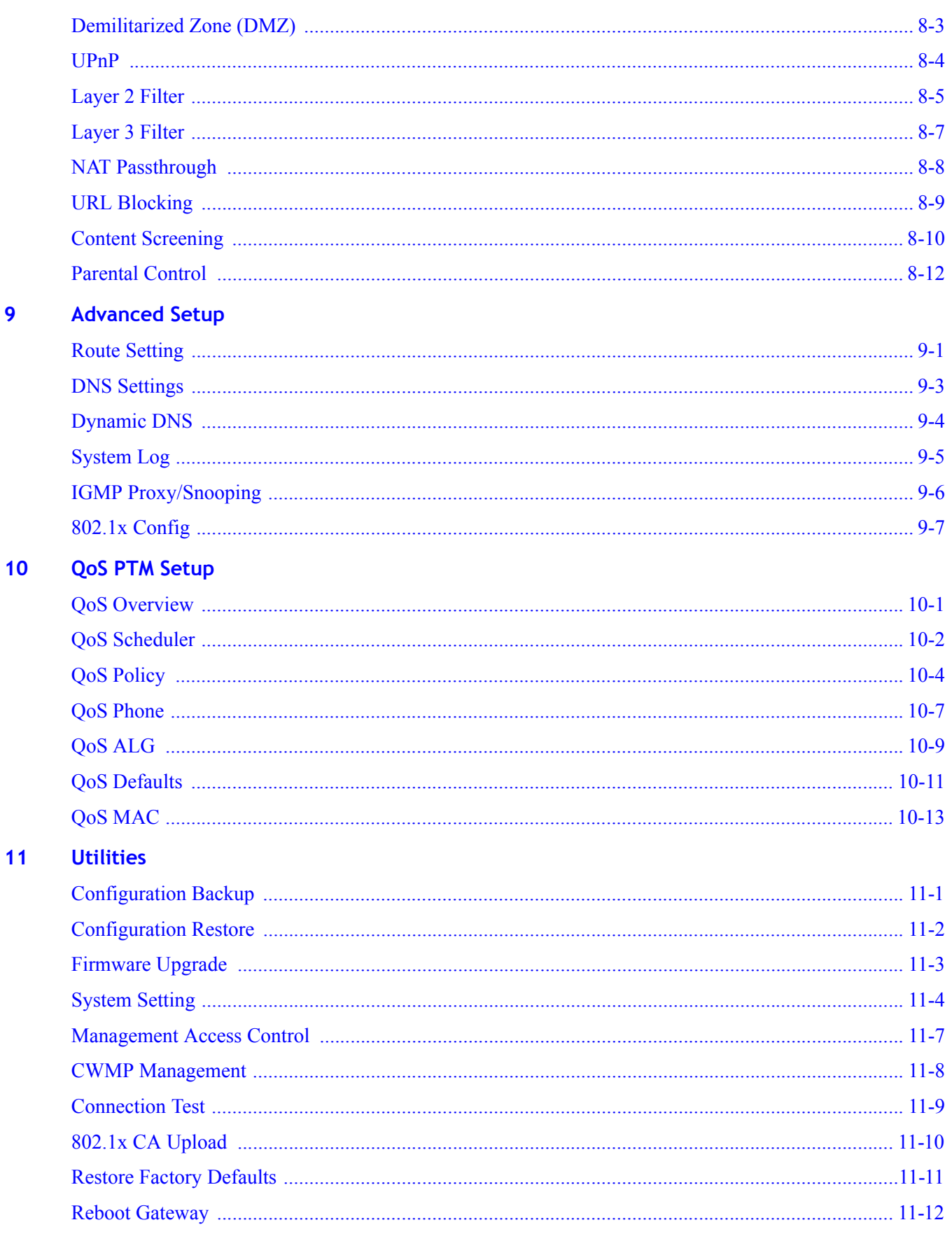

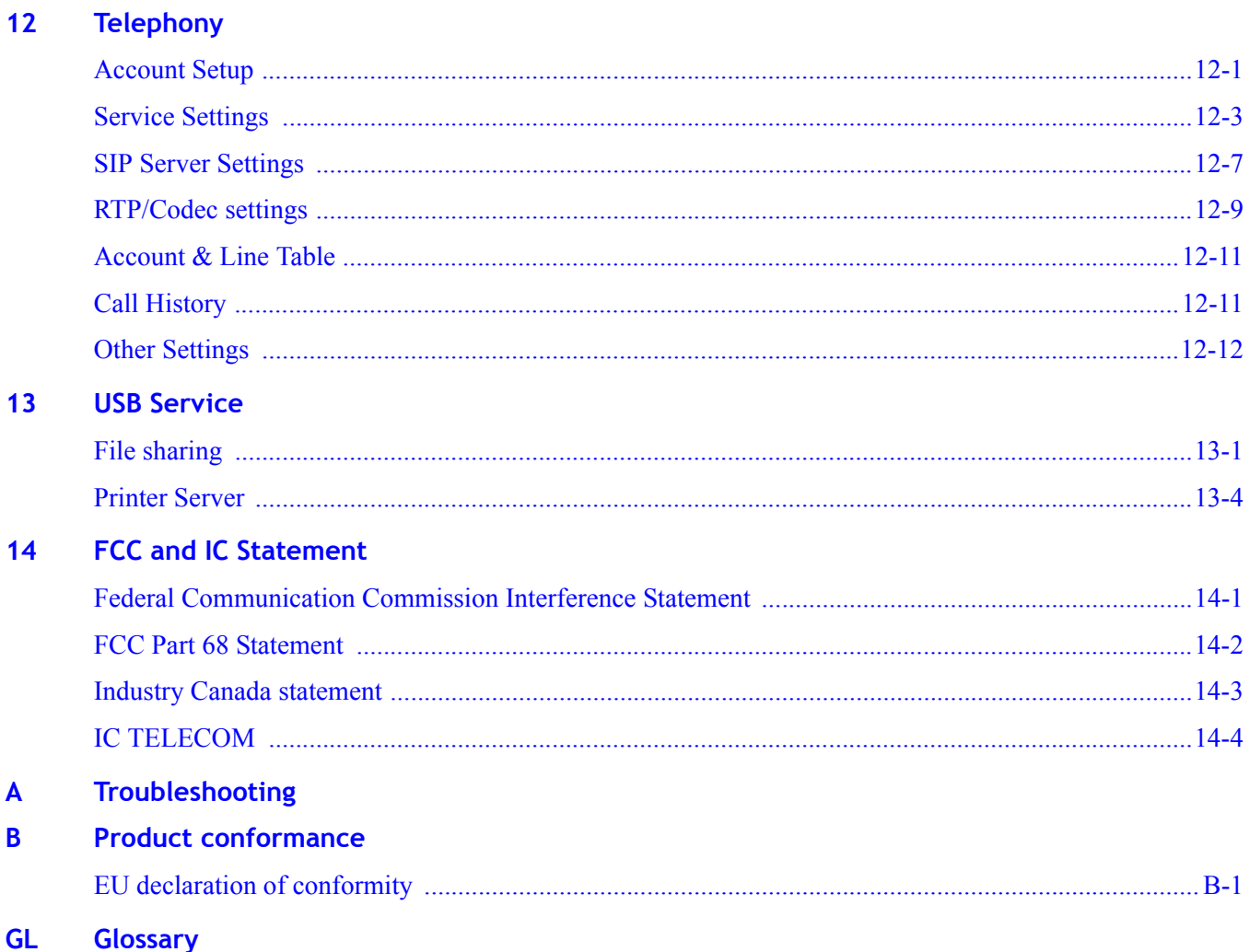

. . . . . . . . . . . . . . . .

# <span id="page-10-0"></span>**Product overview**

# Overview

### **Purpose**

This chapter provides an introduction to the physical aspects of the CellPipe 7130 RG 6Ve.A4111 and 6Vz.A4111 including safety precautions, prerequisites, and descriptions.

The CellPipe 7130 RG 6Ve.A4111 and 6Vz.A4111 will be referred to as CellPipe 7130 RG throughout the rest of this document.

### **Contents**

This chapter covers the following topics:

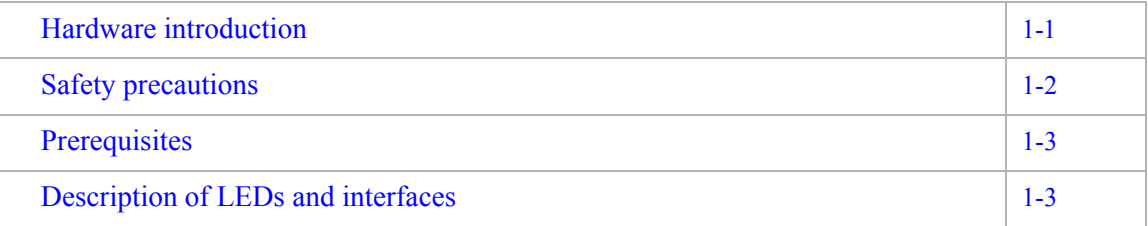

# <span id="page-10-1"></span>Hardware introduction

This CellPipe 7130 RG supports Ethernet-over-VDSL2 using one Ethernet data link that is rated up to 100 Mb/s symmetrically. With its bridge functionality, it can connect to any device equipped with a 10BASE-T or 100BASE-TX network interface card. It supports WAN connection via telephone cable to VDSL switch. It also supports HomePNA, USB storage, VoIP, and wireless local area network. For this purpose, it provides:

- One VDSL port
- Four Ethernet LAN ports (10/100BASE-TX)
- One HPNA interface (Only for 6Vz.A4111)
- Two USB ports
- Wireless (802.11n)
- Two FXS ports

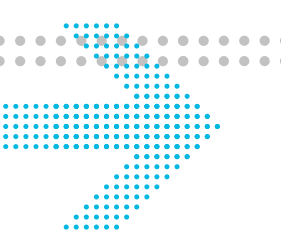

The CellPipe 7130 RG also includes router and firewall functionality.

............................................................................................................................................................................................................................................................

## <span id="page-11-0"></span>Safety precautions

Follow these recommendations to protect yourself and the CellPipe 7130 RG from harm:

- Use volume labels to mark the type of power.
- Use the power adapter provided with the CellPipe 7130 RG.
- Pay attention to the power load of the electrical outlet or extension cord. An overburdened power outlet or damaged cords and plugs may cause electric shock or fire. Check the power cords regularly. If you find any damage, replace the cord immediately.
- Leave adequate space for heat dissipation to avoid any damage caused by overheating the CellPipe 7130 RG. Do not cover the ventilation holes.
- Do not put the CellPipe 7130 RG near a heat source. Avoid placing the CellPipe 7130 RG in direct sunlight.
- Do not put the CellPipe 7130 RG in damp or wet locations. Do not spill any liquid on the CellPipe 7130 RG.
- Do not connect the CellPipe 7130 RG to any PC or electronic product unless our customer engineers or your ISP instructs you to do so; incorrect connections may cause fires.
- Do not place the CellPipe 7130 RG on an unstable surface or support.
- Do not place heavy objects on top of the CellPipe 7130 RG.
- Do not use liquid or aerosol cleaners; use a soft, dry cloth for cleaning.

"CAUTION: To reduce the risk of fire, use only No. 26 AWG or larger (e.g., 24 AWG) UL Listed or CSA Certified Telecommunication Line Cord"

"IMPORTANT SAFETY INSTRUCTIONS - When using your telephone equipment, basic safety precautions should always be followed to reduce the risk of fire, electric shock and injury to persons, including the following:

- Do not use this product near water for example, near a bathtub, washbowl, kitchen sink or laundry tub, in a wet basement or near a swimming pool.
- Avoid using a telephone (other than a cordless type) during an electrical storm. There may be a remote risk of electric shock from lightning.
- Do not use the telephone to report a gas leak in the vicinity of the leak.

............................................................................................................................................................................................................................................................

• Use only the power cord and batteries indicated in this manual. Do not dispose of batteries in a fire. They may explode. Check with local codes for possible special disposal instructions.

SAVE THESE INSTRUCTIONS"

# <span id="page-12-0"></span>Prerequisites

Ensure that you have the following items before attempting to use the CellPipe 7130 RG:

• Internet services subscription (connection type, account information, and addresses)

............................................................................................................................................................................................................................................................

- 10/100Base-T Ethernet NIC installed in your PC
- Operating system: Windows 98SE, Windows 2000, Windows NT, Windows ME, Windows XP, Microsoft Vista, Windows 7, or Mac OS
- Internet Explorer v4.0 or higher, Netscape v4.0 or higher, or Mozilla Firefox v1.5 or higher

**Note:** For optimal display quality, use Internet Explorer v5.0 or Netscape v6.1.

# <span id="page-12-1"></span>Description of LEDs and interfaces

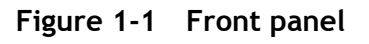

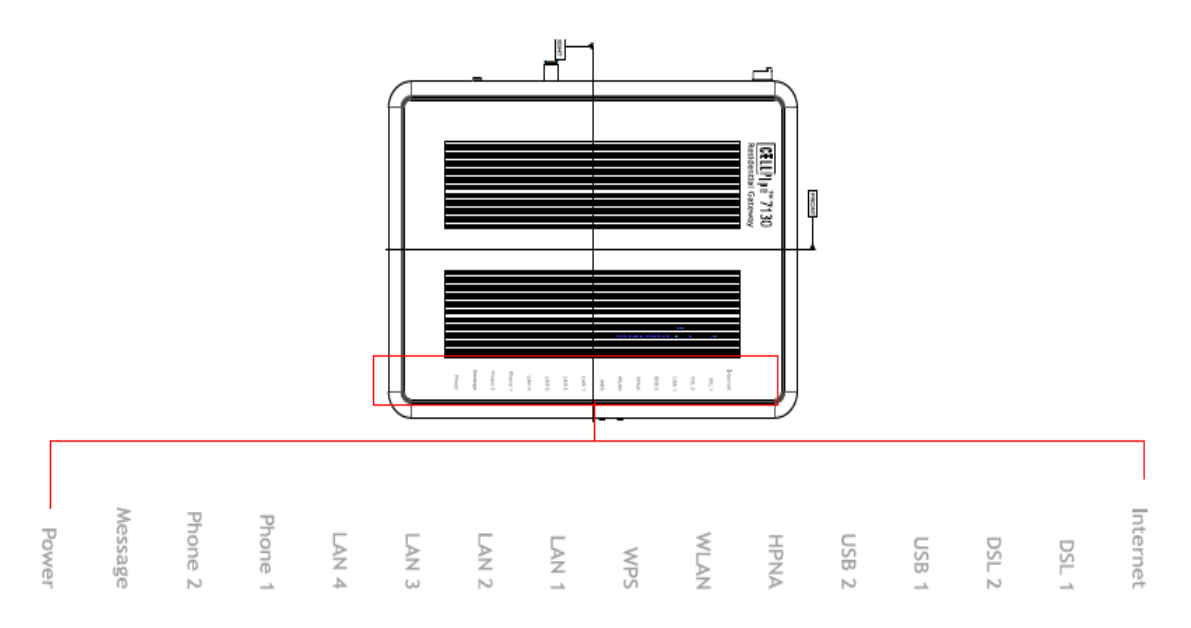

### **Table 1-1 Front panel LEDs**

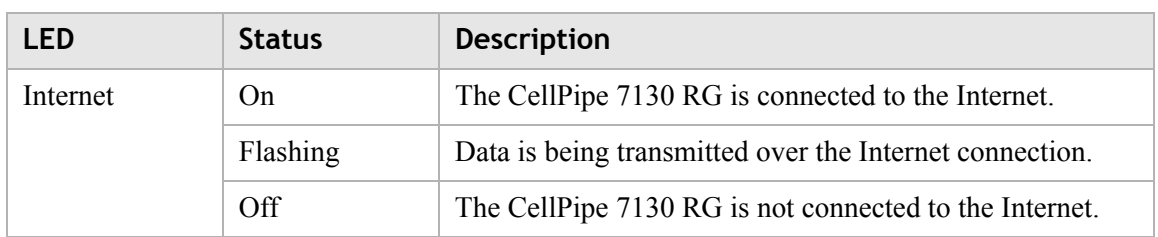

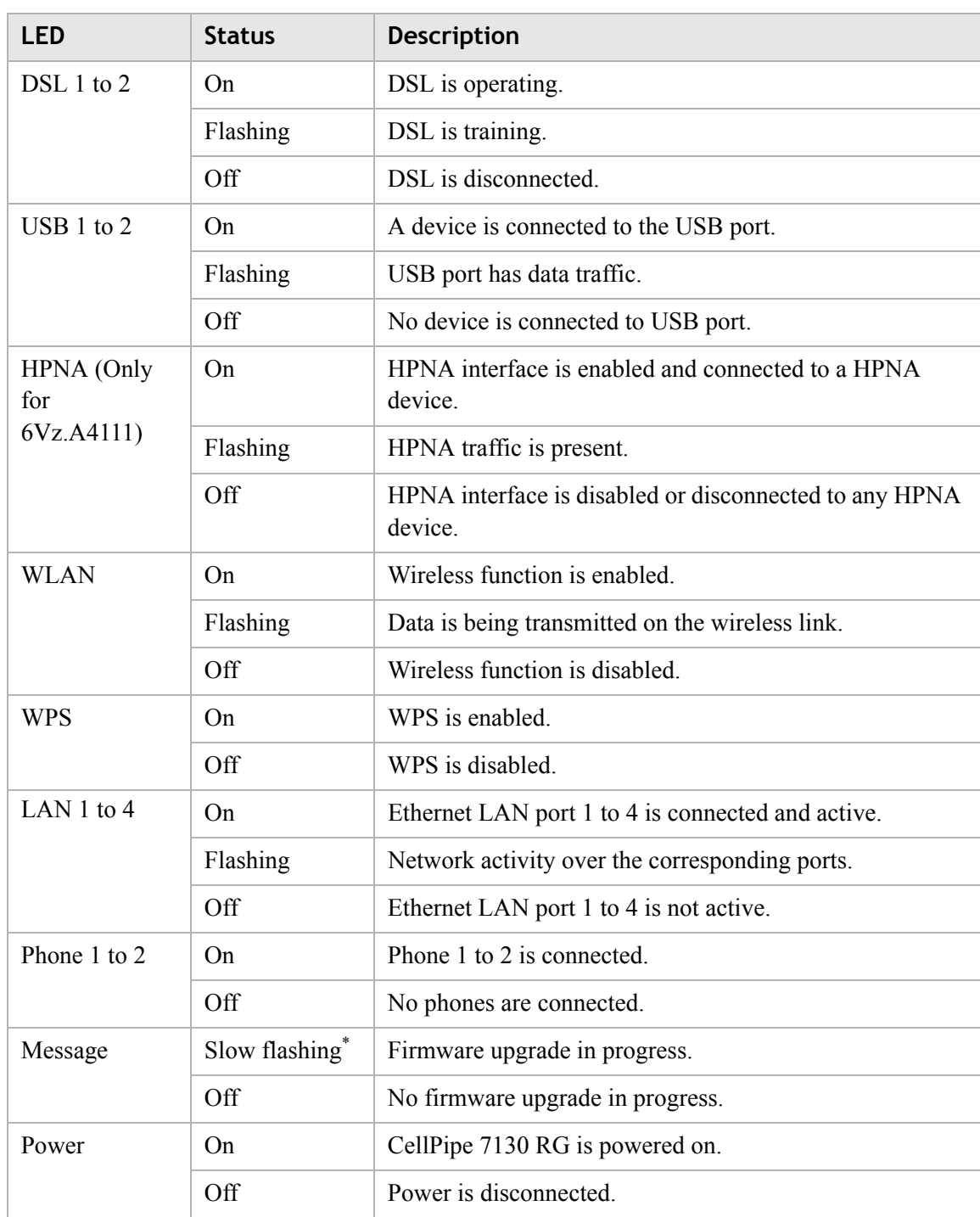

............................................................................................................................................................................................................................................................

### **Notes:**

\* Slow flashing: LED flashes at the rate of 2 seconds on and 2 seconds off.

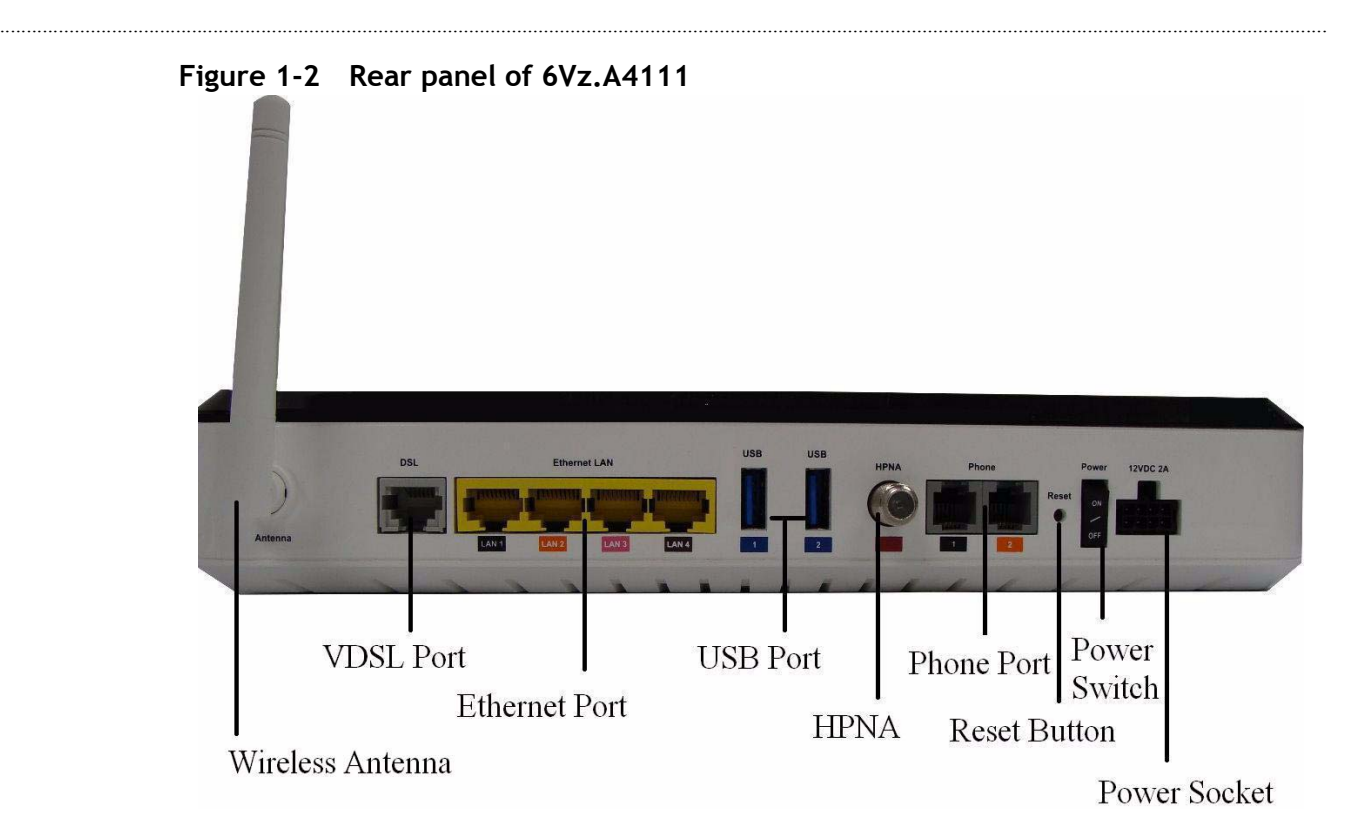

**Figure 1-3 Rear panel of 6Ve.A4111**

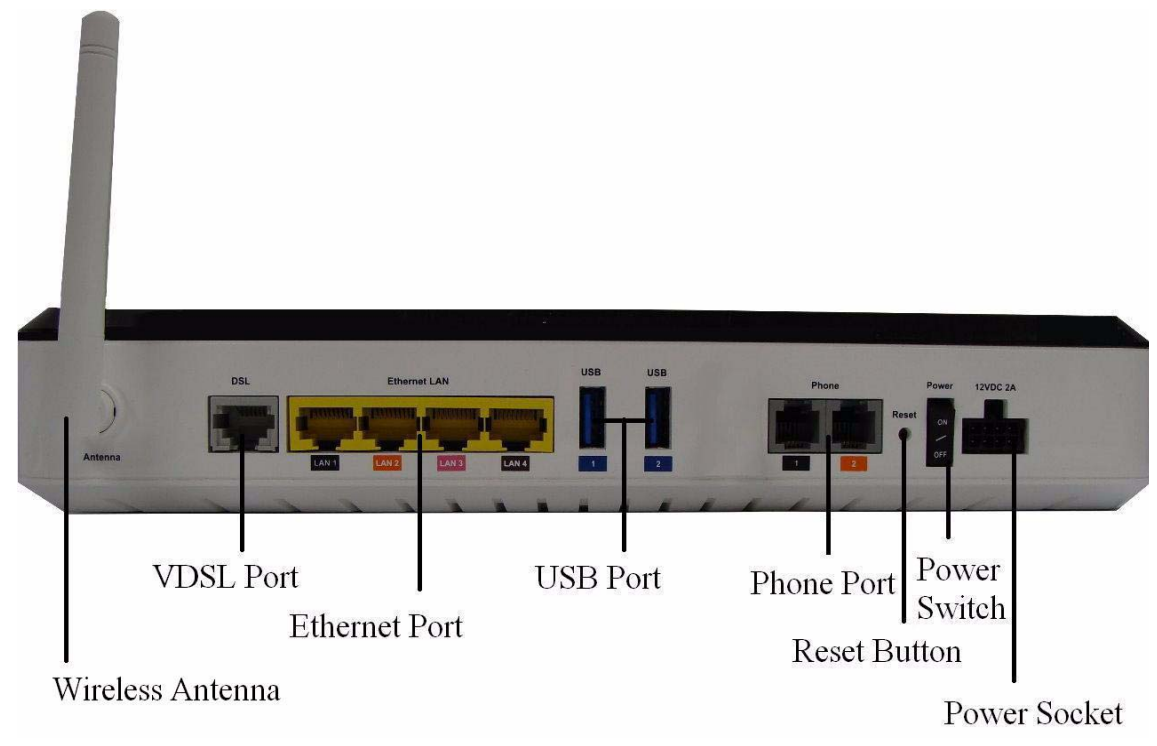

**Table 1-2 Rear panel items**

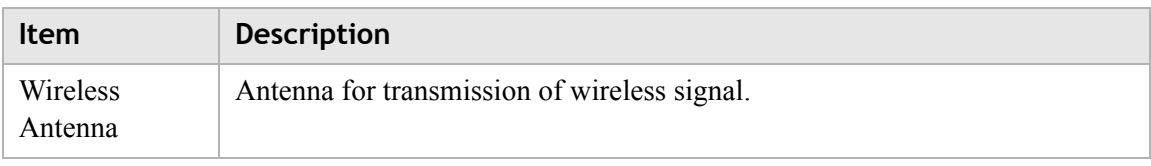

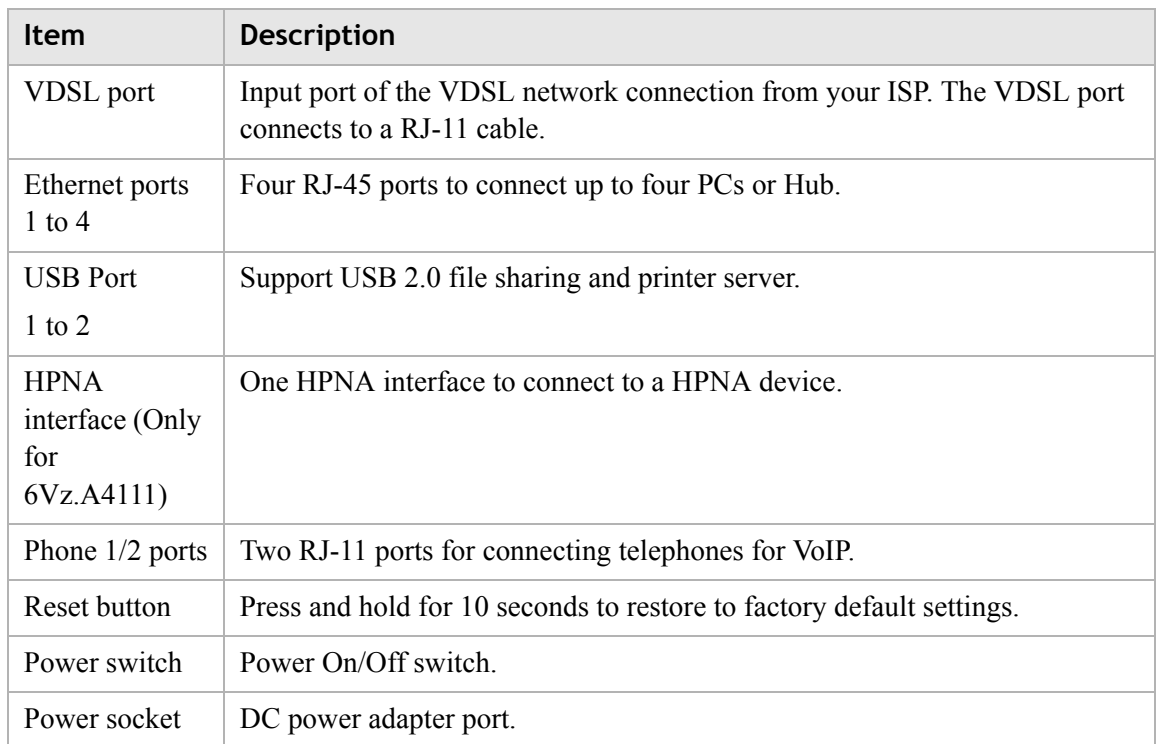

# <span id="page-16-0"></span>2 Hardware installation

# Overview

### **Purpose**

This chapter provides the instructions to install the CellPipe 7130 RG hardware.

### **Contents**

This chapter covers the following topic:

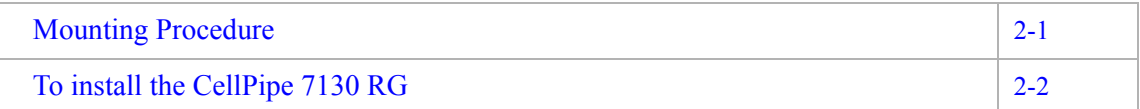

## <span id="page-16-1"></span>Mounting Procedure

There are multiple ways for mounting the CPE:

### **Wall Mounting**

### **Pre-Requirements**

- Anchors
- **Screws**
- Drill & Drill bit
- 1. Locate a high position on the wall that is free of obstructions.
- 2. Connect two screws in the wall 5 cm(2 in.) apart. Do not screw the screws all the way into the wall.

**Important!** Make sure that the screws are securely fixed to the wall and strong enough to hold the weight of the CPE. (recommended screw type and size: Nylon wall plug (T8x25mm) and screws (T3.5x16mm)).

3. Align the holes on the back of the CPE with the screws on the wall.

4. Hang up the CPE on the screws.

### **Desktop Mounting**

Place the CPE on top of the desk with the rubber feet standing at the bottom.

............................................................................................................................................................................................................................................................

### **Stand-up Mounting**

Snap the cradle into the holes located on the side of the CellPipe 7130 RG and then place it on a desk so that LEDs are visible.

# <span id="page-17-0"></span>To install the CellPipe 7130 RG

### **Supplies**

- CellPipe 7130 RG
- RJ-11 telephone cable
- Two RJ-45 category 5 Ethernet cable
- Power adapter

### **Before you begin**

### **CAUTION**

### **Potential for equipment damage and personal harm**

*Before installing the CellPipe 7130 RG, ensure you have thoroughly read the Safety precautions and Prerequisites in chapter 1. Turn off all devices (computer, hub, CellPipe 7130 RG) before beginning this procedure.*

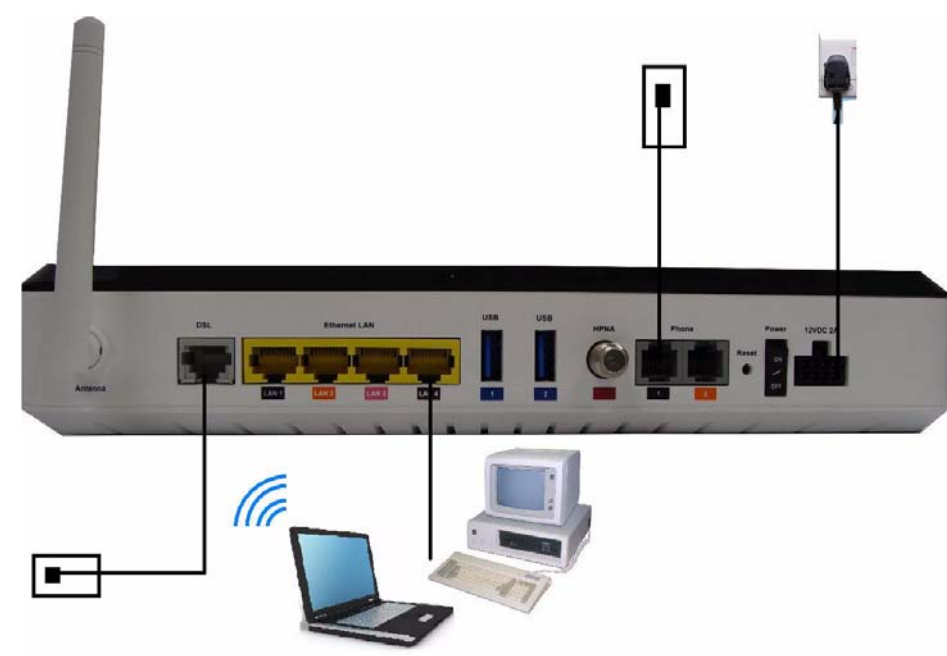

**Figure 2-1 Cable connections of 6Ve.A4111 & 6Vz.A4111**

### **Procedure**

- 1. Connect the power adapter's cord into the power socket on the back of CellPipe 7130 RG and plug the power adapter into a power source.
- 2. Connect one end of the RJ-11 cable into the VDSL port on the CellPipe 7130 RG and the other end to your telephone/DSL service connection.
- 3. Connect one end of the RJ-45 Ethernet cable to one of the Ethernet LAN port (1 to 4) on the CellPipe 7130 RG and the other end to the ethernet port on your device (such as PC, or a hub if your are setting up Intranet).
- 4. Turn the power switch on.

........................................................................................................................................................ **E N D O F S TEPS**

You must also configure the Internet properties on your computer; Please refer to the TCP/IP Appendix or *Quick Installation Guide* for detailed instructions.

............................................................................................................................................................................................................................................................

After setting up and configuring the CellPipe 7130 RG and your PC(s), you can access the web configuration tool.

# <span id="page-20-0"></span>3 TCP/IP configuration

## Overview

The following procedures provide TCP/IP configuration instructions for all supported operating systems.

### **Windows 7**

- 1. Open **Network and Internet** from the Control Panel.
- 2. Open **Network and Sharing Center** from the **Network and Internet**.
- 3. Right-click **Local Area Connection** from **Network and Sharing Center**.
- 4. Under the **General** tab, select **Internet Protocol (TCP/IPv4)**, and click Properties.
- 5. Select the **Obtain an IP address automatically** radio button.
- 6. Select the **Obtain DNS server address automatically** radio button.
- 7. Click **OK** to save the settings.

........................................................................................................................................................ **E N D O F S TEPS**

### **Windows Vista**

- 1. Open **Network and sharing Center** from the Control Panel.
- 2. Open **Manage network connections** from the **Network and sharing Center**.
- 3. Right-click **Ethernet connection** and select **Properties**.
- 4. Under the **General** tab, select **Internet Protocol (TCP/IPv4)**, and click **Properties**.
- 5. Select the **Obtain an IP address automatically** radio button.
- 6. Select the **Obtain DNS server address automatically** radio button.
- 7. Click **OK** to save the settings.
- ........................................................................................................................................................ **E N D O F S TEPS**

### **Windows XP**

- 1. Open **Network Connections** from the Control Panel.
- 2. Right-click **Ethernet connection** and select **Properties**.

- 3. Under the **General** tab, select **Internet Protocol (TCP/IP)**, and click **Properties**. The Internet Protocol (TCP/IP) properties window appears.
- 4. Select the **Obtain an IP address automatically** radio button.
- 5. Select the **Obtain DNS server address automatically** radio button.

6. Click **OK** to save the settings.

........................................................................................................................................................ **E N D O F S TEPS**

### **Windows Me/2000/98/95**

- 1. Open **Network and Dialing Connections** from the Control Panel.
- 2. Right click the **Ethernet connection** icon and select **Properties**.
- 3. Select **Internet Protocol (TCP/IP)** component, and click **Properties**. The Internet Protocol (TCP/IP) properties window appears.
- 4. Select the **Obtain an IP address automatically** radio button.
- 5. Select the **Obtain DNS server address automatically** radio button.
- 6. Click **OK** to save the settings.

........................................................................................................................................................ **E N D O F S TEPS**

### **Windows NT**

- 1. Open **Network** from the Control Panel.
- 2. From the **Protocol** tab, select the **Internet Protocol (TCP/IP)** component, and click the **Properties** button.
- 3. From the **IP Address** tab, select the **Obtain an IP address automatically** radio button.
- 4. From the **DNS** tab, verify that no DNS server is defined in the **DNS Service Search Order** box and no suffix is defined in the **Domain Suffix Search Order** box.

........................................................................................................................................................ **E N D O F S TEPS**

### **Mac OS**

- 1. Open **System Preferences** from the Panel.
- 2. Choose **Network** from **Internet & Network**.
- 3. Make sure the window is unlocked. If it is locked, click the lock to make changes and enter the password for authentication.
- 4. From the **TCP/IP** tab, choose the **Using DHCP** on **Configure IPv4** field.

............................................................................................................................................................................................................................................................

5. Click on the **Apply Now** button to obtain an IP address from the DHCP server.

........................................................................................................................................................ **E N D O F S TEPS**

# <span id="page-22-0"></span>4 Accessing the CellPipe 7130 RG web configuration tool

# Overview

### **Purpose**

This chapter explains how to access the CellPipe 7130 RG web configuration tool by entering the IP address and the default passwords.

The management interface software is HTML-based and can be accessed using a web browser.

### **Contents**

This chapter covers the following topic:

[To access the CellPipe 7130 RG web configuration tool](#page-22-1) [4-1](#page-22-1)

# <span id="page-22-1"></span>To access the CellPipe 7130 RG web configuration tool

### **When to use**

Use this procedure to access the web configuration interface of the CellPipe 7130 RG. The configuration interface enables you to secure the CellPipe 7130 RG, limit access, set traffic routes, modify passwords, and change advanced settings.

### **Before you begin**

Before you can configure the CellPipe 7130 RG, it must be installed, connected to a webenabled PC, and turned on.

### **Management IP settings**

To establish the initial connection, either use a computer configured to be a DHCP client, or use a computer with IP settings in the 192.168.2.0 subnet. The IP address of the web configuration is 192.168.2.1 with a subnet mask of 255.255.255.0.

**Note:** If you are not sure how to configure your computer to be a DHCP client or to set your IP address and subnet mask, please refer to the TCP/IP Appendix or the *Quick Installation Guide* for more information.

............................................................................................................................................................................................................................................................

### **Procedure**

1. Open a web browser and type in the IP address of the CellPipe 7130 RG in the address bar:

 $http://192.168.2.1<sup>+</sup>$ 

The login window appears; see [Figure 4-1.](#page-23-0)

### <span id="page-23-0"></span>**Figure 4-1 Login window**

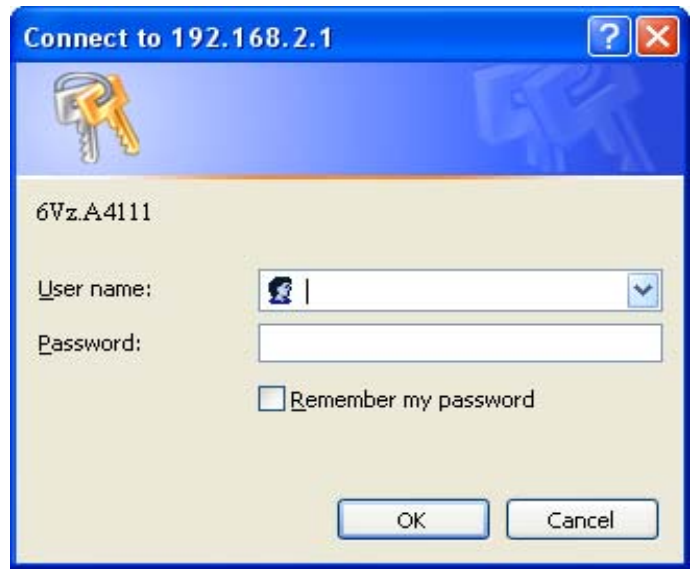

2. Enter your username and password and click **OK**.

The default admin username is **admin** and the default admin password is **admin**. The Status window appears; see [Figure 4-2](#page-24-0).

<span id="page-24-0"></span>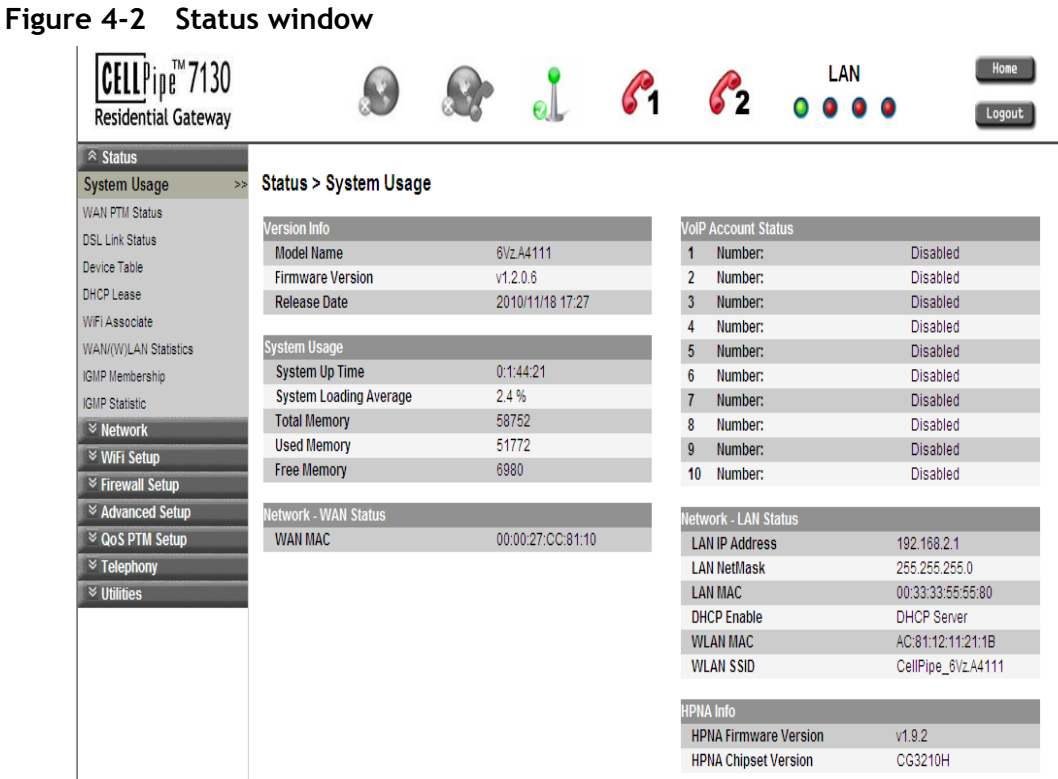

The status window is described in [Chapter 5, "Status"](#page-26-2).

**Note:** Once you have logged in for the first time, you should change your login password. See the [System Setting](#page-111-1) section in the Utilities chapter for instructions.

........................................................................................................................................................ **E N D O F S TEPS**

### **Configuration menus**

All configuration and management of the CellPipe 7130 RG is done using the web configuration tool. Click on the **Status**, **Network**, **WiFi Setup**, **Firewall Setup**, **Advanced Setup**, **QoS Setup**, **Telephony** and **Utilities** tabs to view the configuration menus or information located in each directory.

# <span id="page-26-2"></span><span id="page-26-0"></span>5 Status

# **Overview**

### **Purpose**

This chapter describes the contents of the Status menu, which contains the status information for the CellPipe 7130 RG, its connections, and the connected hardware.

. . . . . . . . . . . . . . . .

Click the **Status** drop-down menu to open the **Status** menu.

### **Contents**

This chapter covers the following topics:

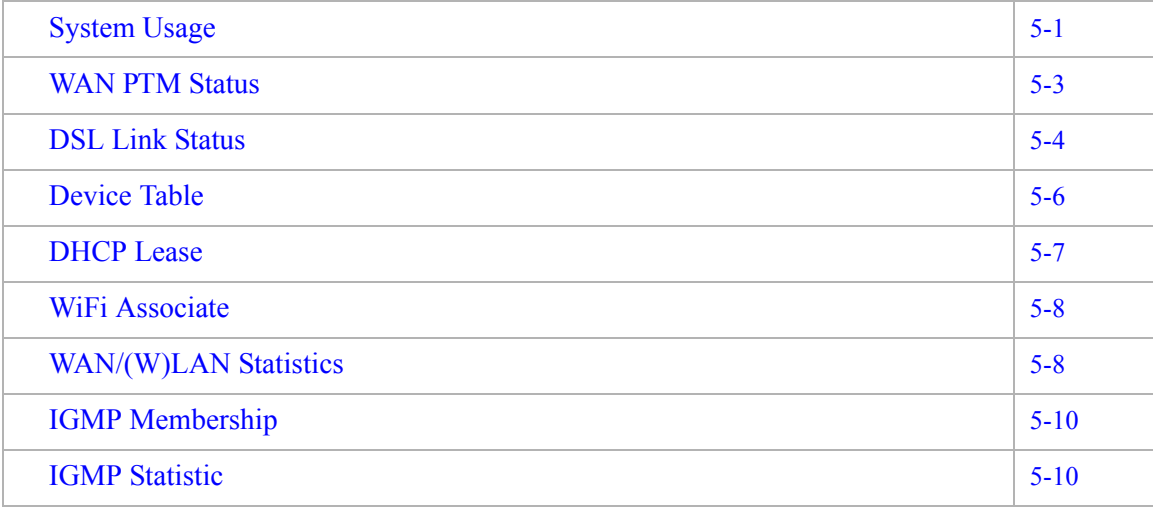

## <span id="page-26-1"></span>System Usage

The System Usage window displays the current status of the software, system time, memory, WAN connection and LAN connection.

Select **System Usage** in the **Status** menu to access the System Usage window; see [Figure 5-1](#page-27-0).

### <span id="page-27-0"></span>**Figure 5-1 System Usage window**

### **Status > System Usage**

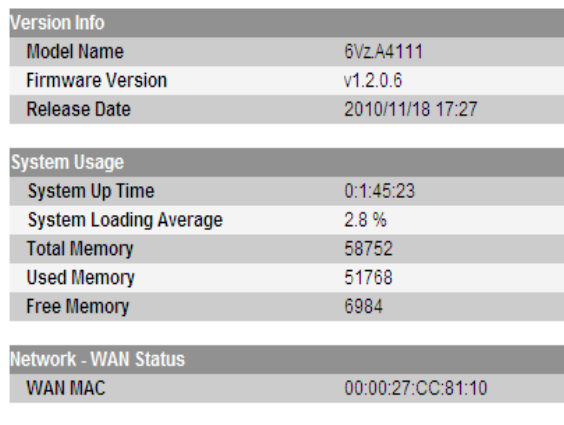

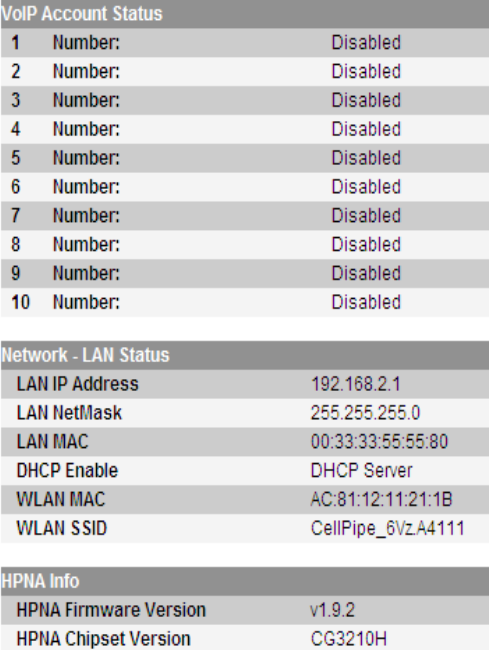

[Table 5-1](#page-27-1) describes the fields of the System Usage window.

<span id="page-27-1"></span>**Table 5-1 Field descriptions**

| Field                         | <b>Description</b>                                  |
|-------------------------------|-----------------------------------------------------|
| <b>Version Info</b>           |                                                     |
| Model Name                    | The model name of the modem.                        |
| <b>Firmware Version</b>       | The current version of the firmware.                |
| <b>Release Date</b>           | The release date of the firmware.                   |
| <b>System Usage</b>           |                                                     |
| System Up Time                | The amount of time the system has been operational. |
| <b>System Loading Average</b> | The average loading of the system's CPU.            |
| <b>Total Memory</b>           | The memory capacity of the system in Kb.            |
| <b>Used Memory</b>            | The memory used in the system.                      |
| Free Memory                   | The free memory in the system.                      |
| <b>Network - WAN Status</b>   |                                                     |
| <b>WAN MAC</b>                | The MAC address of the WAN connection.              |
| <b>VoIP Account Status</b>    |                                                     |

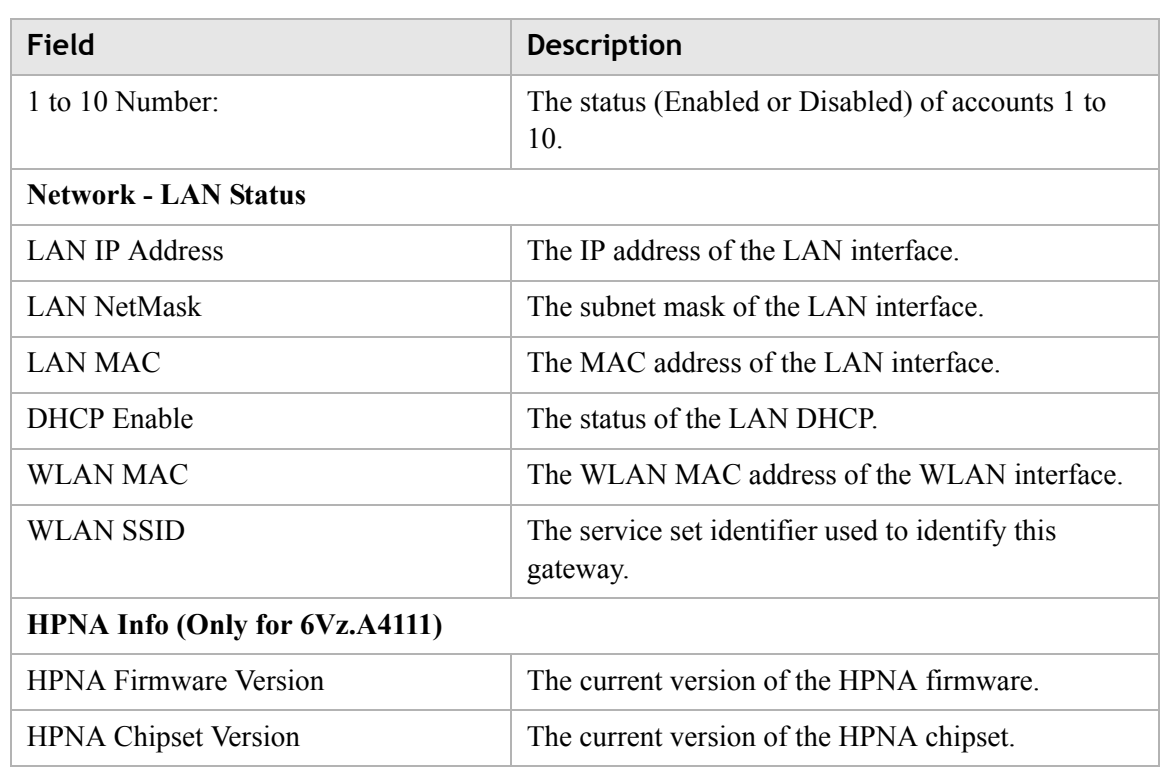

 $\frac{1}{2}$  . The contract of the contract of the contract of the contract of the contract of the contract of the contract of the contract of the contract of the contract of the contract of the contract of the contract of t

# <span id="page-28-0"></span>WAN PTM Status

The WAN Status window displays each WAN connection's name, mode, and connection state. Select **WAN PTM Status** in the **Status** menu to access the WAN Status window; see [Figure 5-2.](#page-28-1)

### <span id="page-28-1"></span>**Figure 5-2 WAN Status window**

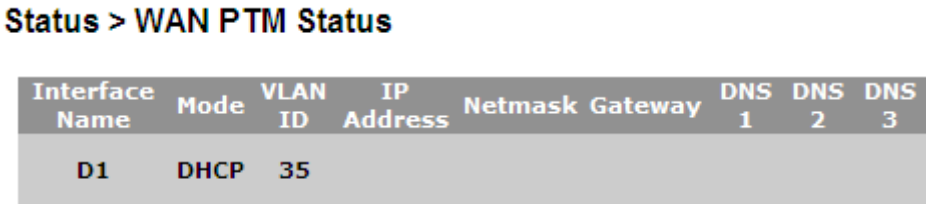

[Table 5-2](#page-28-2) describes the fields of the WAN Status window.

### <span id="page-28-2"></span>**Table 5-2 Field descriptions**

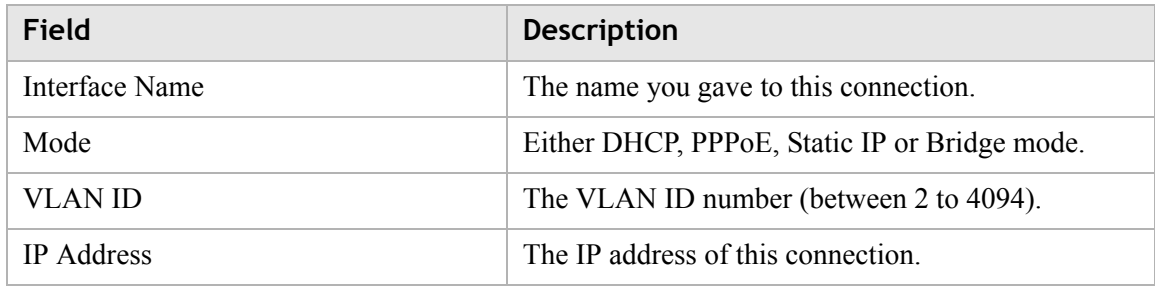

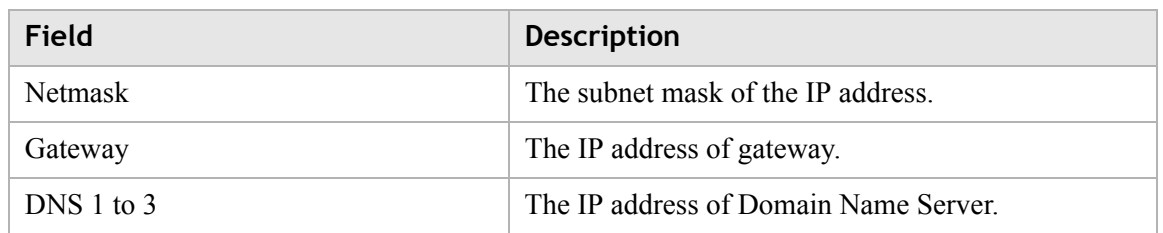

# <span id="page-29-0"></span>DSL Link Status

The DSL Link Status window displays the DSL connection status and data.

............................................................................................................................................................................................................................................................

Select **DSL Link Status** in the **Status** menu to access the DSL Link window; see [Figure 5-3.](#page-29-1)

### <span id="page-29-1"></span>**Figure 5-3 DSL Link Status window**

### **Status > DSL Link Status**

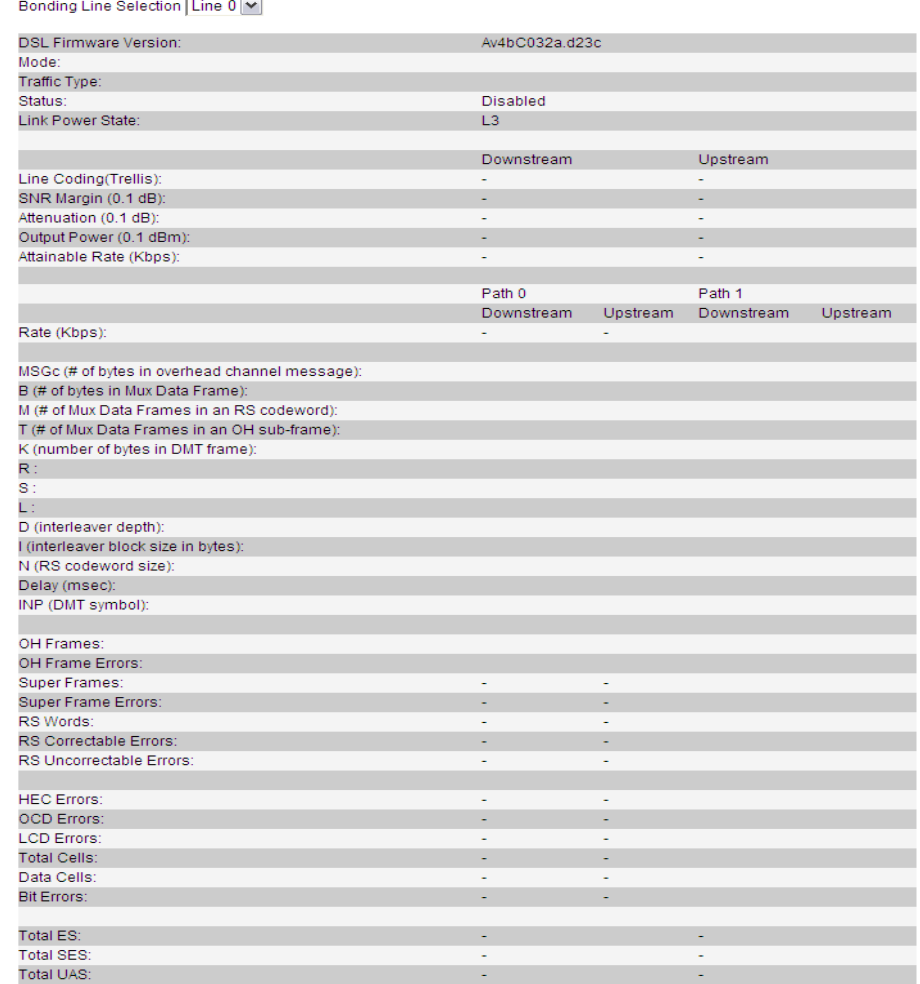

[Table 5-3](#page-30-0) describes the fields of the DSL Link Status window.

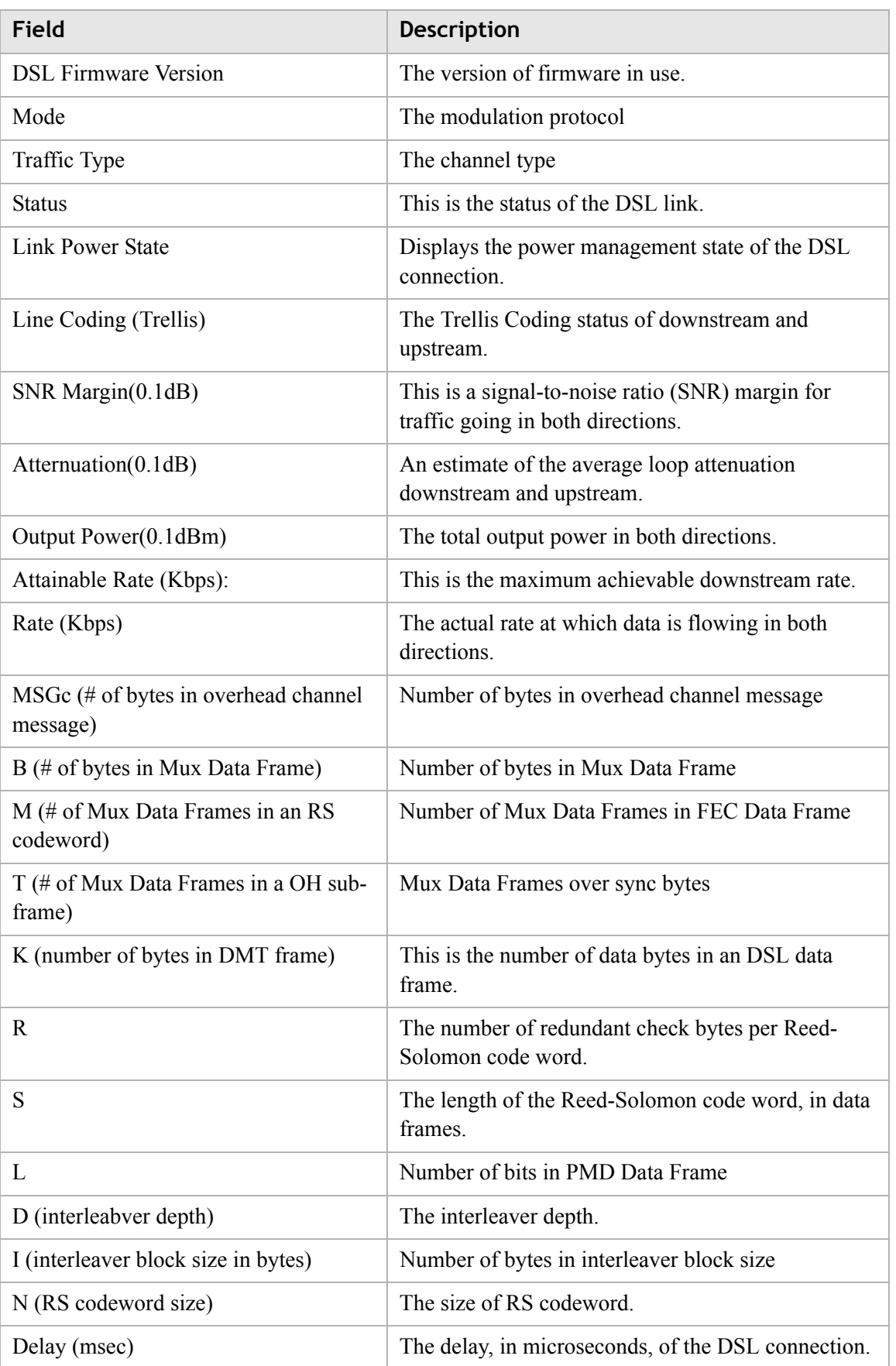

### <span id="page-30-0"></span>**Table 5-3 Field descriptions**

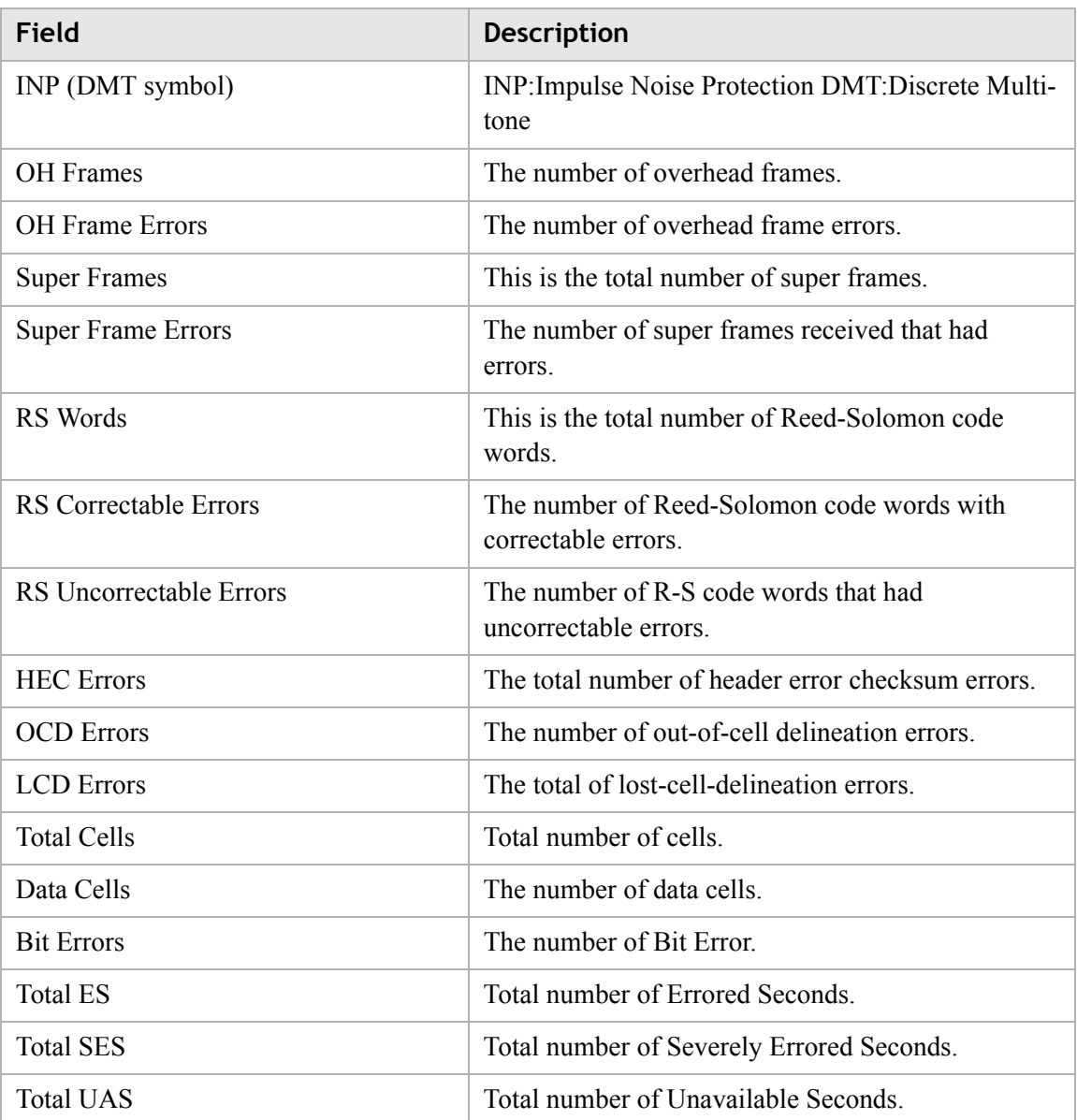

# <span id="page-31-0"></span>Device Table

The Device Table displays information about the device that has connected to the CellPipe 7130 RG.

............................................................................................................................................................................................................................................................

Select **Device Table** in the **Status** menu to access the Device Table; see [Figure 5-4](#page-32-1).

### <span id="page-32-1"></span>**Figure 5-4 Device Table window**

### **Status > Device Table**

Number of Device in your Home Network: 2

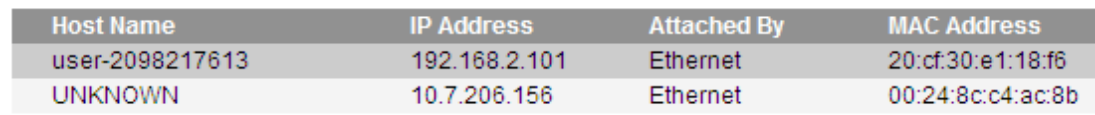

............................................................................................................................................................................................................................................................

[Table 5-4](#page-32-4) describes the fields of the Device Table window.

### <span id="page-32-4"></span>**Table 5-4 Field descriptions**

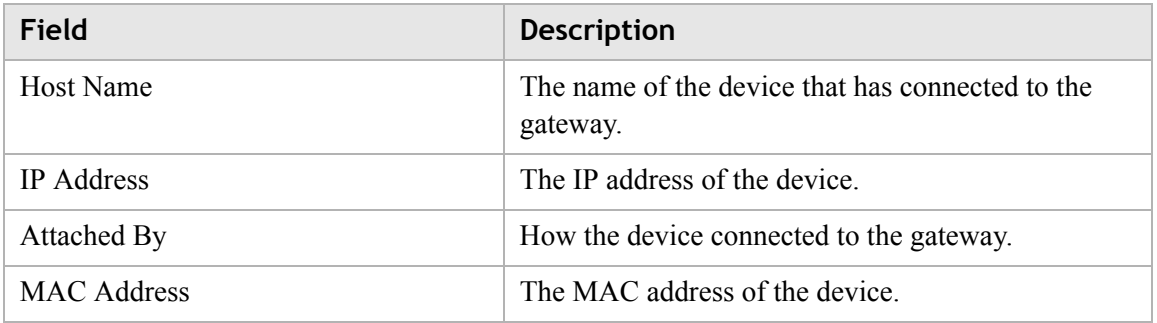

## <span id="page-32-0"></span>DHCP Lease

The DHCP Lease Table lists the IP addresses that are leased to the DHCP clients.

Select **DHCP Lease Table** in the **Status** menu to access the DHCP Lease Table; see [Figure 5-5.](#page-32-2)

### <span id="page-32-2"></span>**Figure 5-5 DHCP Lease window Status > DHCP Lease**

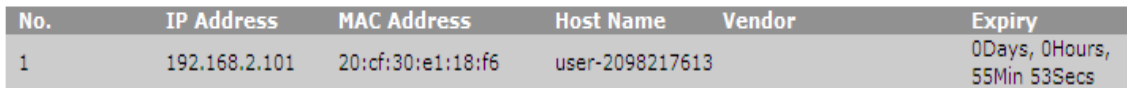

[Table 5-5](#page-32-3) describes the fields of the DHCP Lease Table window.

<span id="page-32-3"></span>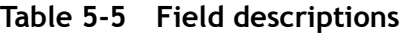

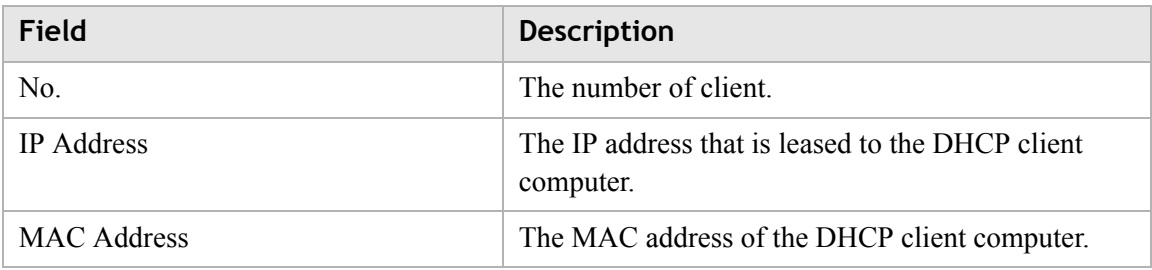

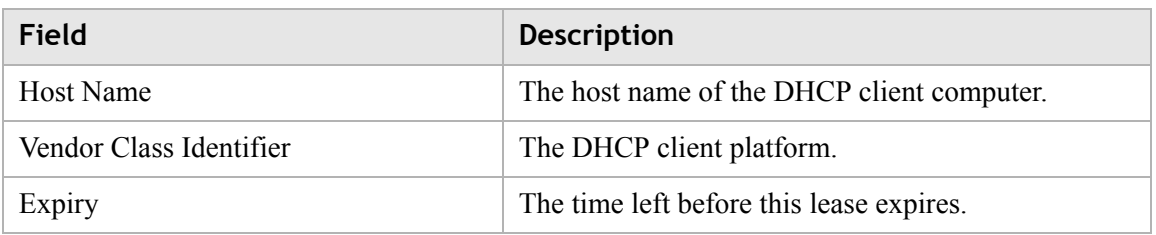

## <span id="page-33-0"></span>WiFi Associate

The WiFi Associate Table lists the current wireless clients that have connected to the CellPipe 7130 RG

Select **WiFi Associate** in the **Status** menu to access the WiFi Associate Table; see [Figure 5-6.](#page-33-2)

### <span id="page-33-2"></span>**Figure 5-6 WiFi Associate window**

### **Status > WiFi Associate**

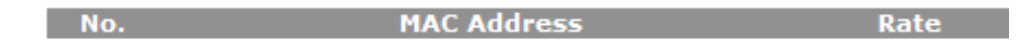

[Table 5-6](#page-33-3) describes the fields of the WiFi Associate window.

<span id="page-33-3"></span>**Table 5-6 Field descriptions**

| Field      | <b>Description</b>                            |
|------------|-----------------------------------------------|
| No.        | The index number of entry in the table.       |
| <b>MAC</b> | The MAC address of the wireless device.       |
| Rate       | The transmission rate of the wireless device. |

## <span id="page-33-1"></span>WAN/(W)LAN Statistics

The WAN/(W)LAN Statistics window displays the number of bytes that have been received or transmitted by the WAN, LAN, and WLAN interfaces.

............................................................................................................................................................................................................................................................

Select **WAN/(W)LAN Statistics** in the **Status** menu to access the Statistics window; see [Figure 5-7.](#page-34-0)

### <span id="page-34-0"></span>**Figure 5-7 WAN/(W)LAN Statistics window**

### **Status > WAN/(W)LAN Statistics**

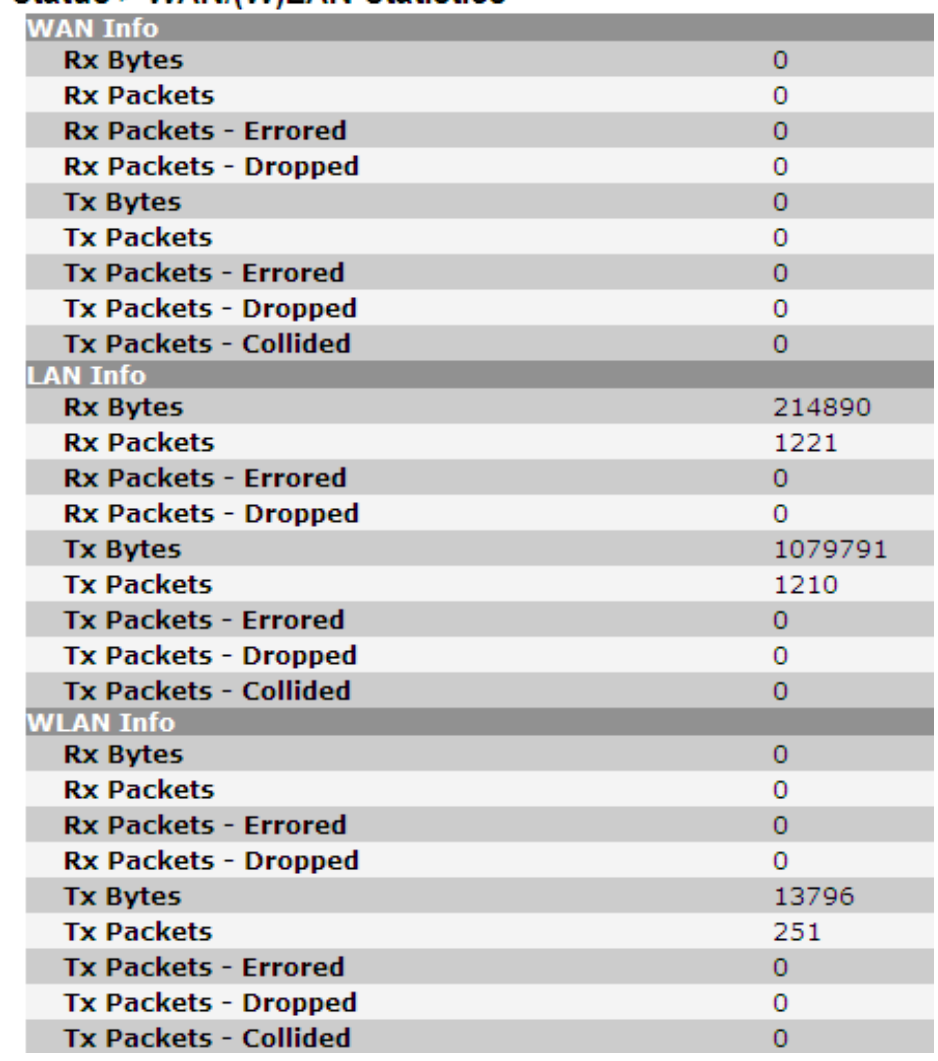

[Table 5-7](#page-34-1) describes the WAN, LAN, and WLAN fields of the Statistics window.

<span id="page-34-1"></span>**Table 5-7 Field descriptions**

| Field             | <b>Description</b>                                               |
|-------------------|------------------------------------------------------------------|
| RX bytes          | The number of bytes that have been received.                     |
| <b>RX</b> Packets | The number of packets that have been received.                   |
| RX Errors         | The number of packets that have been received with<br>errors.    |
| RX Dropped        | The number of packets that have been dropped after<br>receiving. |
| TX bytes          | The number of bytes that have been transmitted.                  |
| <b>TX</b> Packets | The number of packets that have been transmitted.                |

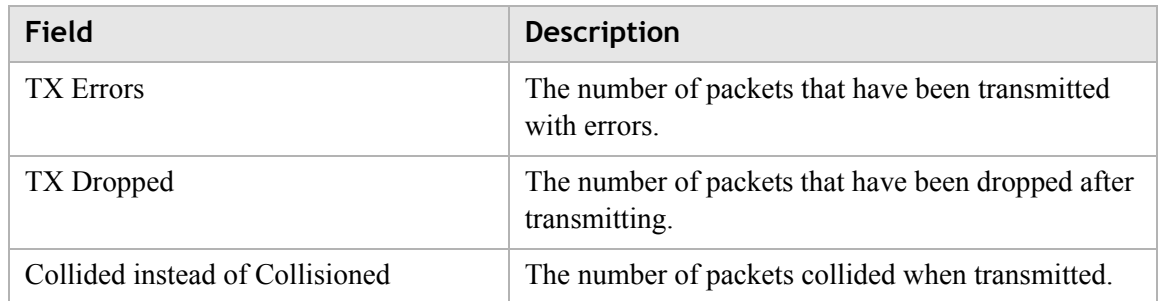

## <span id="page-35-0"></span>IGMP Membership

The IGMP Membership window displays the IGMP (Internet Group Membership Protocol) members.

Select **IGMP Membership** in the **Status** menu to access the IGMP Membership windows; see [Figure 5-8.](#page-35-2)

### <span id="page-35-2"></span>**Figure 5-8 IGMP Membership window**

### **Status > IGMP Membership**

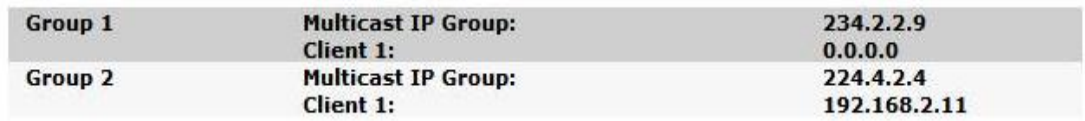

[Table 5-8](#page-35-3) describes the IGMP membership window.

### <span id="page-35-3"></span>**Table 5-8 Field descriptions**

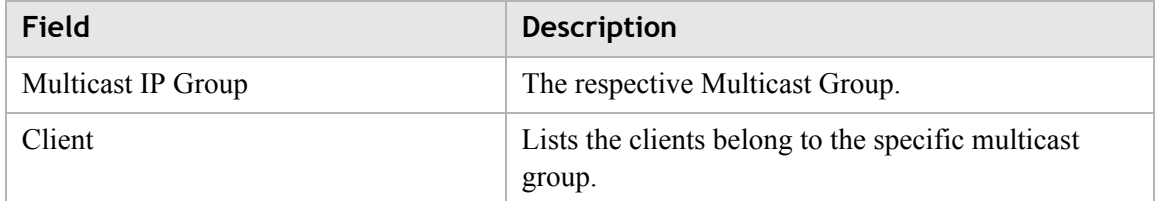

# <span id="page-35-1"></span>IGMP Statistic

The IGMP Statistic shows the IGMP(Internet Group Membership Protocol) Statistic.
Select **IGMP Statistic** in the **Status** menu to access the IGMP Membership windows; see [Figure 5-9.](#page-36-0)

............................................................................................................................................................................................................................................................

## <span id="page-36-0"></span>**Figure 5-9 IGMP Statistic window**

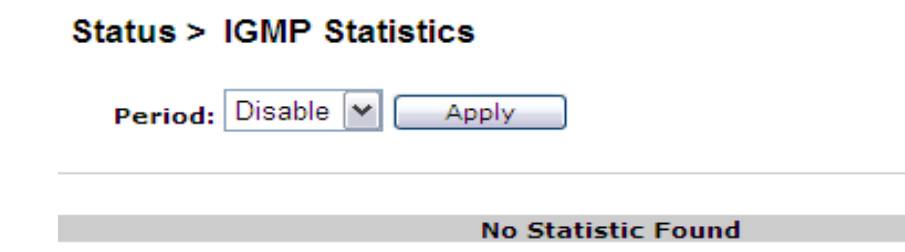

[Table 5-9](#page-36-1) describes the IGMP Statistic window.

## <span id="page-36-1"></span>**Table 5-9 Field descriptions**

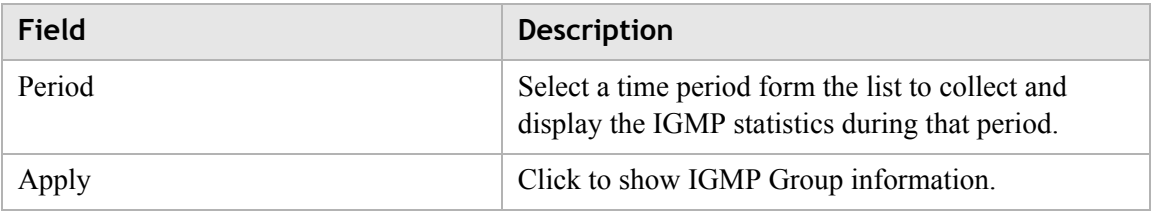

# 6 Network

# **Overview**

## **Purpose**

This chapter explains how to configure the network settings for the CellPipe 7130 RG from the Network menu.

. . . . . . . . . . . . . . .

Click the **Network** drop-down menu to open the **Network** menu.

## **Contents**

This chapter covers the following topics:

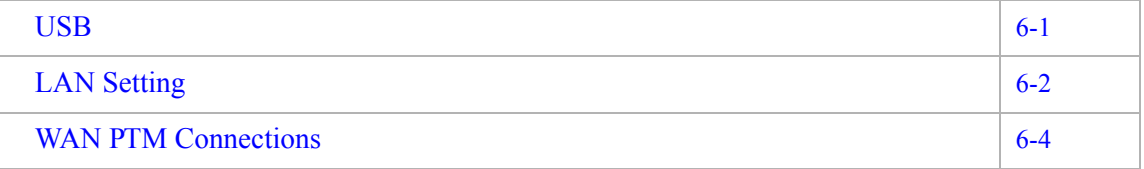

## <span id="page-38-0"></span>USB

The USB window enables you to configure the USB storage name, USB printer name and DMS.

Select **USB** in the **Network** menu to access the USB&DMS window; see [Figure 6-1](#page-39-1).

## <span id="page-39-1"></span>**Figure 6-1 USB window** Network > USB&DMS

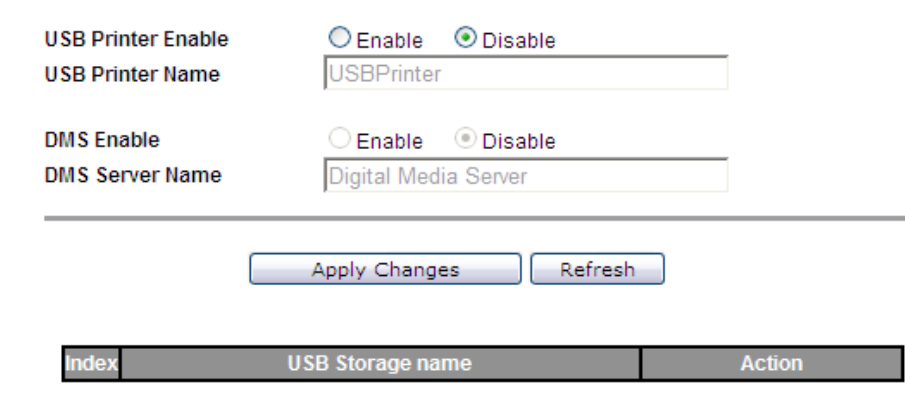

............................................................................................................................................................................................................................................................

[Table 6-1](#page-39-2) describes the fields of the USB window.

## <span id="page-39-2"></span>**Table 6-1 Field descriptions**

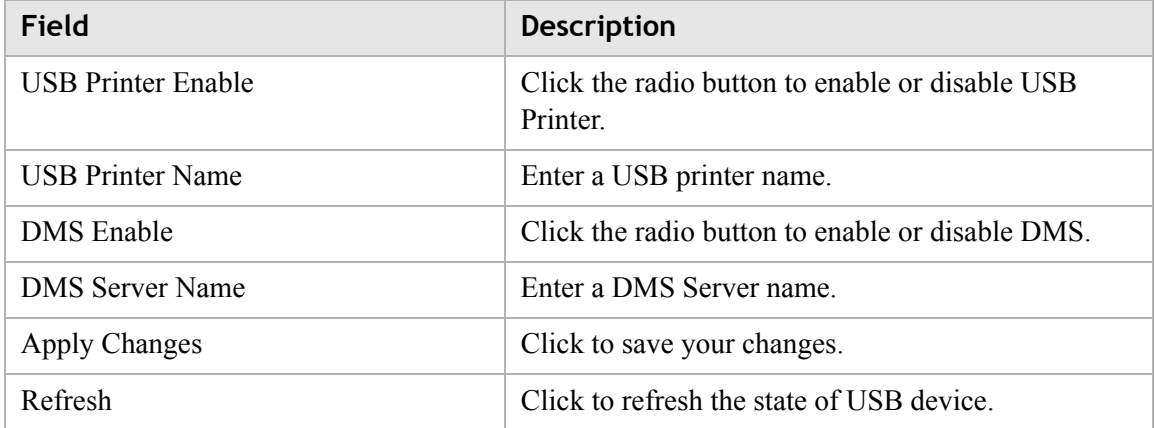

# <span id="page-39-0"></span>LAN Setting

The LAN Settings include the IP address, subnet mask, DHCP settings, DHCP relay, and static IP lease.

Select **LAN Setting** in the **Network** menu to access the LAN Setting window; see [Figure 6-2.](#page-40-0)

## <span id="page-40-0"></span>**Figure 6-2 LAN Setting window**

## **Network > LAN Settings**

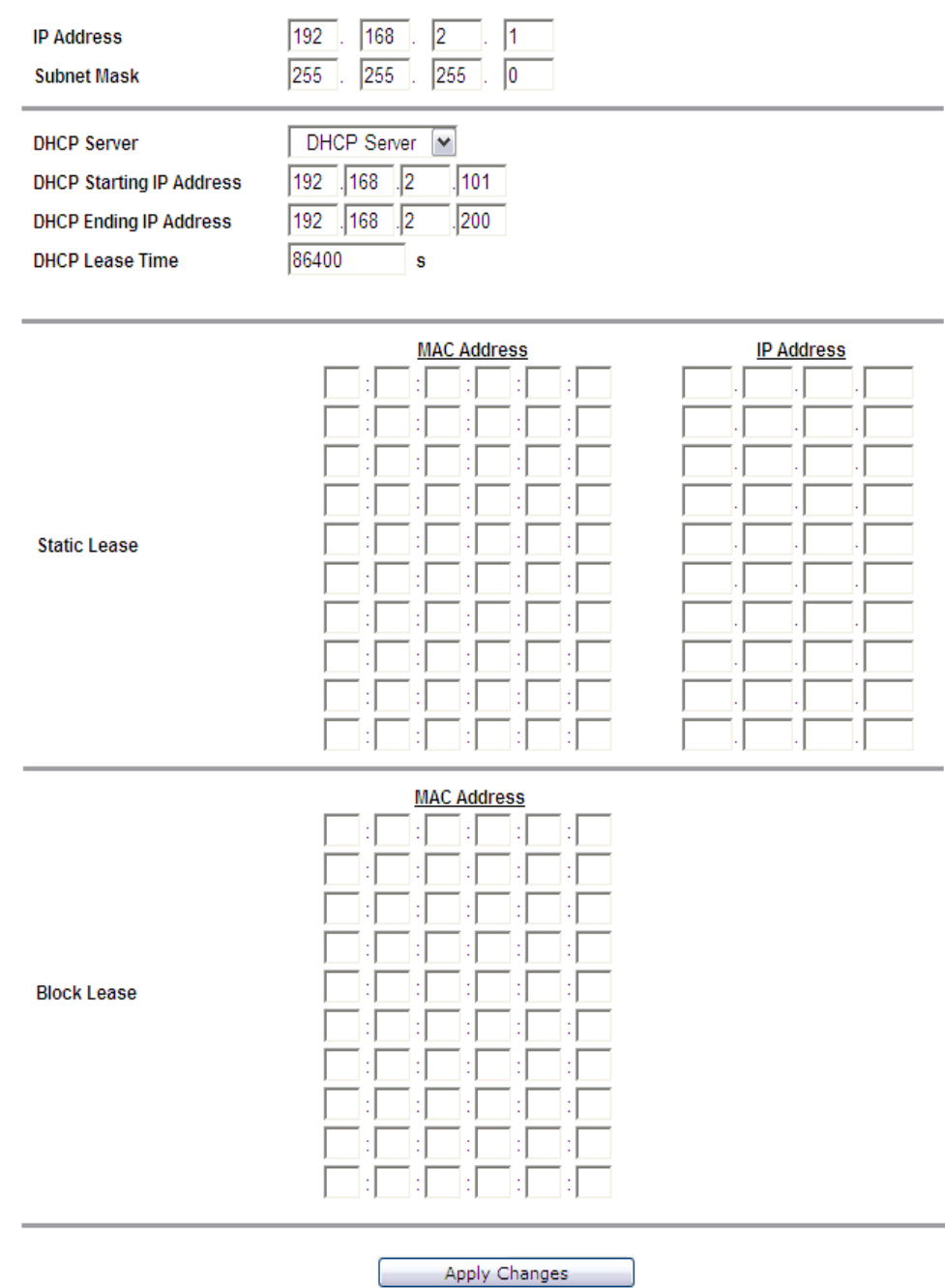

............................................................................................................................................................................................................................................................

[Table 6-2](#page-40-1) describes the fields of the LAN Setting window.

## <span id="page-40-1"></span>**Table 6-2 Field descriptions**

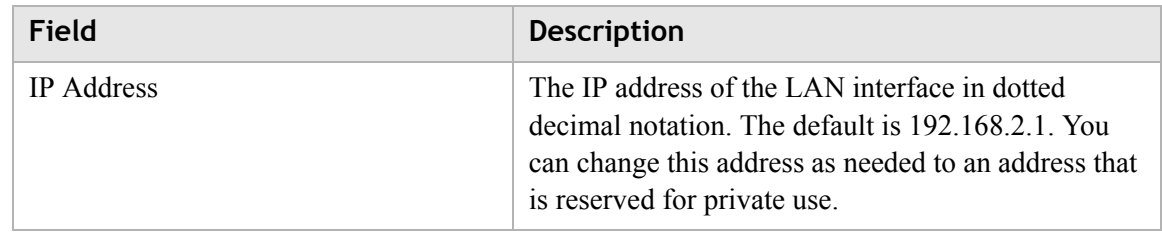

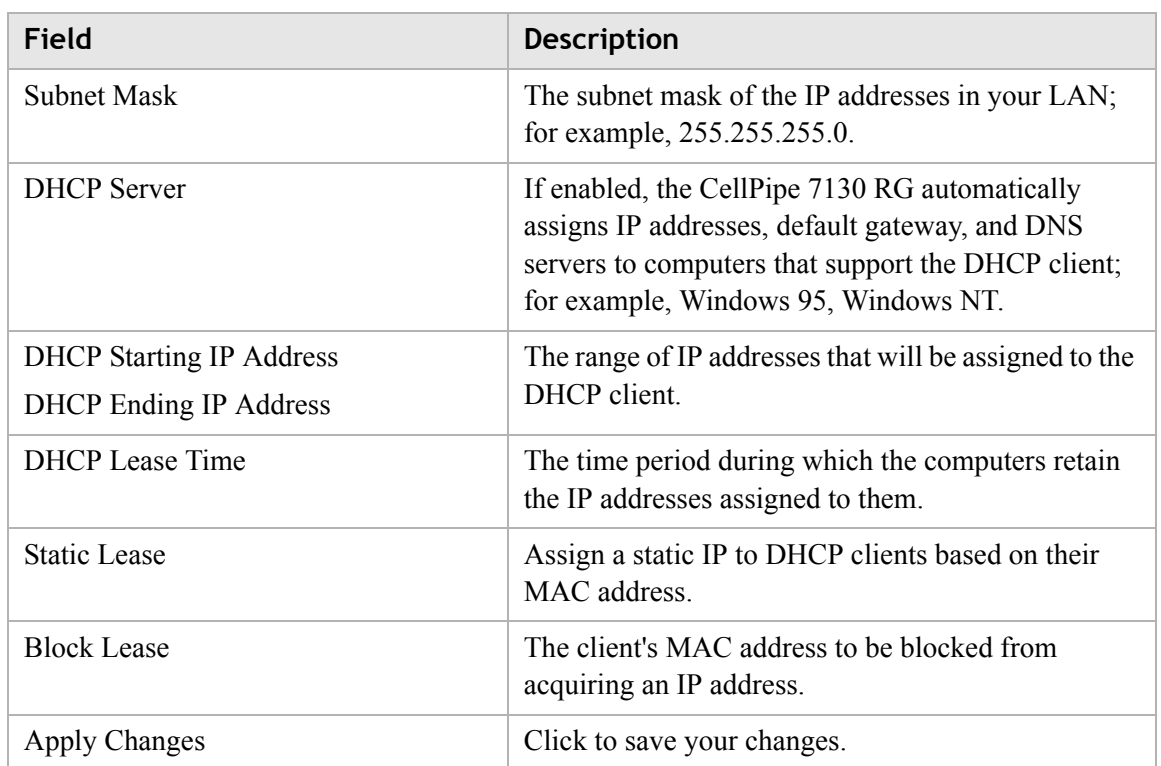

# <span id="page-41-0"></span>WAN PTM Connections

WAN PTM Connections are the connections used when the device operates in DSL-PTM mode (if you are uncertain wether your DSL service is PTM, contact your ISP). The WAN PTM Connections window enables you to configure multiple connections.

## **CAUTION**

*It is recommended that the WAN PTM connections be changed by trained service personnel. Improper configuration can lead to loss of connectivity to the residential gateway from the LAN side as well as the WAN side.*

............................................................................................................................................................................................................................................................

There are three different binding methods for the connections:

- Port based binding
- MAC based binding
- No LAN/WLAN binding

The four following types of connections can be used:

- Static IP
- DHCP Mode
- PPPoE Mode
- Bridge Mode

Select **WAN PTM Connections** in the **Network** menu to access the WAN PTM Connections window; see [Figure 6-3](#page-42-0).

## <span id="page-42-0"></span>**Figure 6-3 WAN PTM Connections window**

**Network > WAN PTM Connections** 

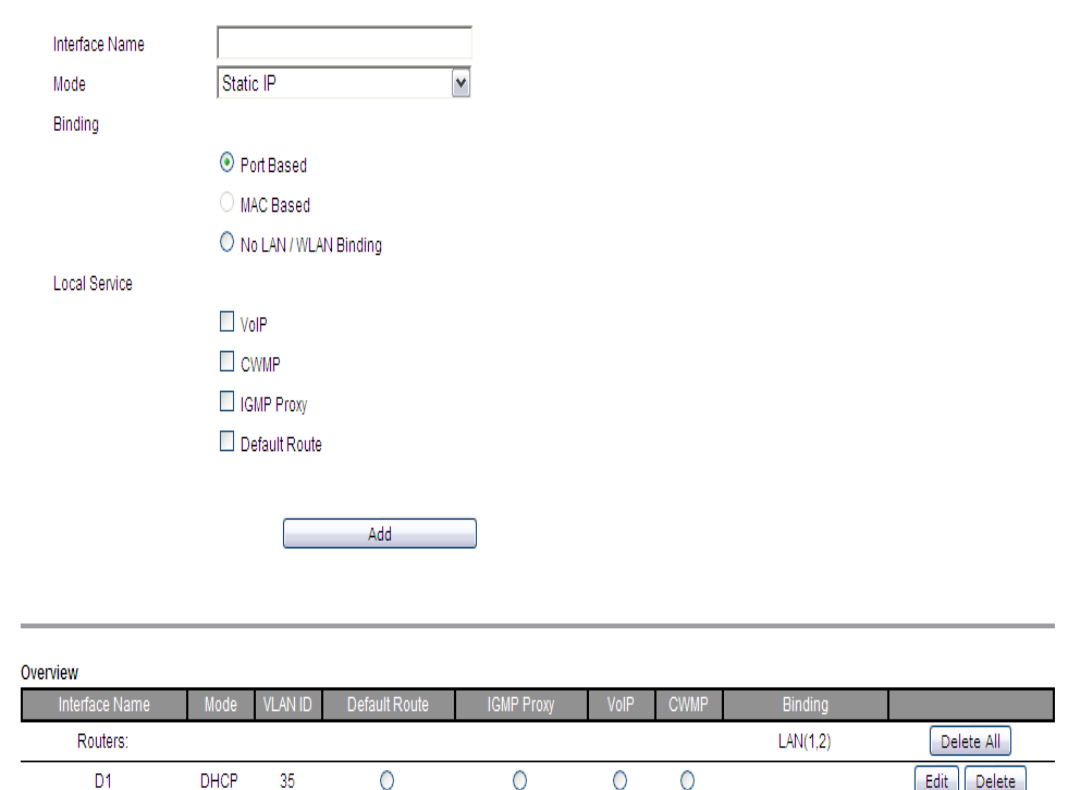

[Table 6-3](#page-42-1) describes the fields of the WAN PTM Connection window.

## <span id="page-42-1"></span>**Table 6-3 Field descriptions**

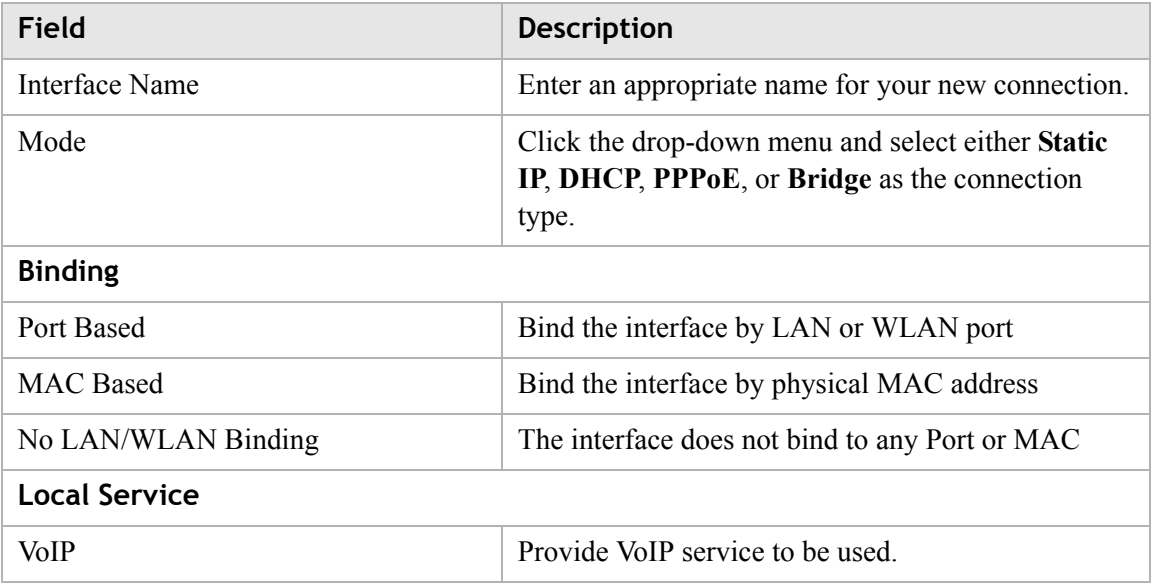

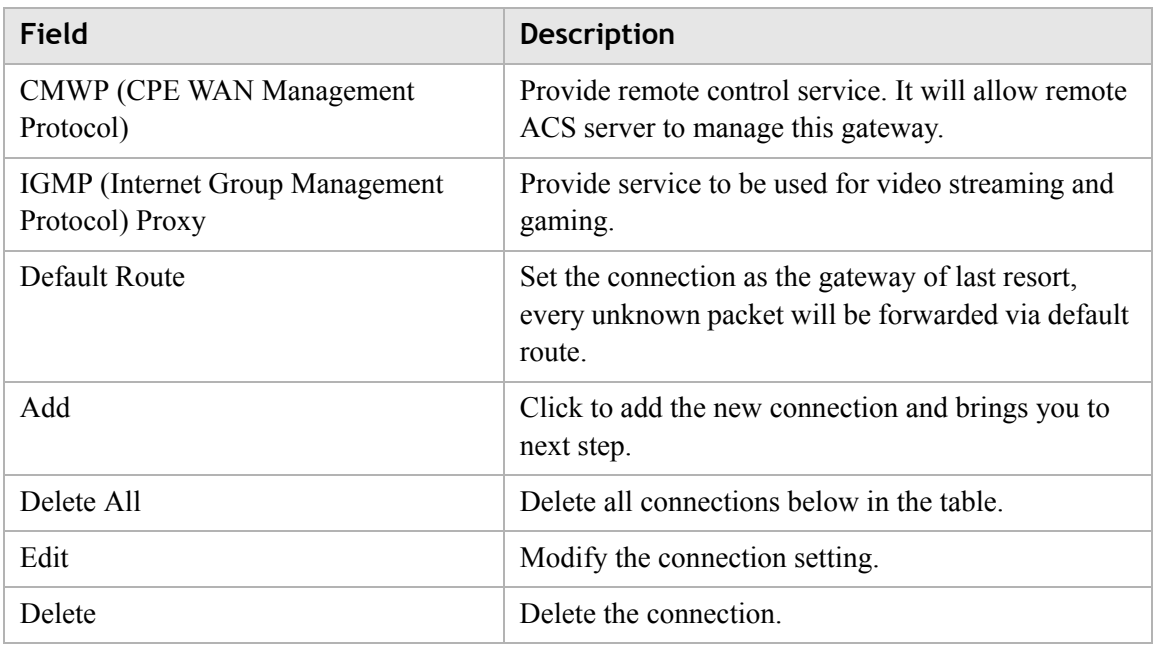

## **Port based binding**

Port based mode enables you to bind ports to your WAN connection. You can bind LAN ports 1 to 4 and WLAN SSID 1 to 4 in the WAN mode you selected. The default WLAN SSID number is 1 and you can configure 2 to 4 in the **[WiFi Setting](#page-64-0)**.

You can select the **Port Based** radio button for each WAN mode and then click **Add** to proceed to the next configuration window.

In Port based mode, you can add up to four connections in routed mode.

**Note:** If you do not set a VLAN ID in the connections, you can only have one connection in Static IP or DHCP mode and three connections maximum in PPPoE.

**Note:** If you already have a connection with Port based binding, you can not select MAC based binding for any other connections.

The following WAN modes support port-based binding:

- **[Static IP](#page-43-0)**
- [DHCP](#page-45-0)
- [PPPoE](#page-47-0)
- [Bridge](#page-49-0)

## <span id="page-43-0"></span>**Static IP**

If you select **Static IP** as the mode in the **WAN PTM Connections**, the Static IP settings window with Port based binding opens; see [Figure 6-4](#page-44-0).

## <span id="page-44-0"></span>**Figure 6-4 Static IP settings window with Port Based Binding Network > WAN PTM Connections**

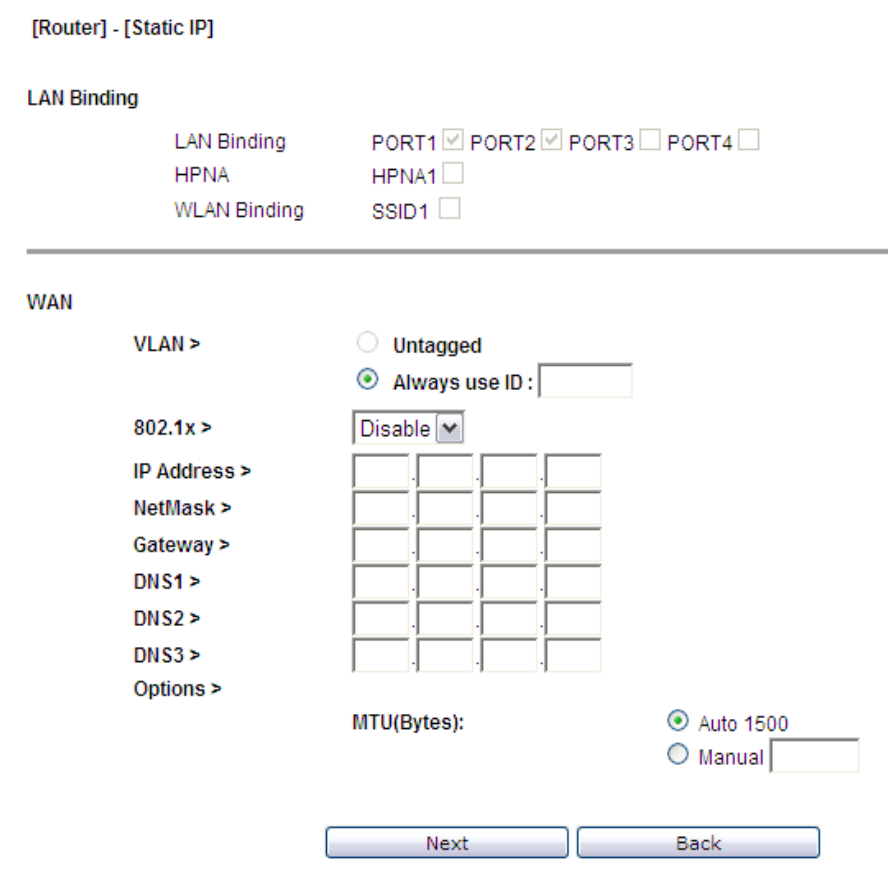

[Table 6-4](#page-44-1) describes the fields of the Static IP setting window with Port Based Binding.

<span id="page-44-1"></span>**Table 6-4 Field descriptions**

| Field              | <b>Description</b>                                                                         |
|--------------------|--------------------------------------------------------------------------------------------|
| <b>LAN Binding</b> | Select Lan port, HPNA (Only for 6Vz.A4111) port<br>and WLAN port to bind the connection.   |
| Wan                |                                                                                            |
| Untagged           | Select this option if VLAN ID is not being used.                                           |
| Always Use ID      | Select this option if VLAN ID is used and enter the<br>VLAN ID number (between 2 and 4094) |
| <b>IP</b> Address  | Enter the IP address provided by your ISP.                                                 |
| <b>NetMask</b>     | Enter the subnet mask provided by your ISP.                                                |
| Gateway            | Enter the gateway's IP address provided by your<br>ISP.                                    |
| DNS1/2/3           | Enter the DNS IP address. They are optional.                                               |

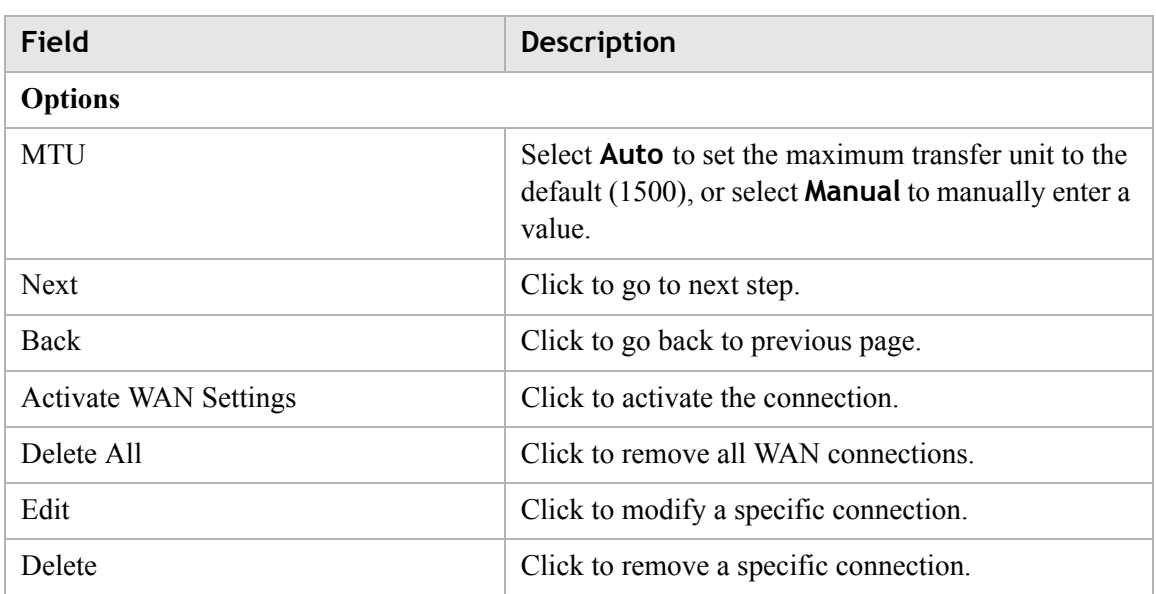

 $\sim$  . The contract of the contract of the contract of the contract of the contract of the contract of the contract of the contract of the contract of the contract of the contract of the contract of the contract of the co

## <span id="page-45-0"></span>**DHCP**

If you select **DHCP** as the mode in the **WAN PTM Connections** window, the DHCP settings window with Port based binding opens; see [Figure 6-5](#page-46-0).

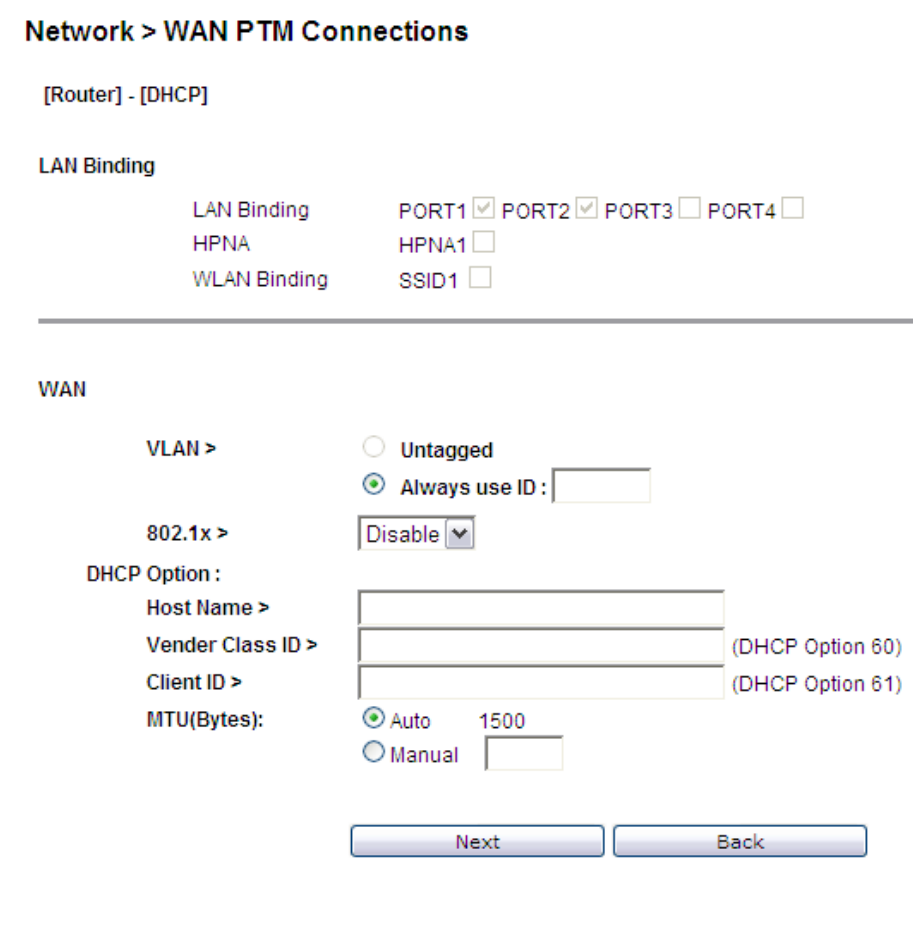

<span id="page-46-0"></span>**Figure 6-5 DHCP settings window with Port Based Binding**

[Table 6-5](#page-46-1) describes the fields of the DHCP Mode setting window with Port Based Binding.

<span id="page-46-1"></span>**Table 6-5 Field descriptions**

| Field               | <b>Description</b>                                                                                                    |
|---------------------|----------------------------------------------------------------------------------------------------|
| <b>LAN Binding</b>  | Select LAN port, HPNA(Only for 6Vz.A4111) port<br>and <b>WLAN</b> port to bind the connection.                                              |
| WAN                 |                                                                                                    |
| Untagged            | Select this option if VLAN ID is not being used.                                                                                            |
| Always Use ID       | Select this option if VLAN ID is used and enter the<br>VLAN ID number (between 2 and 4094)                                                  |
| 802.1x              | Select <b>Enable</b> to enable 802.1x, or select <b>Disable</b> to<br>disable 802.1x. Please consult with your ISP for<br>more information. |
| <b>DHCP Options</b> |                                                                                                    |

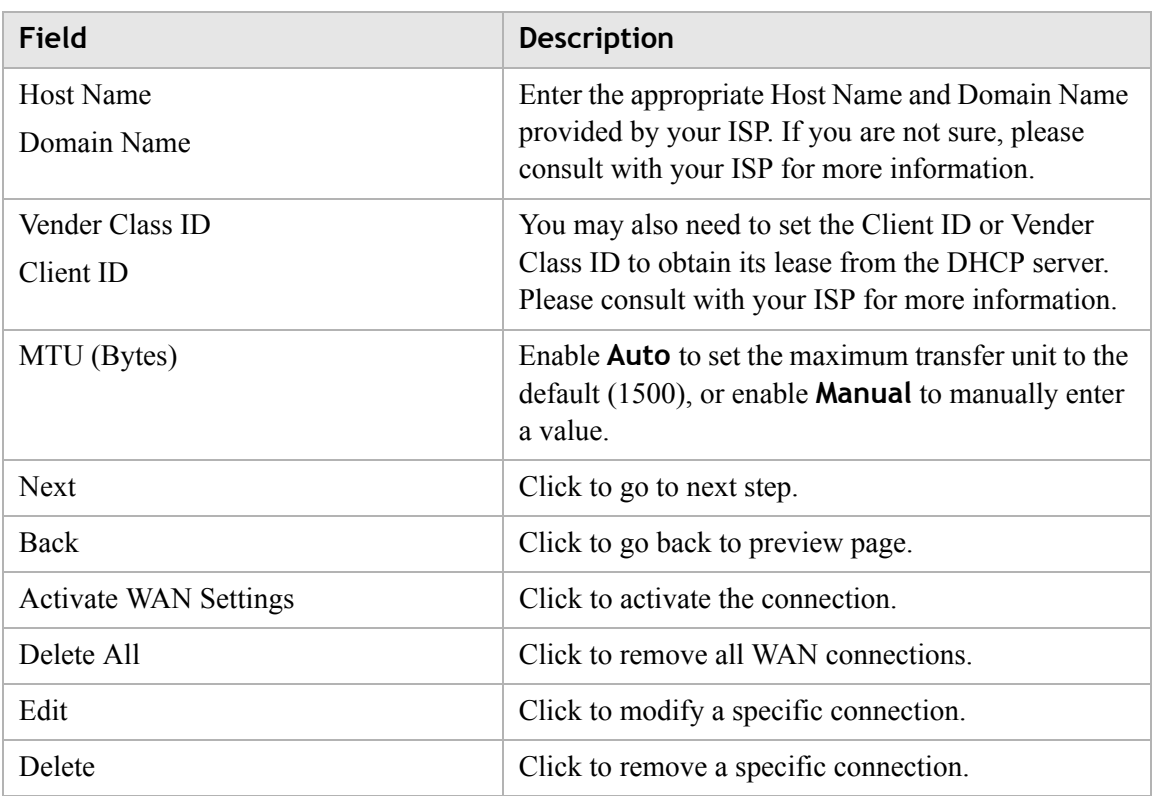

 $\sim$  . The contract of the contract of the contract of the contract of the contract of the contract of the contract of the contract of the contract of the contract of the contract of the contract of the contract of the co

## <span id="page-47-0"></span>**PPPoE**

If you select **PPPoE** as the mode in the **WAN PTM Connections** window, the PPPoE settings window with Port based binding opens; see [Figure 6-6.](#page-48-0)

<span id="page-48-0"></span>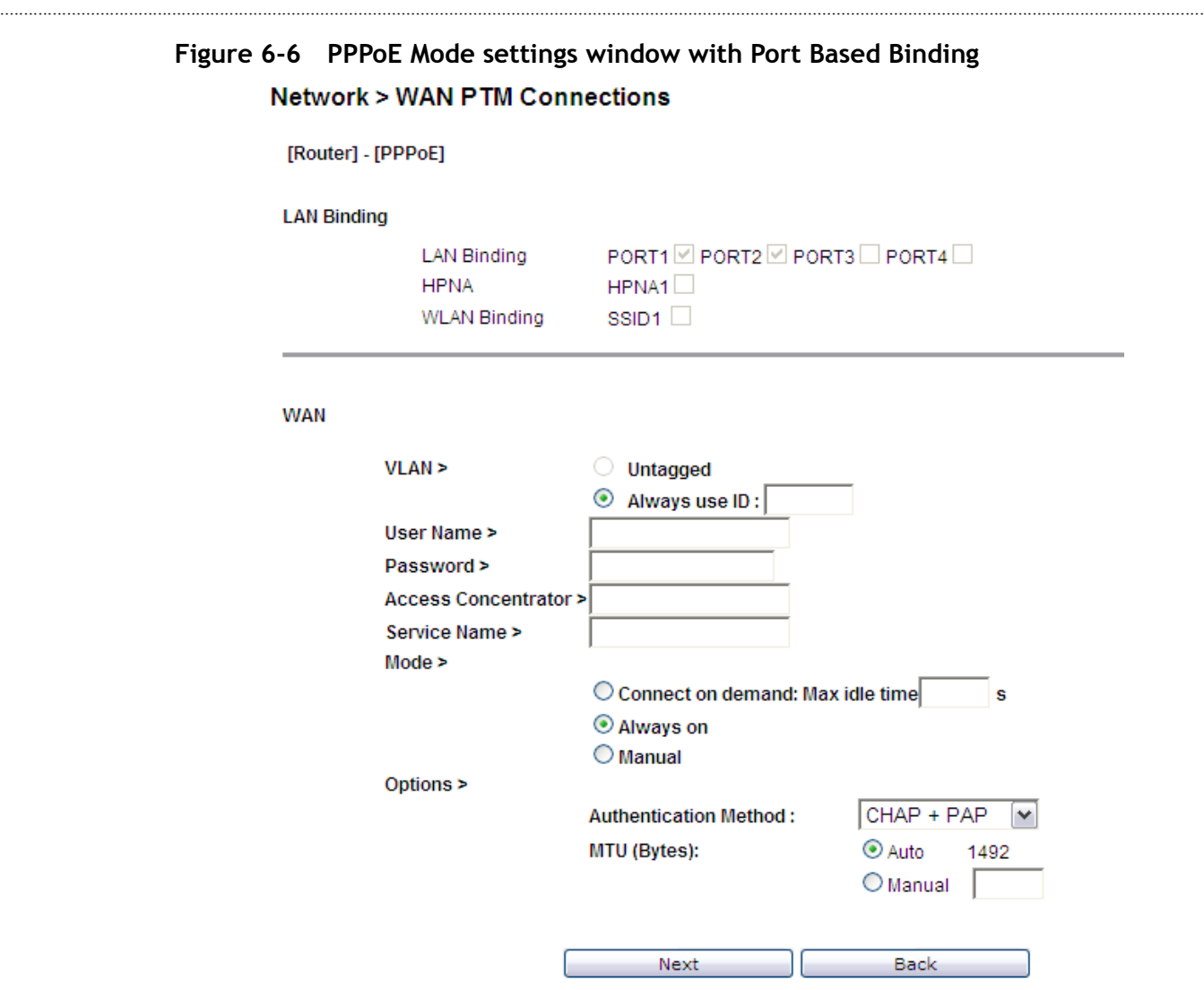

[Table 6-6](#page-48-1) describes the fields of PPPoE Mode setting window with Port Based Binding.

<span id="page-48-1"></span>**Table 6-6 Field descriptions** 

| <b>Fields</b>      | <b>Description</b>                                                                                                    |
|--------------------|----------------------------------------------------------------------------------------------------|
| <b>LAN Binding</b> | Select LAN port, HPNA(Only for 6Vz.A4111) port and WLAN port<br>to bind the connection.                                  |
| <b>WAN</b>         |                                                                                                    |
| Untagged           | Select this option if VLAN ID is not being used.                                                                         |
| Always use ID      | Select this option if VLAN ID is used and enter the VLAN ID<br>number (between 2 and 4094)                               |
| User Name          | Enter the user name for the PPPoE connection. If you are not sure,<br>please consult with your ISP for more information. |

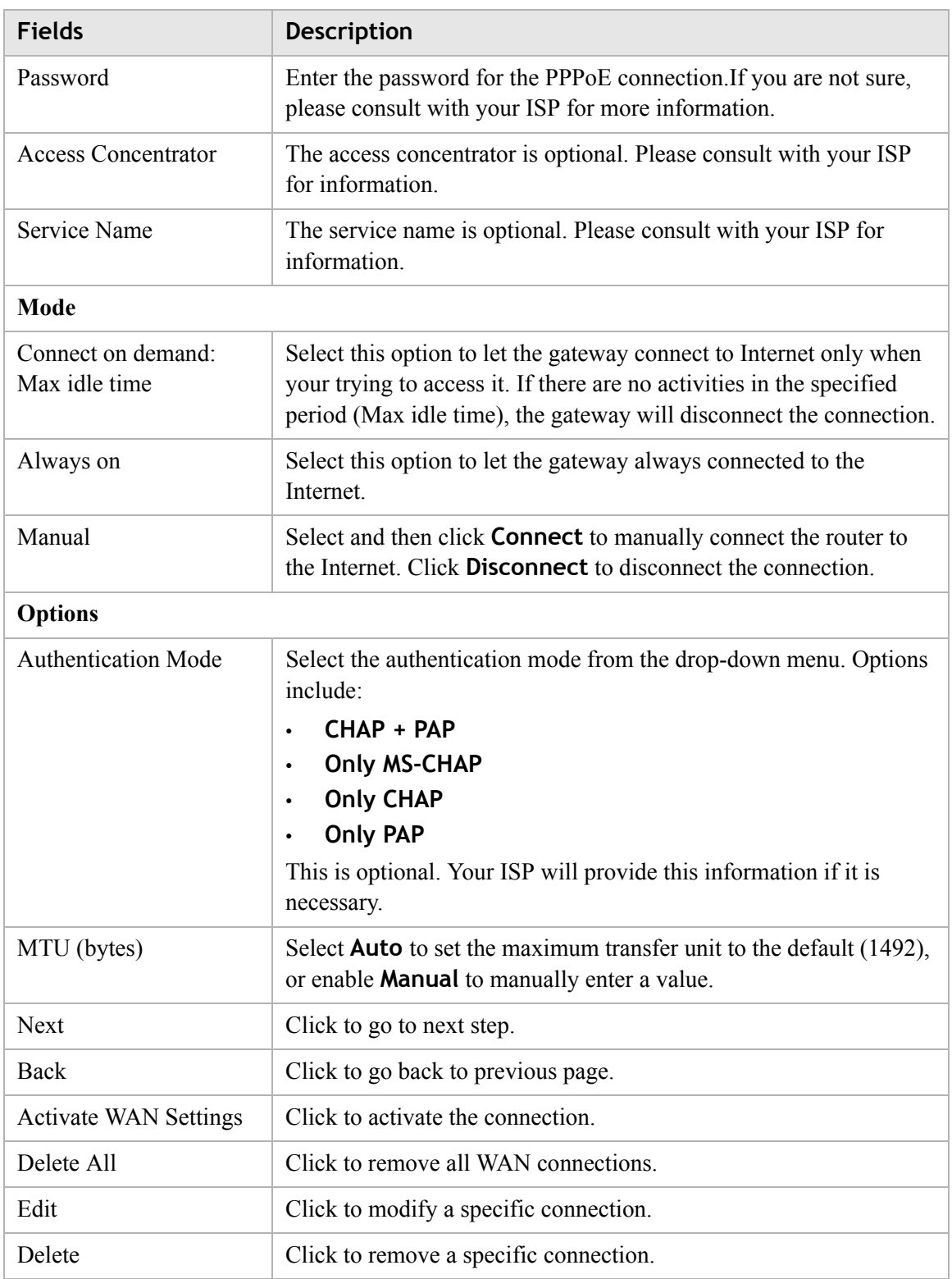

 $\sim$  . The contract of the contract of the contract of the contract of the contract of the contract of the contract of the contract of the contract of the contract of the contract of the contract of the contract of the co

## <span id="page-49-0"></span>**Bridge**

If you select **Bridge** as the mode in the **WAN PTM Connections** window, the Bridge settings window with Port based binding opens; see [Figure 6-7.](#page-50-0)

<span id="page-50-0"></span>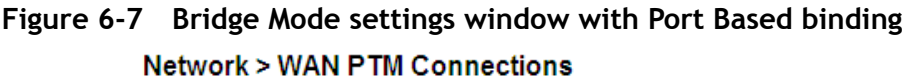

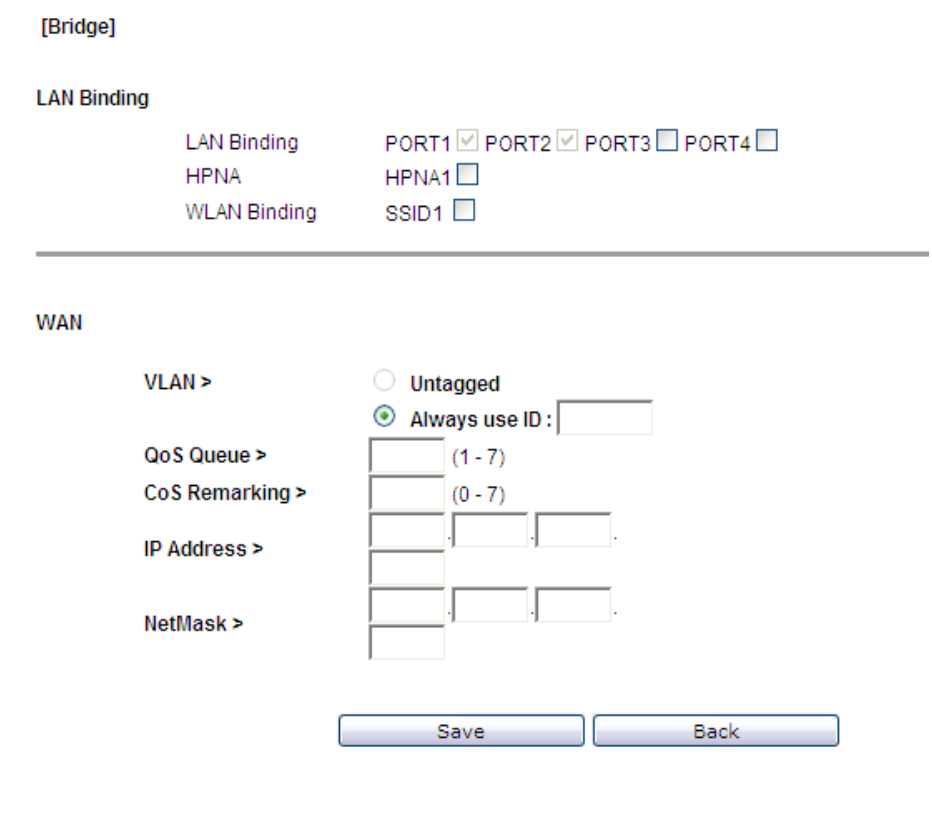

[Table 6-7](#page-50-1) describes the fields of the Bridge Mode setting window with Port Based binding.

| <b>Fields</b>      | <b>Description</b>                                                                         |
|--------------------|--------------------------------------------------------------------------------------------|
| <b>LAN Binding</b> | Select LAN port, HPNA(Only for 6Vz.A4111) port and WLAN port<br>to bind the connection.    |
| <b>WAN</b>         |                                                                                            |
| Untagged           | Select this option if VLAN ID is not being used.                                           |
| Always Use ID      | Select this option if VLAN ID is used and enter the VLAN ID<br>number (between 2 and 4094) |
| QoS Queue          | Enter a queue number $(0 \text{ to } 7)$ to assign to the incoming traffic.                |
| CoS Remarking      | Enable <b>New Cos Value</b> to assign CoS (class of service) for<br>incoming traffic.      |
| <b>IP</b> Address  | Enter the given IP address for your connection.                                            |
| <b>NetMask</b>     | Enter the subnet mask for your connection.                                                 |
| Save               | Click to save your setting.                                                                |

<span id="page-50-1"></span>**Table 6-7 Field descriptions** 

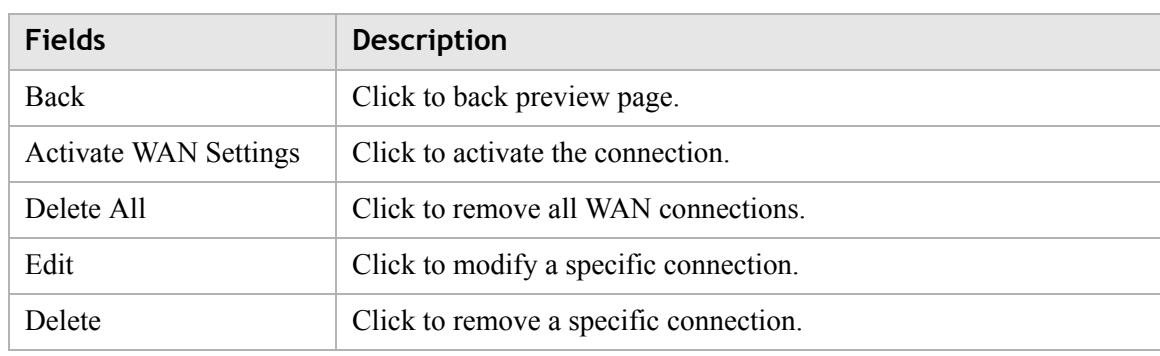

## **MAC based binding**

MAC based mode enables you to bind your connection by DHCP Option 60, Ethernet type, source MAC, or destination MAC.

Before you begin, you must configure a default connection. It should be routed or bridge mode. Afterwards you can configure MAC based binding (the other binding options are Port based and No LAN/WLAN) by DHCP Option 60, Ethernet type, source MAC, or destination MAC.

You can select the **MAC Based** radio button for each WAN mode and then click **Add** to enter the next configuration window.

You can set a maximum of 20 connections in MAC based binding.

**Note:** If you already have a connection with MAC based binding, you cannot select Port based binding for any other connections.

The following section shows the creation of a default DHCP connection with MAC based binding.

## **DHCP Mode**

If you select DHCP as the mode, the DHCP settings window with MAC based binding opens; see [Figure 6-8](#page-52-0).

<span id="page-52-0"></span>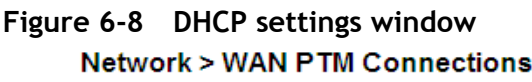

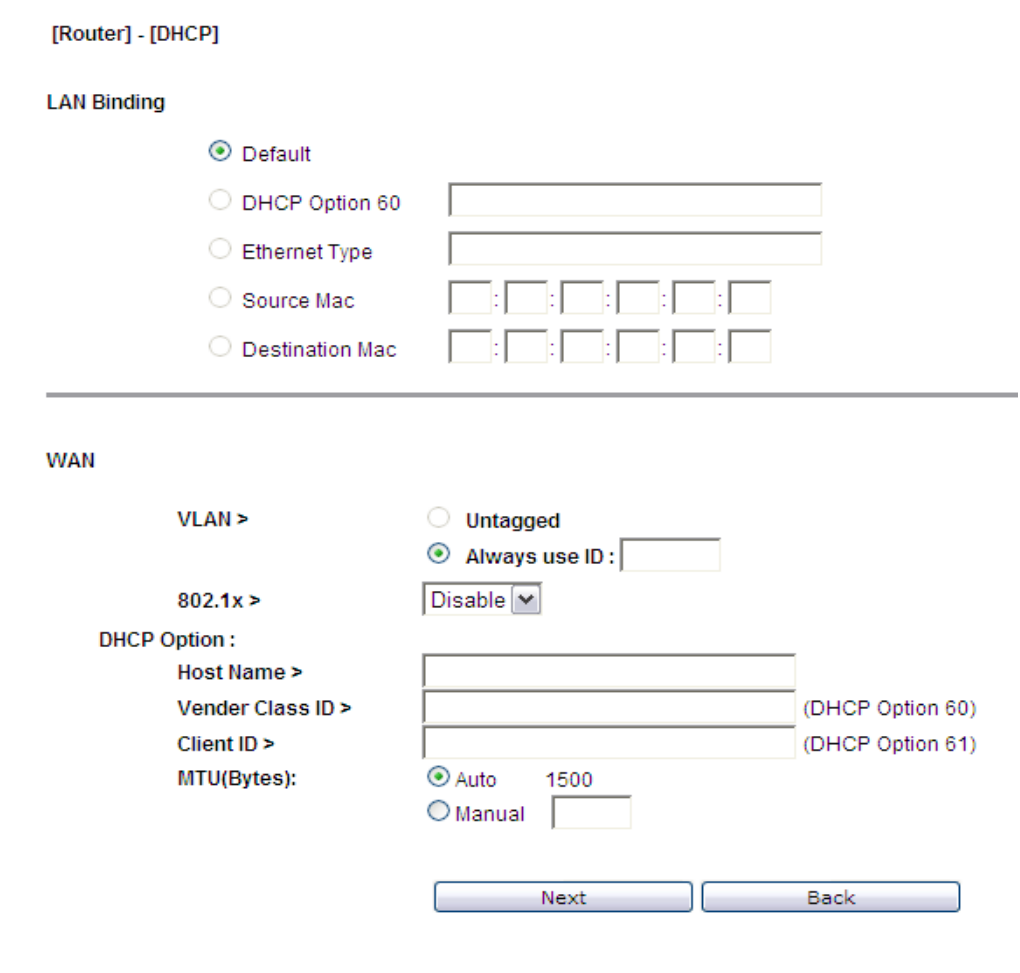

[Table 6-8](#page-52-1) describes the fields of the DHCP Mode setting window.

<span id="page-52-1"></span>**Table 6-8 Field descriptions**

| <b>Fields</b>      | <b>Description</b>                                                                                                    |
|--------------------|----------------------------------------------------------------------------------------------------|
| <b>LAN Binding</b> |                                                                                                    |
| Default            | The first rule must be the default. After you have a default rule you<br>can choose the other options. For example, you can select DHCP<br>Option 60, Ethernet Type, Source MAC, or Destination MAC. |
| DHCP Option 60     | Select the radio button and enter the applicable alphanumeric<br>identification (wildcard * is also applicable).                                                                                     |
| Ethernet Type      | Select the radio button and enter the applicable Ethernet Type code<br>$(4 \text{ hex digits}).$                                                                                                    |
| Source MAC         | Select the radio button and enter the applicable Source MAC<br>address in hexadecimal format.                                                                                                    |

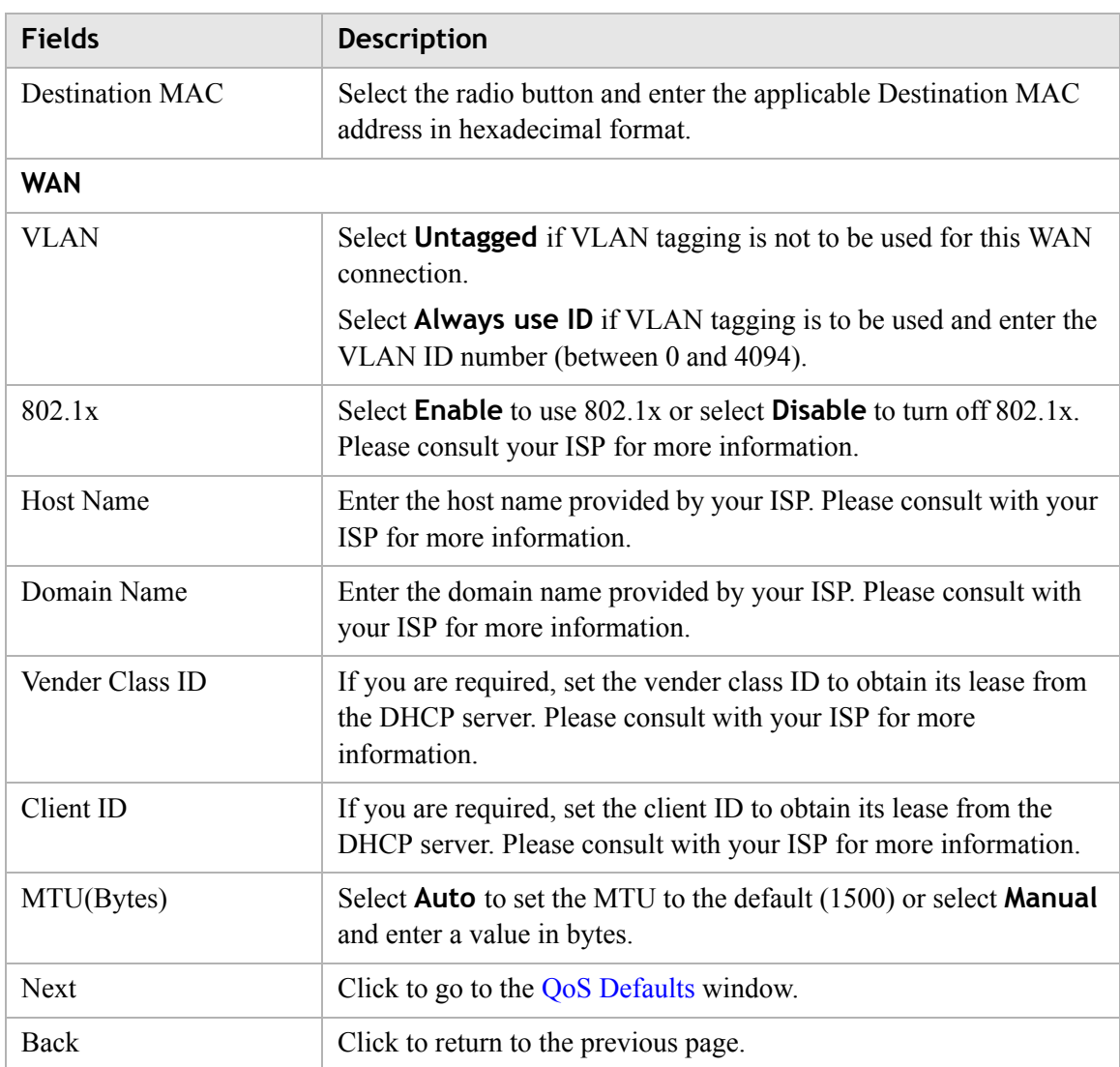

Now that you have a default connection, the WAN PTM Connections window with MAC based binding opens; see [Figure 6-9](#page-54-0).

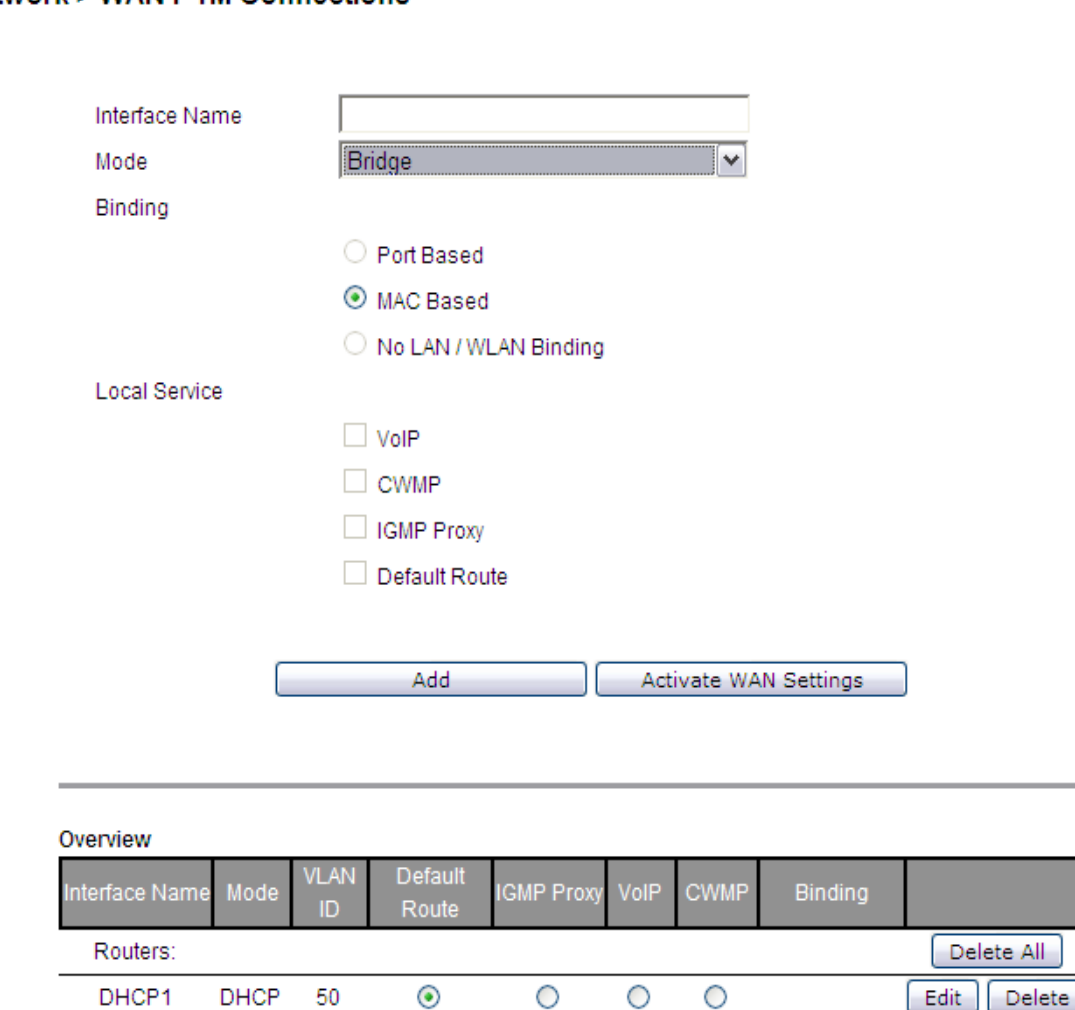

## <span id="page-54-0"></span>**Figure 6-9 WAN PTM Connections window with MAC based binding Network > WAN PTM Connections**

After you have a default connection, you can choose the WAN Mode you want and click **Add** to add a new connection. You can only choose Bridge mode with MAC based binding. Click **Add** to set the configurations.

## **Bridge Mode**

When you select Bridge mode with MAC based binding and click **Add**, the Bridge settings window with MAC based binding opens; see [Figure 6-10.](#page-55-0)

............................................................................................................................................................................................................................................................

All

## <span id="page-55-0"></span>**Figure 6-10 Bridge Mode settings window with MAC based binding Network > WAN PTM Connections**

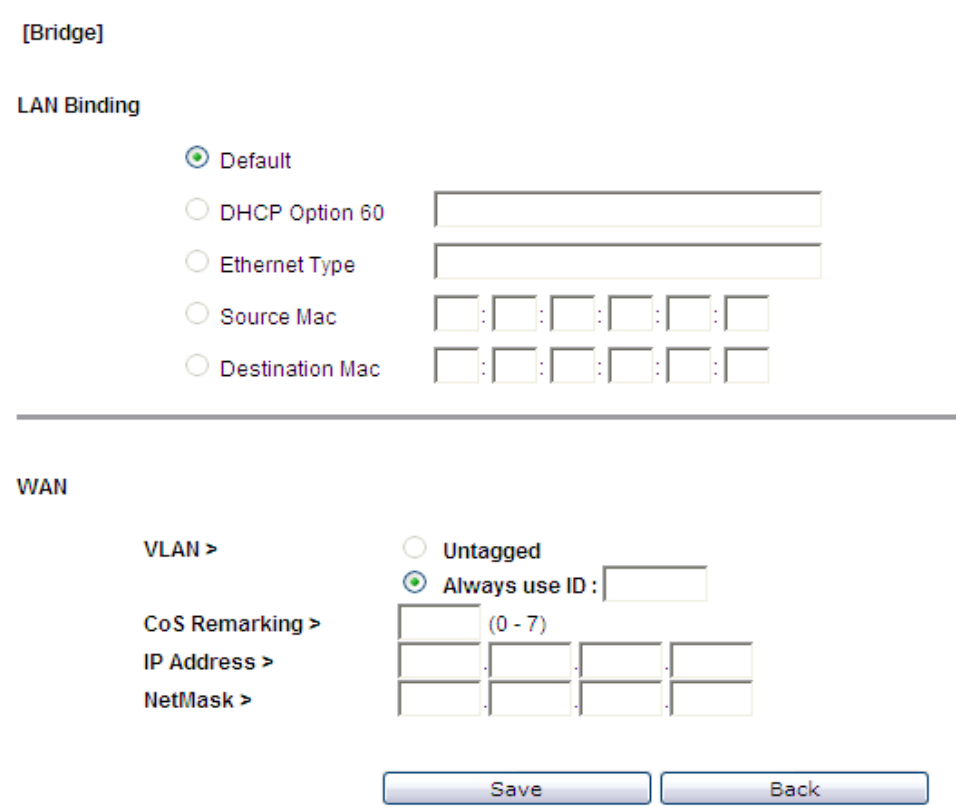

[Table 6-9](#page-55-1) describes the fields of Bridge Mode setting window with MAC based binding.

<span id="page-55-1"></span>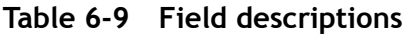

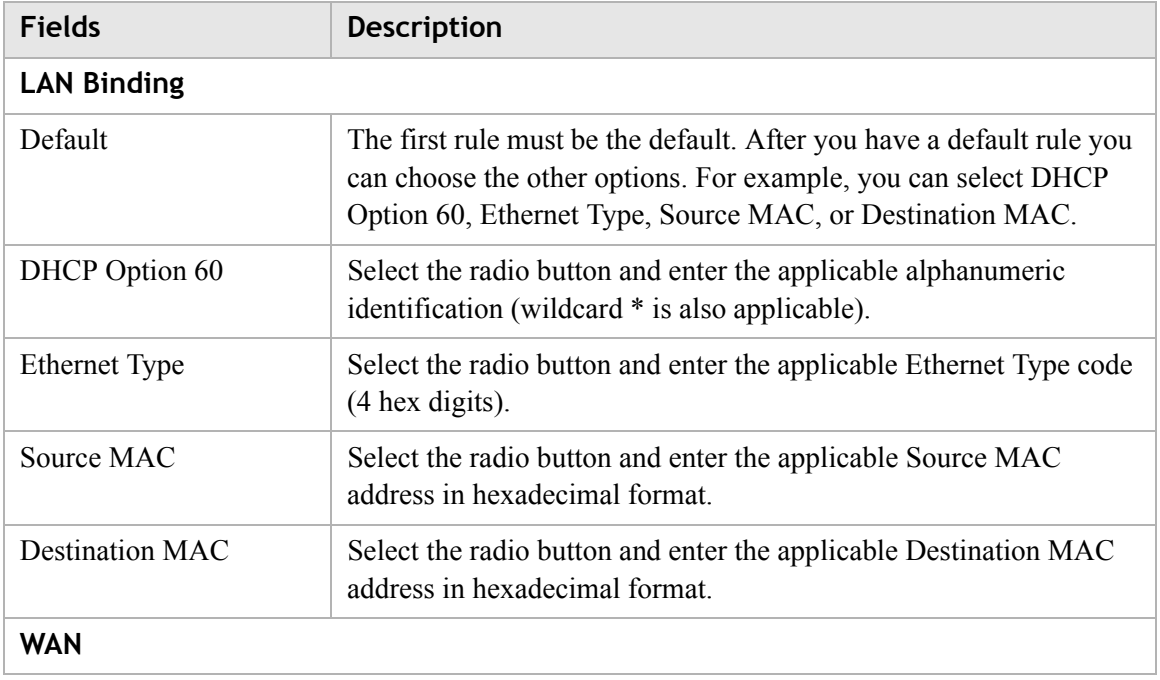

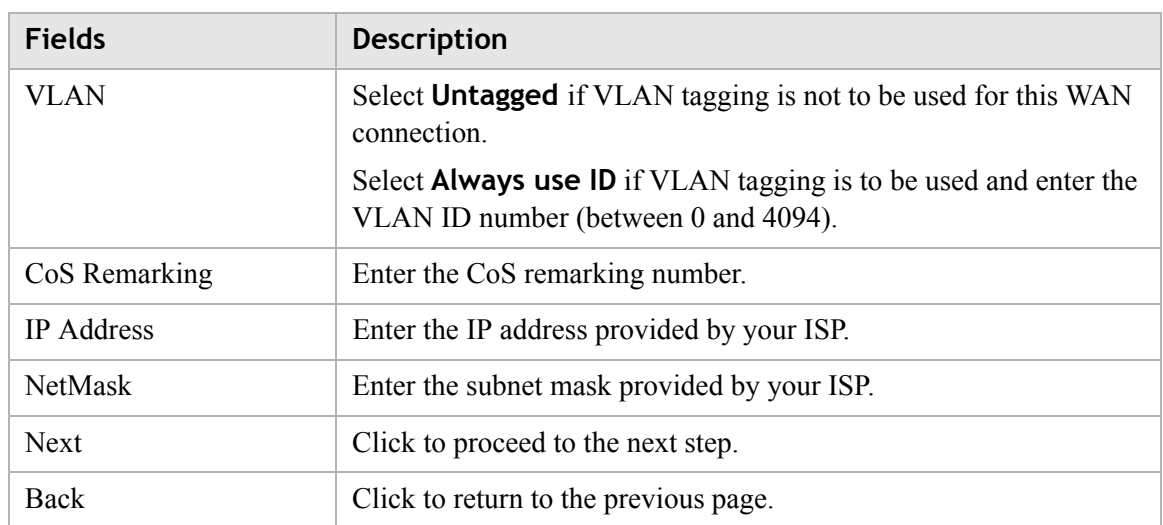

After the second connection is set, you are returned to the WAN PTM Connections window; see [Figure 6-11.](#page-57-0) The two new connections, default and bridged, appear in the Overview table.

## <span id="page-57-0"></span>**Figure 6-11 WAN PTM Connections window with MAC based binding Network > WAN PTM Connections**

............................................................................................................................................................................................................................................................

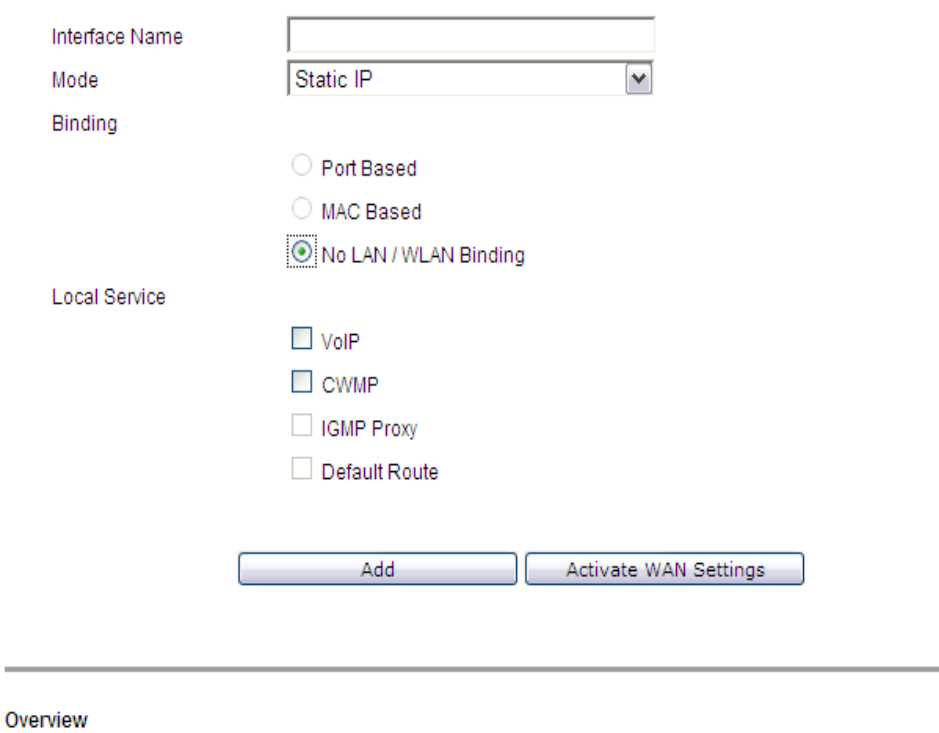

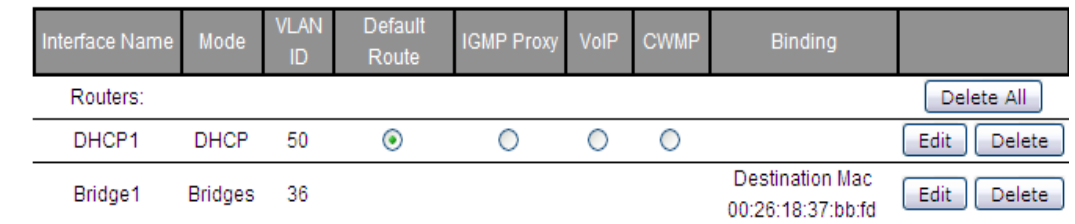

You can only choose Bridge mode with MAC based binding and you can select Static IP, DHCP, or PPPoE with No LAN/WLAN Binding for CWMP and VoIP.

## **No LAN/WLAN binding**

No LAN/WLAN binding enables you to configure your connection with local service CWMP and VoIP. In order to avoid other connections using CWMP and VoIP, No LAN/WLAN Binding is specifically for CWMP and VoIP to build an independent connection.

Select the **No LAN/WLAN Binding** radio button for the binding method and then click **Add** to enter the next configuration page.

## **Static IP**

If you select **Static IP** as the mode and click **Add**, the Static IP window with No LAN/WLAN Binding opens; see [Figure 6-12](#page-58-0).

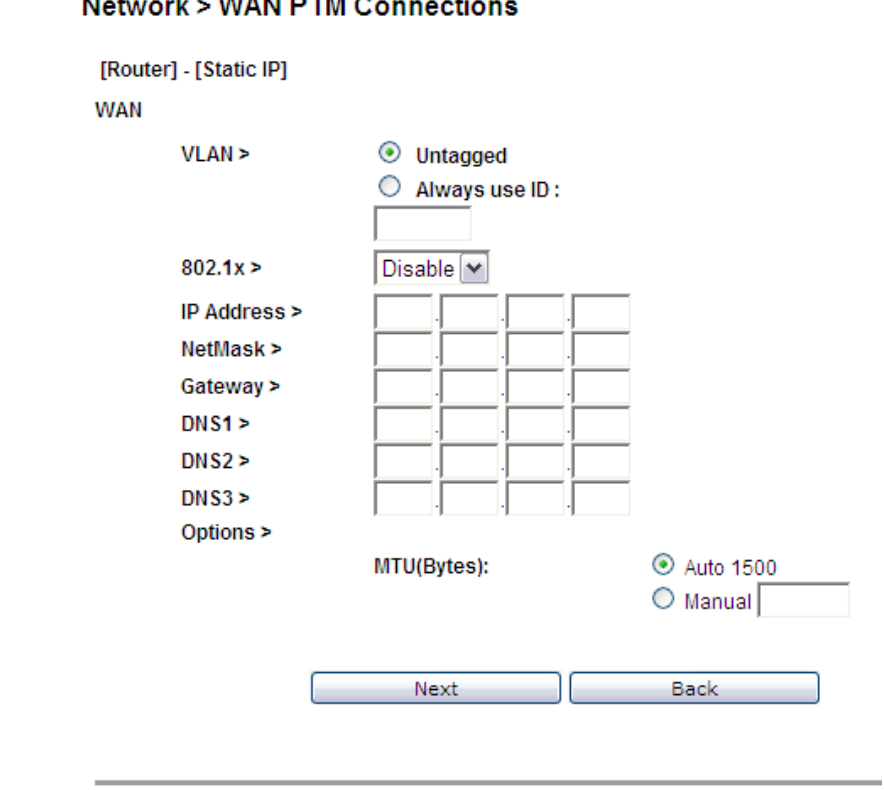

## <span id="page-58-0"></span>**Figure 6-12 Static IP settings window with No LAN/WLAN Binding** Maturezica MIAN DTM Cannonlin

............................................................................................................................................................................................................................................................

[Table 6-10](#page-58-1) describes the fields of Static IP setting window with No LAN/WLAN Binding.

<span id="page-58-1"></span>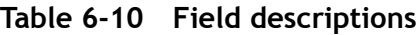

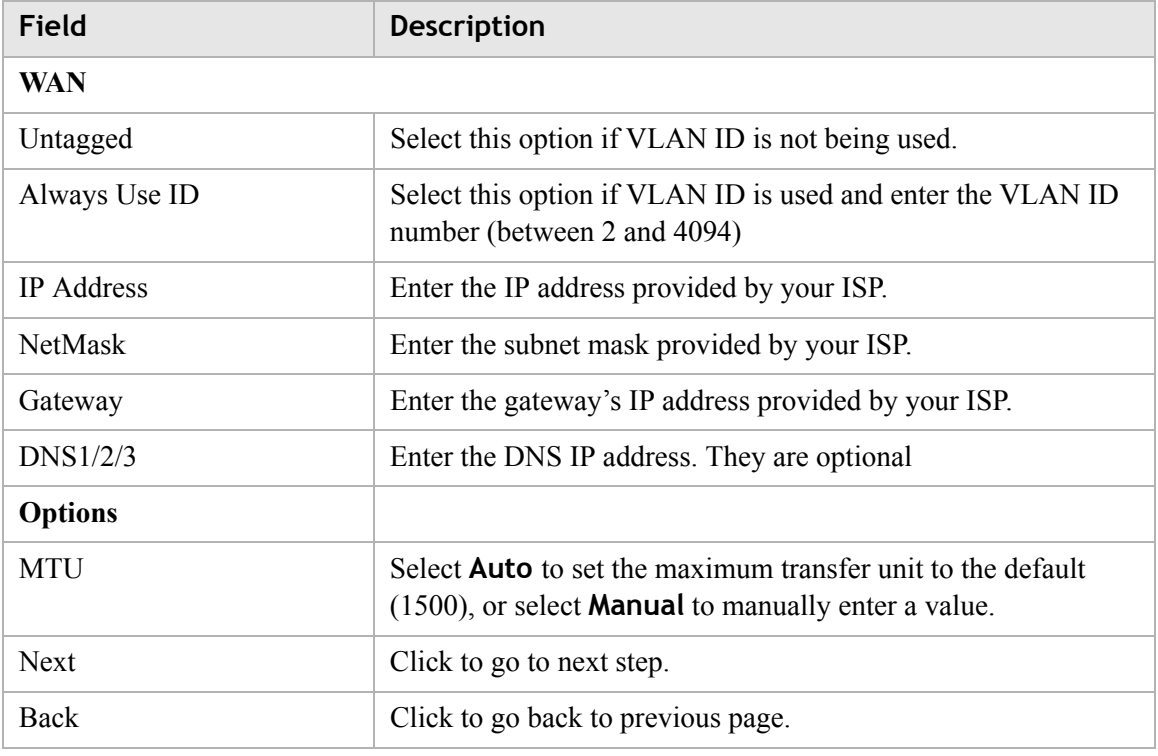

## **DHCP Mode**

If you select **DHCP** as the mode and click Add, the DHCP window with No LAN/WLAN Binding opens; see [Figure 6-13.](#page-59-0)

## <span id="page-59-0"></span>**Figure 6-13 DHCP settings window with No LAN/WLAN Binding Network > WAN PTM Connections**

 $\frac{1}{2}$  . The contract of the contract of the contract of the contract of the contract of the contract of the contract of the contract of the contract of the contract of the contract of the contract of the contract of t

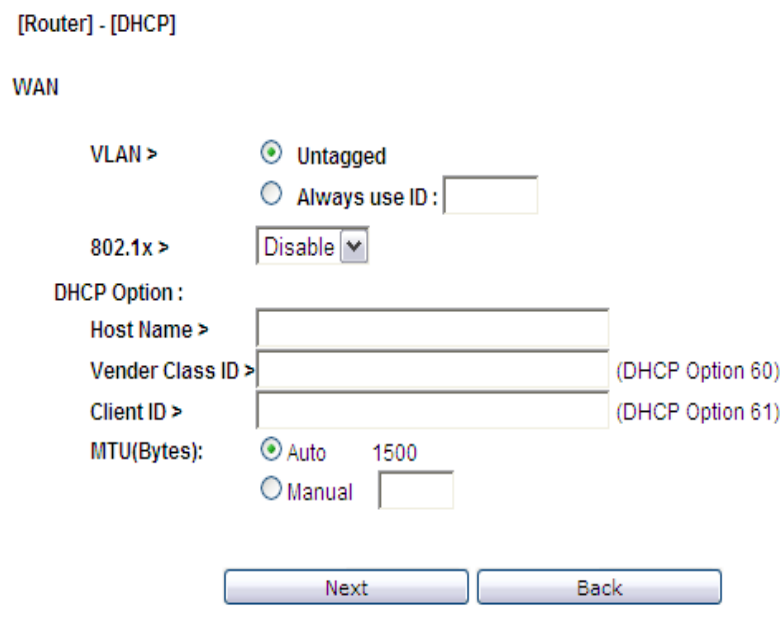

[Table 6-11](#page-59-1) describes the fields of DHCP Mode setting window with No LAN/WLAN binding.

<span id="page-59-1"></span>**Table 6-11 Field descriptions**

| Field               | <b>Description</b>                                                                                                    |
|---------------------|----------------------------------------------------------------------------------------------------|
| WAN                 |                                                                                                    |
| Untagged            | Select this option if VLAN ID is not being used.                                                                              |
| Always Use ID       | Select this option if VLAN ID is used and enter the<br>VLAN ID number (between 2 and 4094)                                    |
| 802.1x              | Select Enable to enable 802.1x, or select Disable to<br>disable 802.1x. Please consult with your ISP for<br>more information. |
| <b>DHCP Options</b> |                                                                                                    |
| <b>Host Name</b>    | Enter the appropriate Host Name and Domain Name                                                                               |
| Domain Name         | provided by your ISP. If you are not sure, please<br>consult with your ISP for more information.                              |
| Vender Class ID     | You may also need to set the Client ID or Vender                                                                              |
| Client ID           | Class ID to obtain its lease from the DHCP server.<br>Please consult with your ISP for more information.                      |

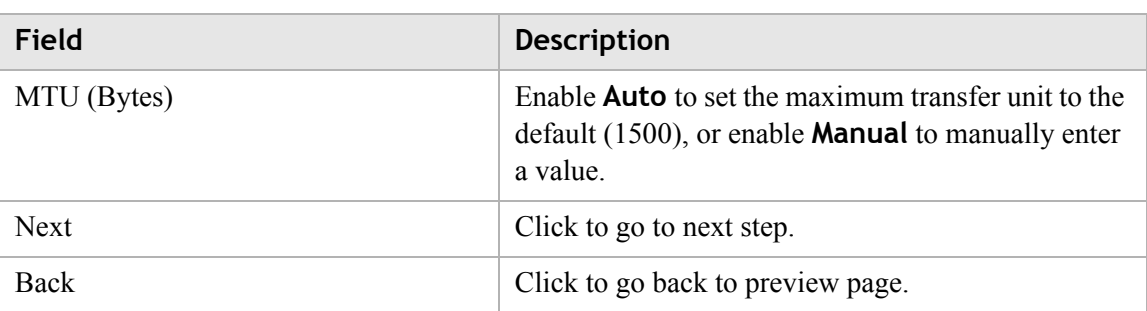

## **PPPoE Mode**

If you select **DHCP** as the mode and click Add, the DHCP window with No LAN/WLAN Binding opens; see [Figure 6-14](#page-60-0).

#### <span id="page-60-0"></span>**Figure 6-14 PPPoE Mode settings window with No LAN/WLAN Binding Network > WAN PTM Connections**

 $\frac{1}{2}$  . The contract of the contract of the contract of the contract of the contract of the contract of the contract of the contract of the contract of the contract of the contract of the contract of the contract of t

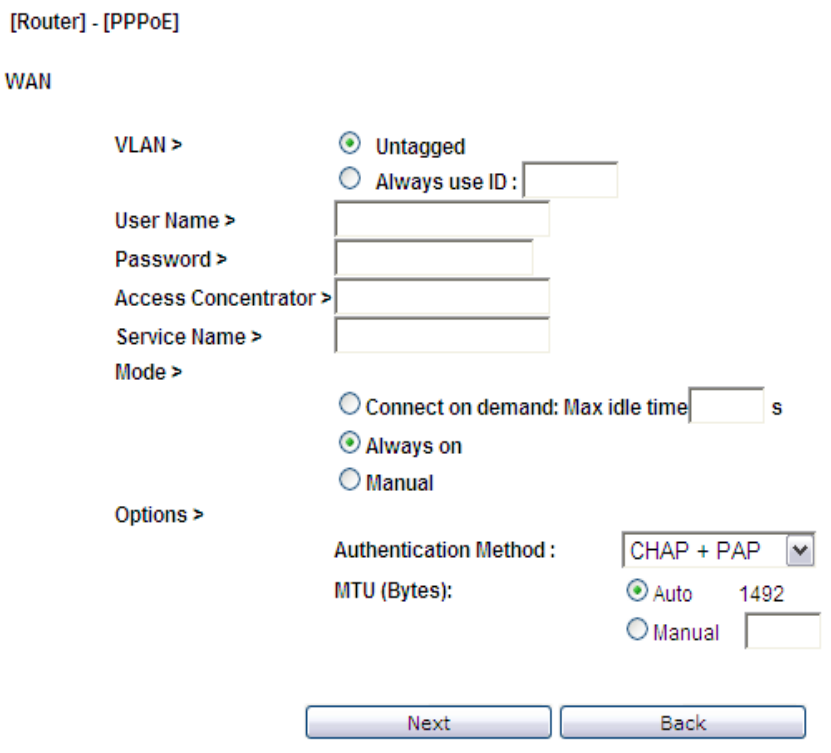

[Table 6-12](#page-60-1) describes the fields of PPPoE Mode setting window with No LAN/WLAN Binding.

<span id="page-60-1"></span>**Table 6-12 Field descriptions** 

| Wan |  |
|-----|--|

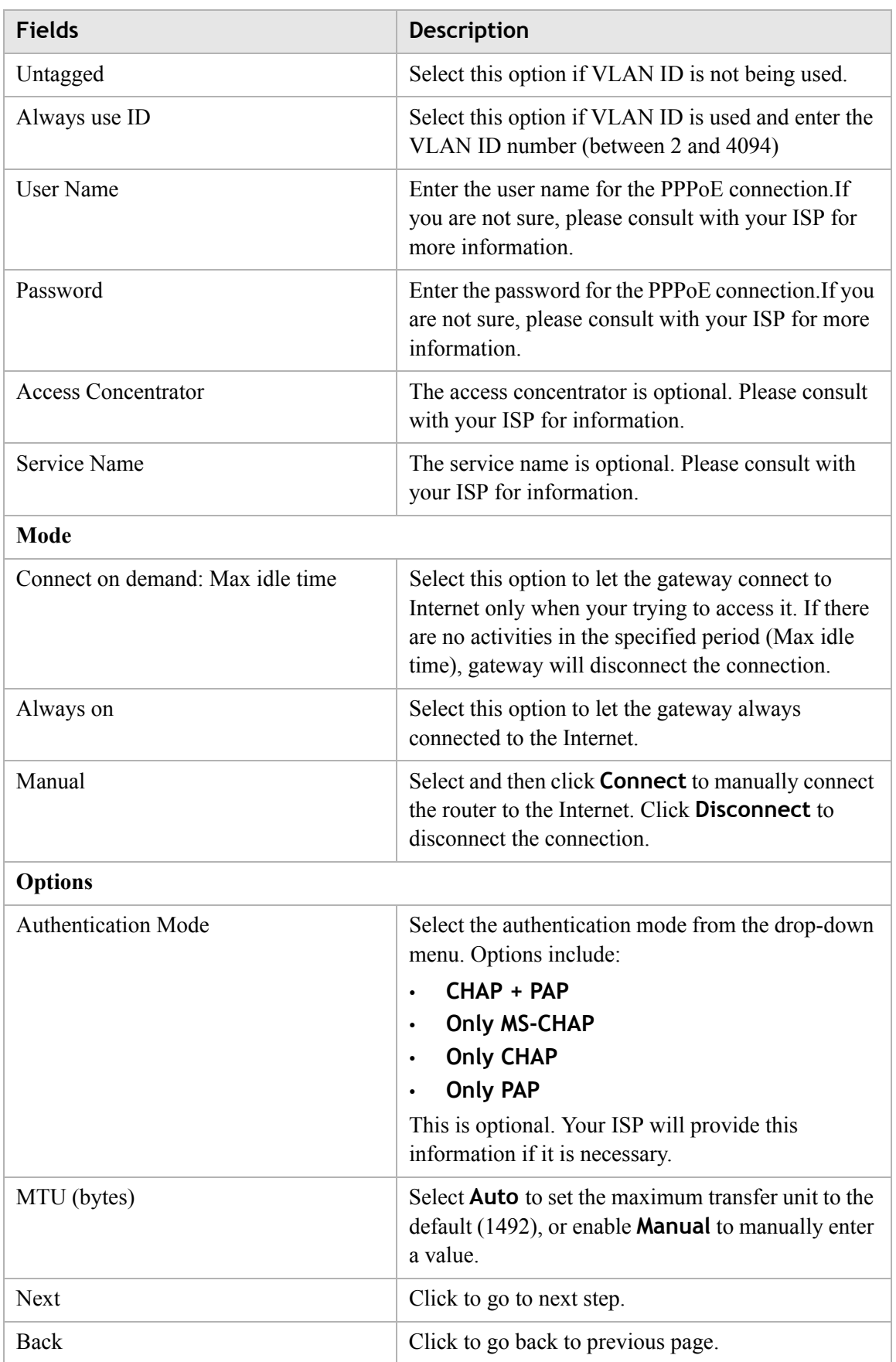

## <span id="page-62-0"></span>**QoS Defaults**

The QoS Defaults window enables you to configure the default QoS policy for each WAN connection, see [Figure 6-15.](#page-62-1)

## <span id="page-62-1"></span>**Figure 6-15 QoS Defaults window Network > QoS Defaults**

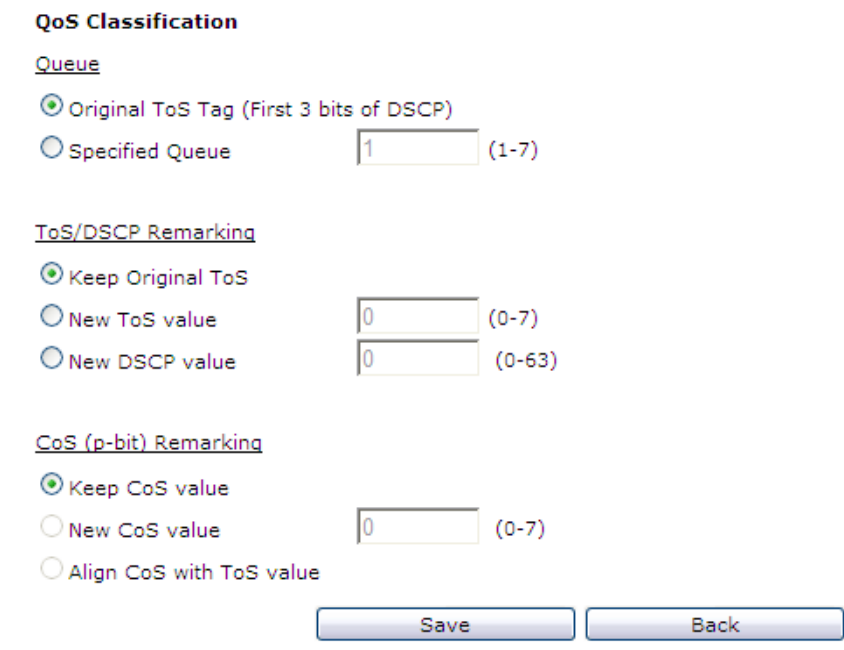

[Table 6-13](#page-62-2) describes the fields of the QoS Defaults window.

#### <span id="page-62-2"></span>**Table 6-13 Field descriptions**

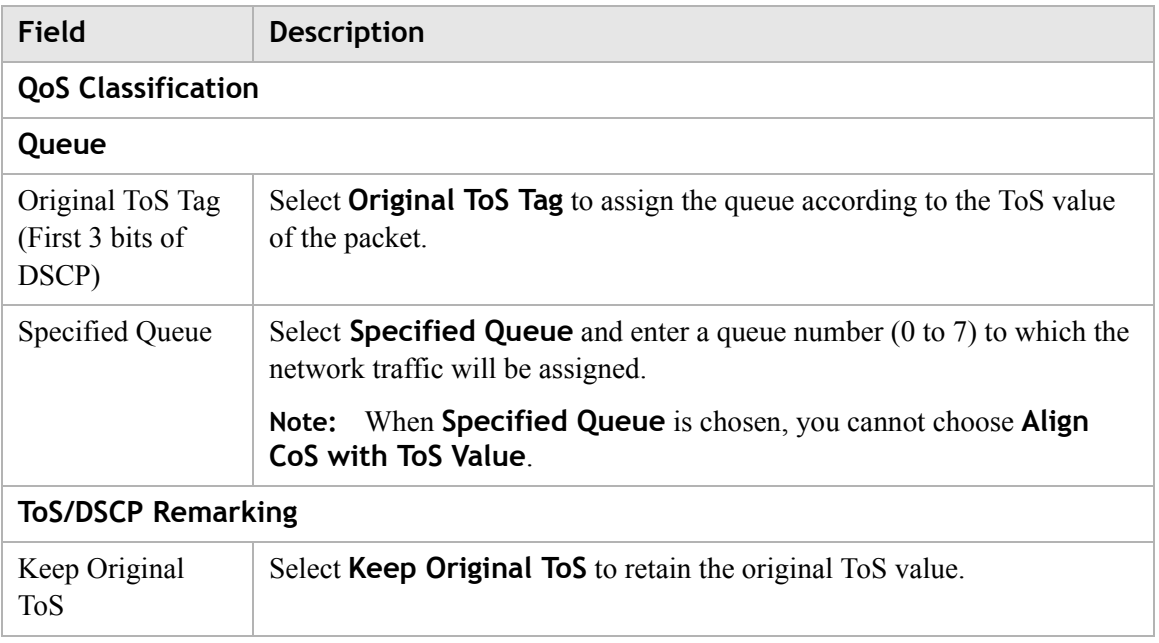

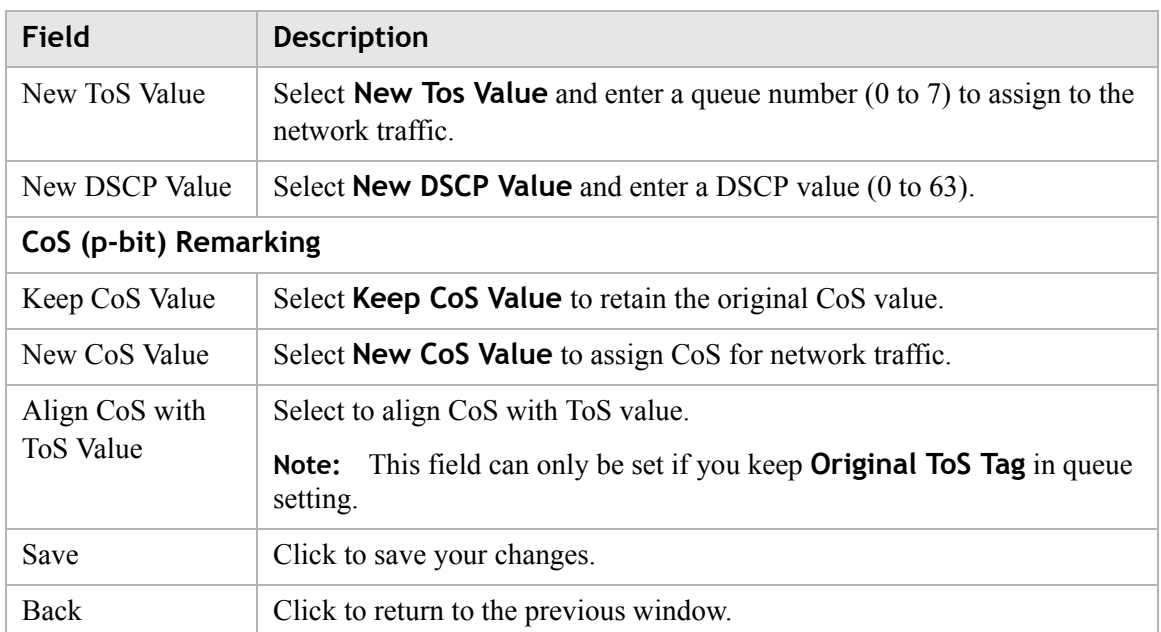

# 7 WiFi Setup

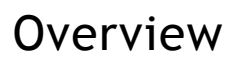

## **Purpose**

This chapter explains how to configure the WiFi settings for the CellPipe 7130 RG from the WiFi setup menu.

. . . . . . . . . . . . . .

Click the **WiFi Setup** drop-down menu to open the **WiFi Setup** menu.

#### **Contents**

This chapter covers the following topics:

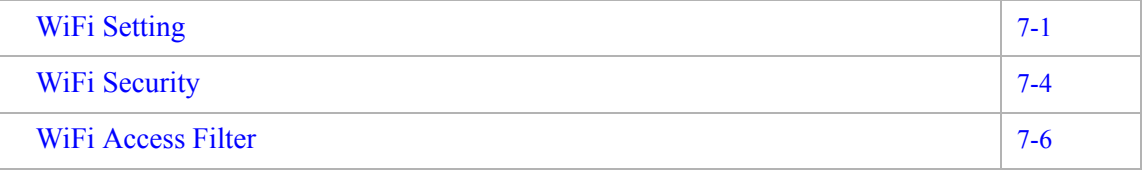

# <span id="page-64-1"></span><span id="page-64-0"></span>WiFi Setting

The WiFi Setting window enables you to configure the common wireless and SSID settings.

............................................................................................................................................................................................................................................................

Click on **WiFi Setting** in the **WiFi Setup** menu to access the WiFi Setting window; see [Figure 7-1](#page-65-0).

<span id="page-65-0"></span>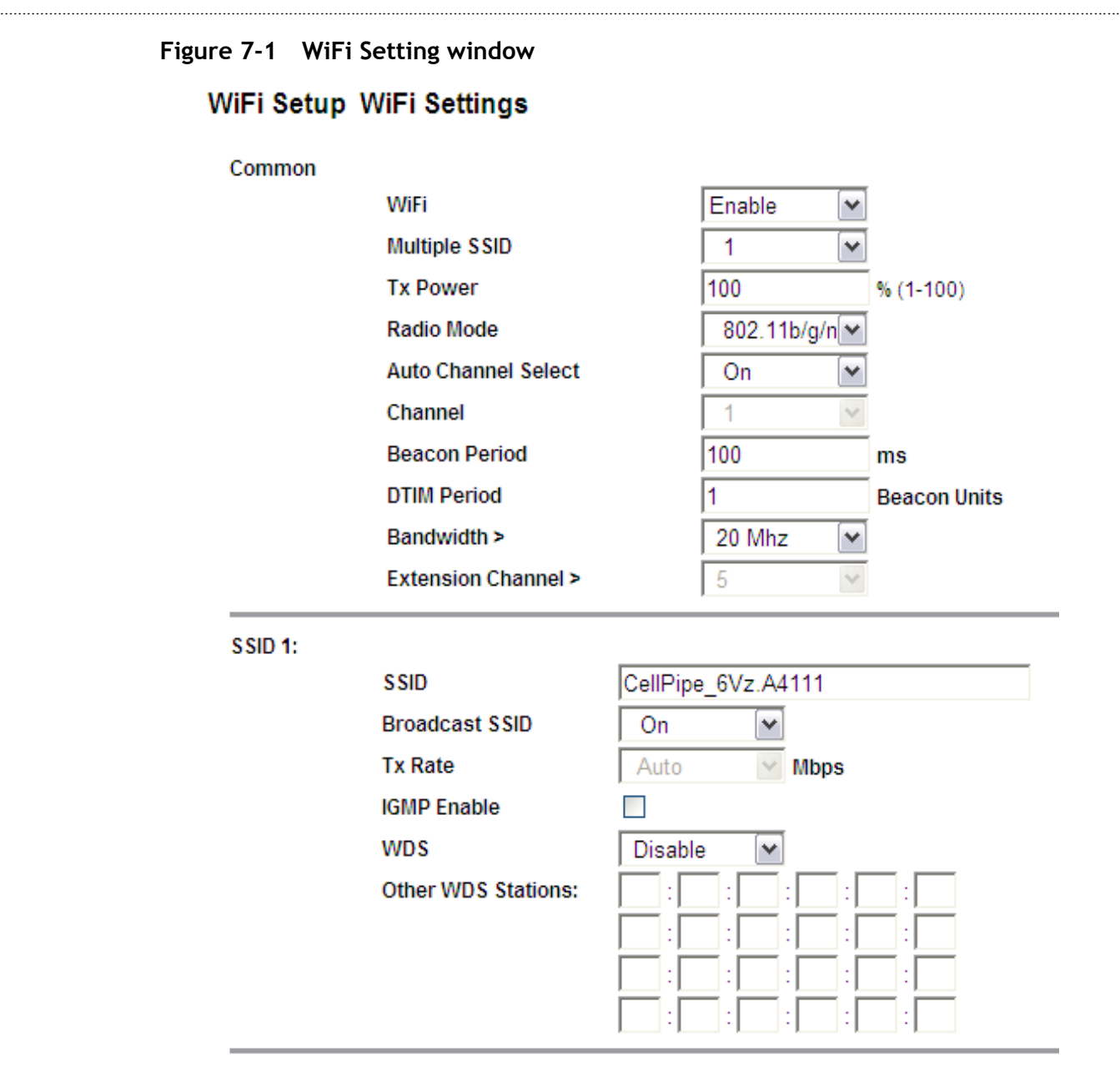

Apply Changes

[Table 7-1](#page-65-1) describes the fields of the WiFi Setting window.

## <span id="page-65-1"></span>**Table 7-1 Field descriptions**

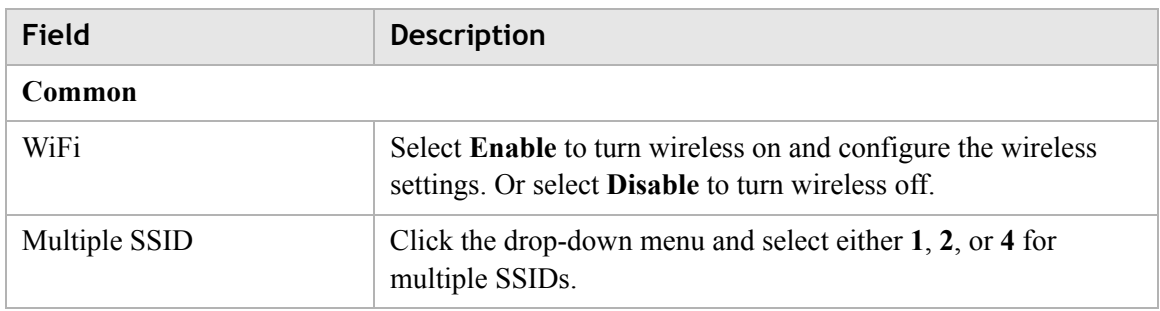

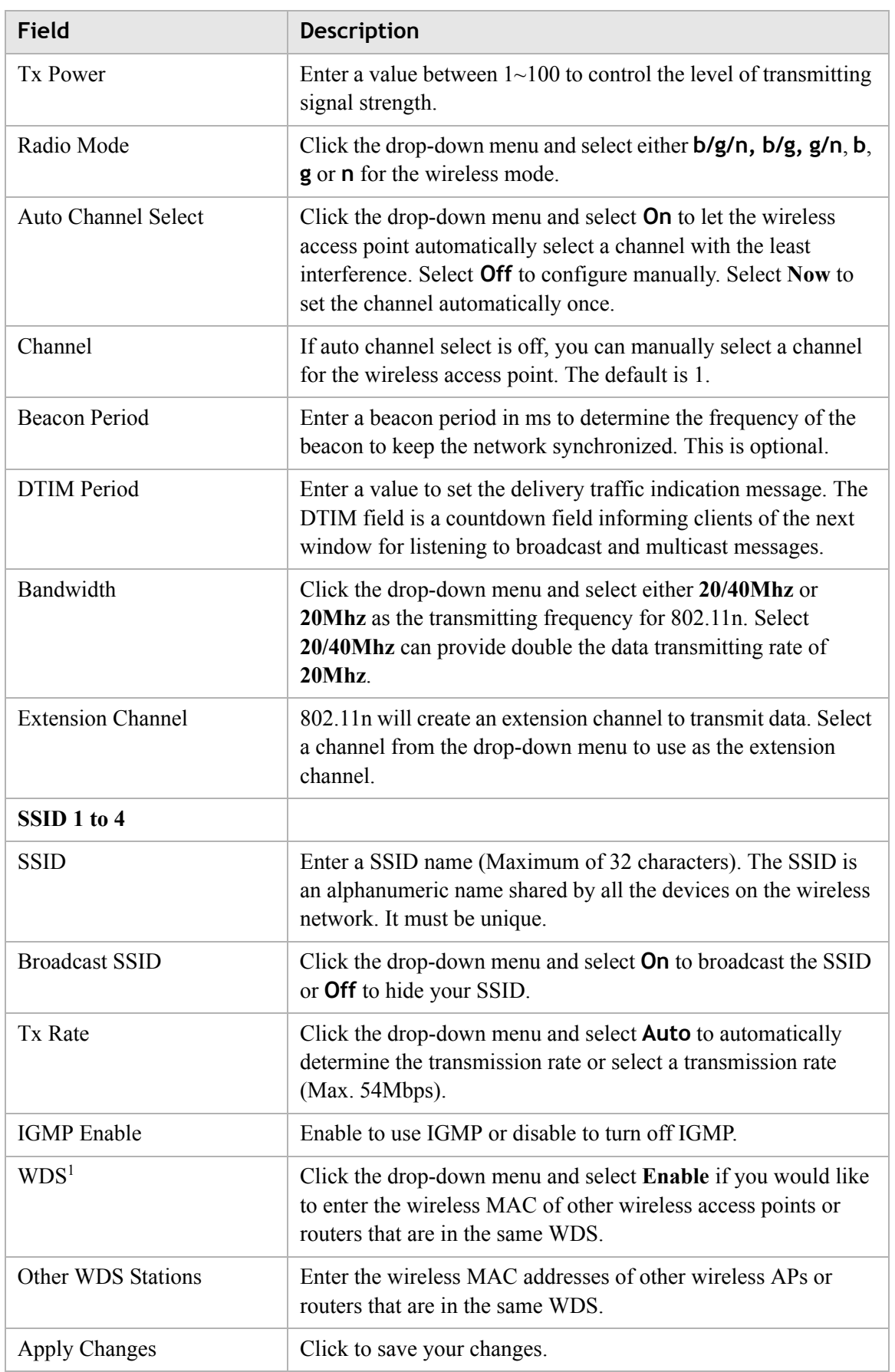

#### **Notes:**

1 If you enable WDS, check that all other WDS APs are enabled, configured with the same channel, SSID, and encryption keys, and that each AP has a different LAN port IP address.

............................................................................................................................................................................................................................................................

# <span id="page-67-0"></span>WiFi Security

W<sub>iFi</sub> security enables you to configure the WEP, WPA, or WPA2 security settings.

Select **WiFi Security** in the **WiFi Setup** menu to access the WiFi security window; see [Figure 7-2.](#page-67-1)

#### <span id="page-67-1"></span>**Figure 7-2 WiFi Security window**

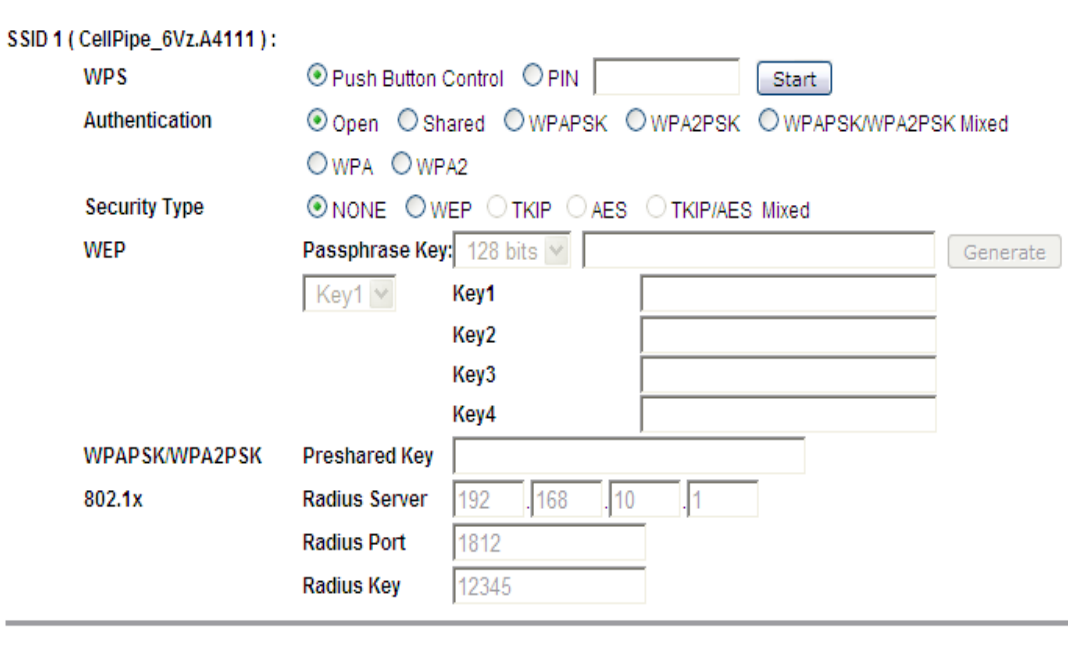

WiFi Setup > WiFi Security

Apply Changes

[Table 7-2](#page-67-2) describes the fields of the WiFi Security settings window.

............................................................................................................................................................................................................................................................

## <span id="page-67-2"></span>**Table 7-2 Field descriptions**

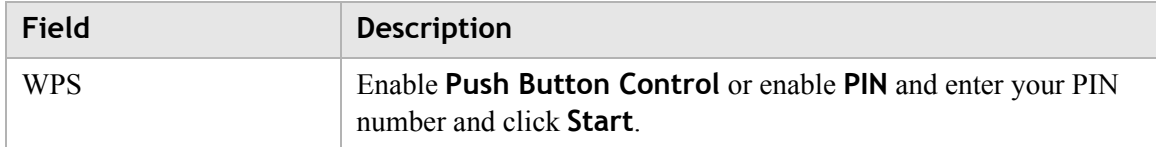

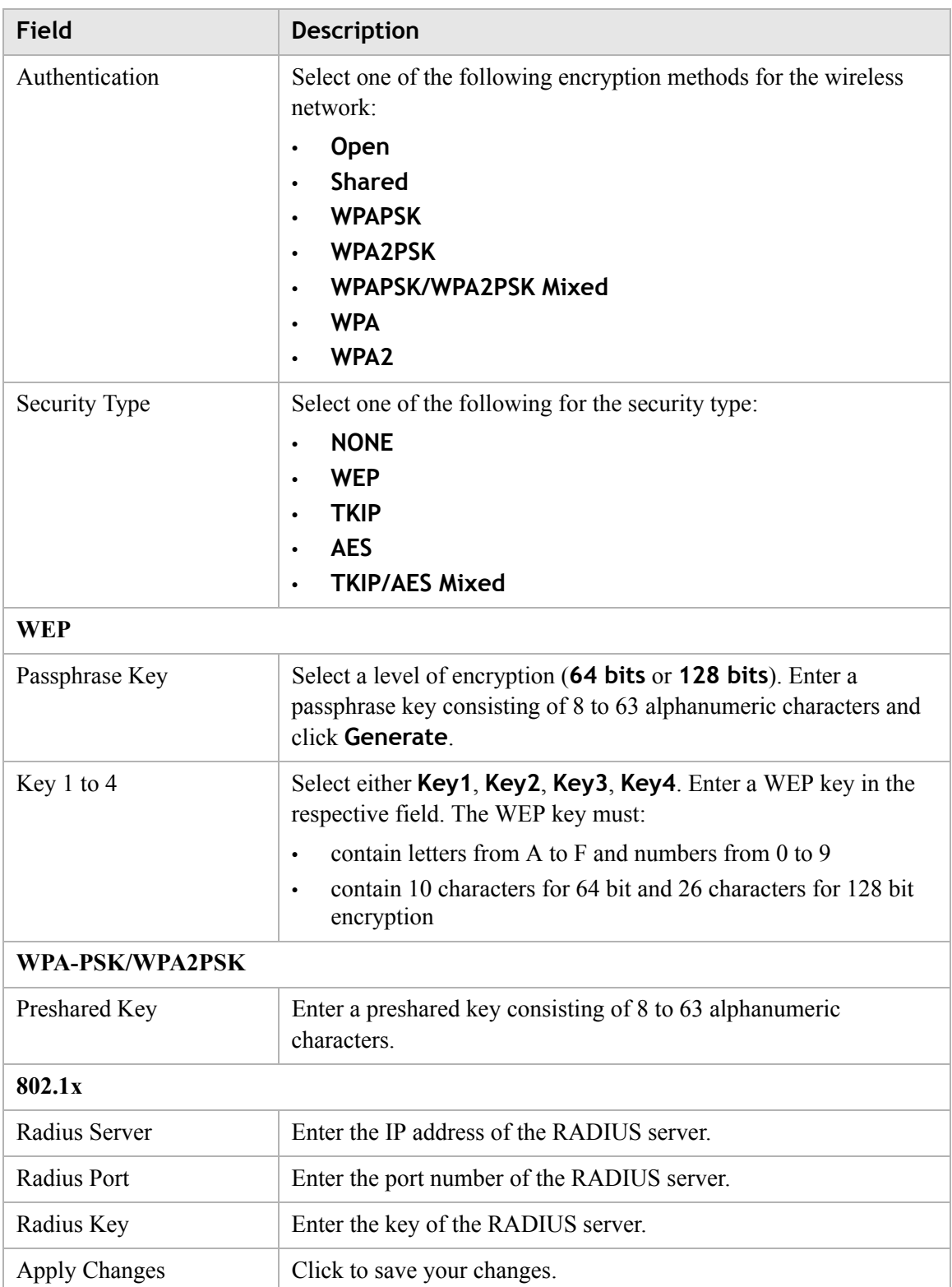

# <span id="page-69-0"></span>WiFi Access Filter

The WiFi Access Filter window enables you to either block or permit access for wireless clients by MAC address.

............................................................................................................................................................................................................................................................

Select **WiFi Access** in the **WiFi Setup** menu to access the WiFi Access Filter window; see [Figure 7-3.](#page-69-1)

## <span id="page-69-1"></span>**Figure 7-3 WiFi Access Filter window**

## WiFi Setup > WiFi Access Filter

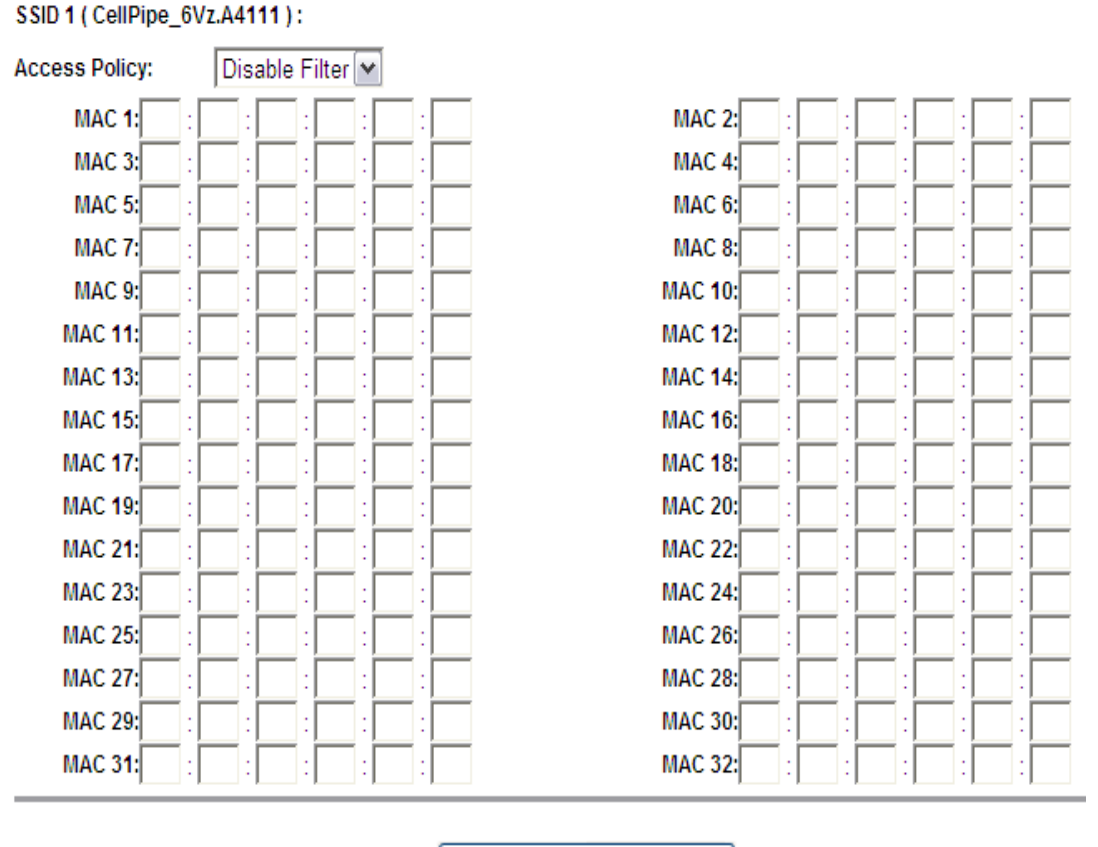

Apply Changes

[Table 7-3](#page-69-2) describes the fields of the WiFi Access Filter window.

## <span id="page-69-2"></span>**Table 7-3 Field descriptions**

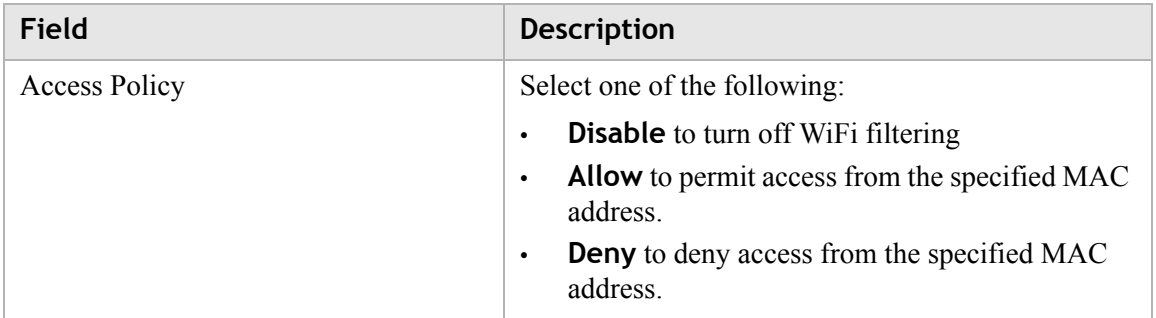

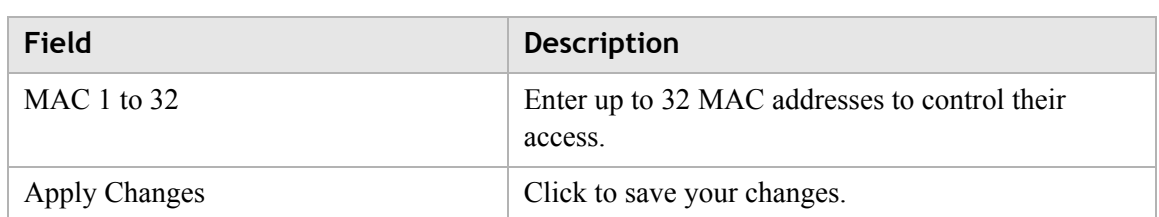
# 8 Firewall Setup

# **Overview**

### **Purpose**

This chapter explains how to configure the firewall for the CellPipe 7130 RG. Click the **Firewall** drop-down menu to open the **Firewall Setup** menu.

. . . . . . . . . . . . . . . . .

### **Contents**

This chapter covers the following topics:

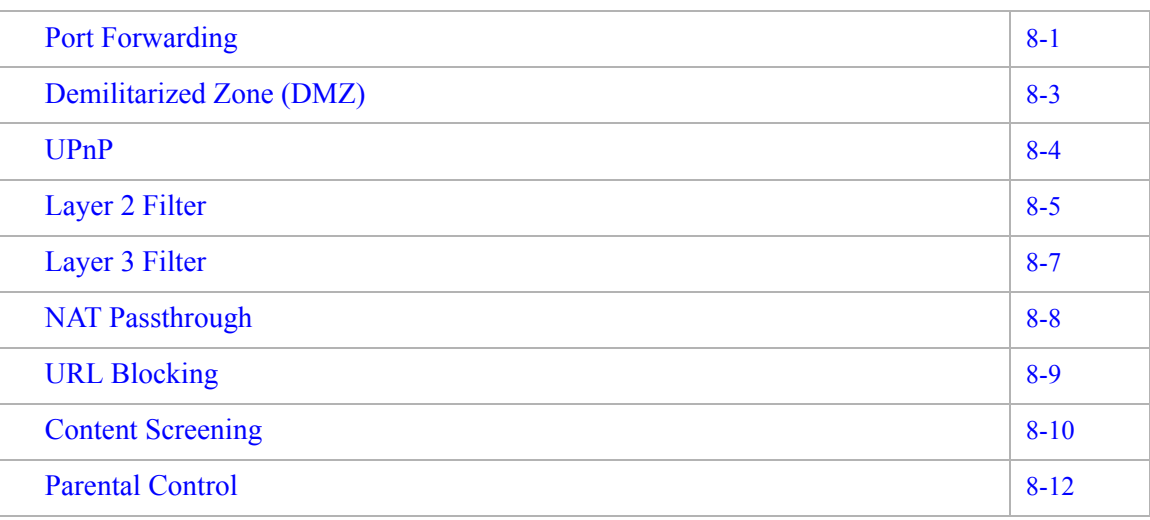

# <span id="page-72-0"></span>Port Forwarding

The Port Forwarding window enables you to control the incoming requests from the Internet to pass through the port to your local computer, and acts as a gateway to pass your service request using a different port or port range other than the standard port from the Internet client to your local servers.

**Note:** It is recommended that port forwarding be configured with the assistance of your ISP.

Select **Port Forwarding** in the **Firewall Setup** menu to access the Port Forwarding window; see [Figure 8-1](#page-73-0).

............................................................................................................................................................................................................................................................

### <span id="page-73-0"></span>**Figure 8-1 Port Forwarding window**

**Firewall Setup > Port Forwarding** 

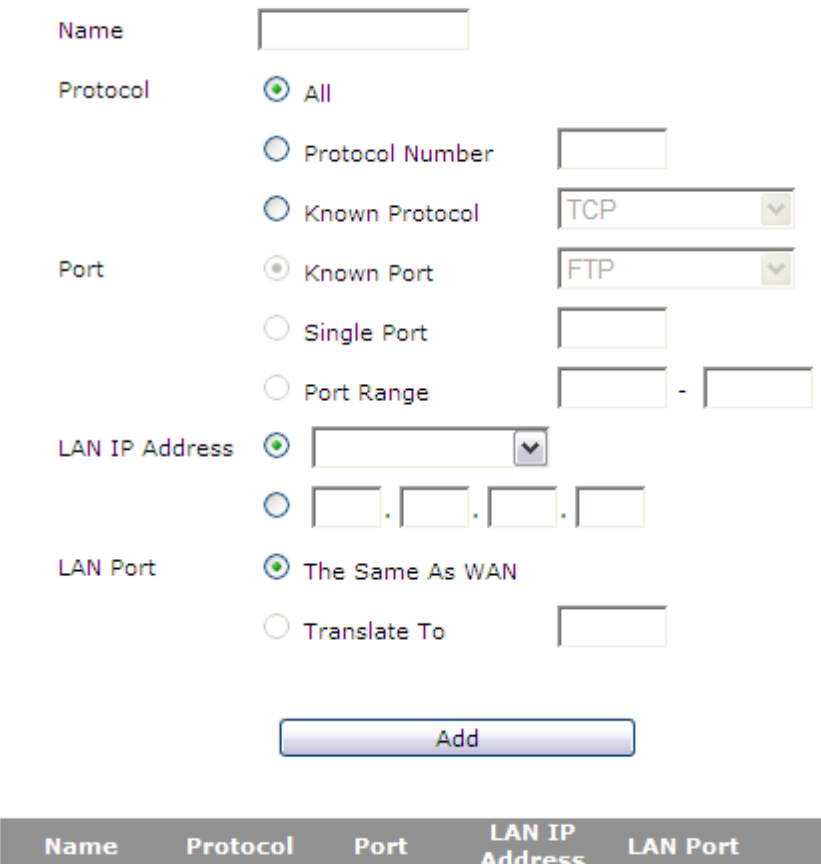

[Table 8-1](#page-73-1) describes the fields of the Port Forwarding window.

<span id="page-73-1"></span>**Table 8-1 Field descriptions**

| Field    | <b>Description</b>                                                                                 |
|----------|----------------------------------------------------------------------------------------------------|
| Name     | Enter a name for the application you are hosting on<br>your LAN computer; for example, Real Audio. |
| Protocol | Select the type of protocol(s) used by this<br>application:                                        |
|          | <b>ALL</b><br>$\bullet$<br><b>Protocol Number</b><br>$\bullet$<br><b>Known Protocol</b><br>٠       |

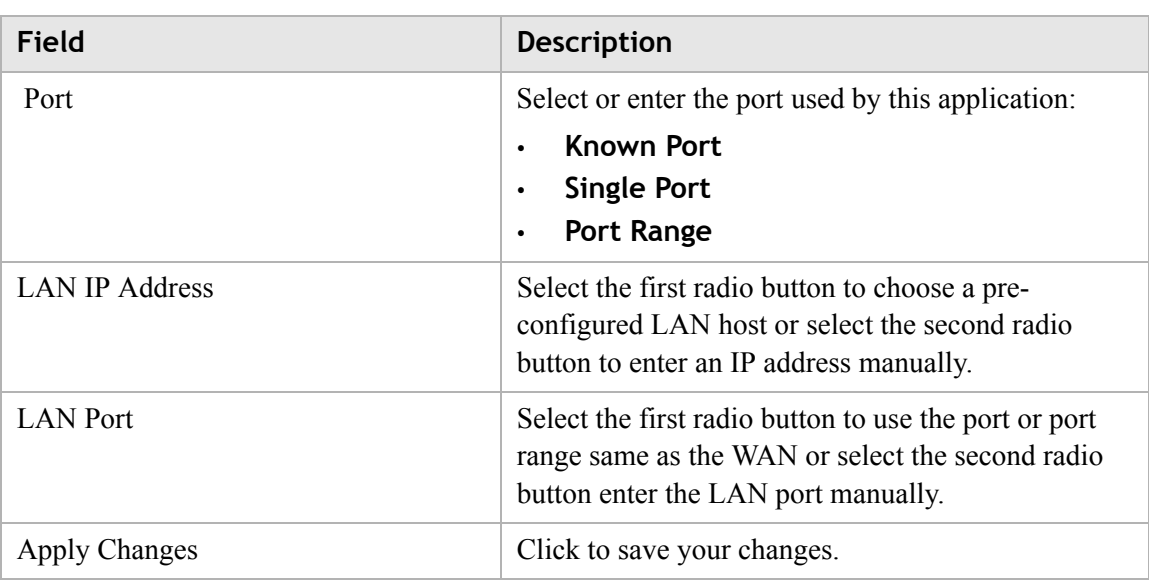

# <span id="page-74-0"></span>Demilitarized Zone (DMZ)

The Demilitarized Zone window enables you to configure a single computer on your local side exposed to the Internet. All incoming packets will be forwarded to this computer; see [Table 8-2](#page-75-2).

**Note:** Use the demilitarized zone setting only if the virtual server or port range forwarding options do not provide the level of access required for certain applications. It is recommended that you contact your ISP for assistance.

Select **Demilitarized Zone** in the **Firewall Setup** menu to access the demilitarized zone window; see [Figure 8-2](#page-75-1).

# <span id="page-75-1"></span>............................................................................................................................................................................................................................................................ **Figure 8-2 Demilitarized Zone window Firewall Setup > Demilitarized Zone(DMZ)** Please note that these settings should only be configured with the help and guidance of your service provider. **Demilitarized Zone(DMZ)** Disable **v DM7 Host IP Address**  $\circ$   $\overline{\triangleright}$  $\circ$   $\overline{\phantom{0}}$ الكات **DMZ Timer (Option)** s

[Table 8-2](#page-75-2) describes the fields of the Demilitarized Zone window.

<span id="page-75-2"></span>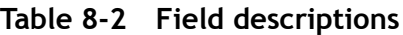

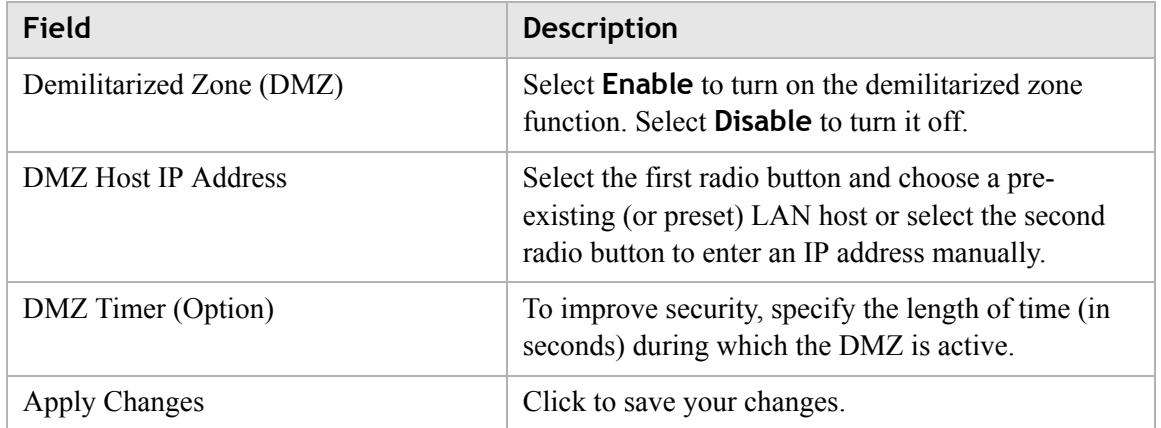

Apply Changes

### <span id="page-75-0"></span>UPnP

UPnP is an open networking standard that allows peer-to-peer network connectivity between devices. It enables software or devices, such as video game consoles, to function properly using NAT. See [Table 8-3](#page-76-1) below.

............................................................................................................................................................................................................................................................ **Note:** It is recommended that you contact your ISP for assistance.

Select **UPnP** in the **Firewall Setup** menu to access the UPnP window; see [Figure 8-3](#page-76-2).

............................................................................................................................................................................................................................................................

#### <span id="page-76-2"></span>**Figure 8-3 UPnP window**

#### **Firewall Setup > UPnP**

Please note that these settings should only be configured with the help and guidance of your service provider.

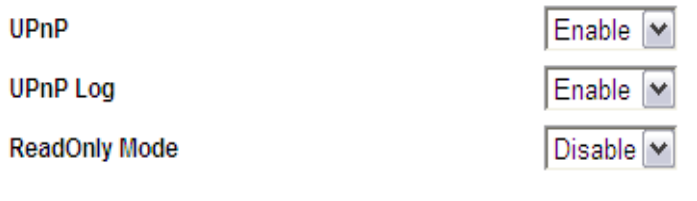

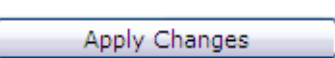

[Table 8-3](#page-76-1) describes the fields of the UPnP window.

<span id="page-76-1"></span>**Table 8-3 Field descriptions**

| Field               | <b>Description</b>                                                                                                    |
|---------------------|----------------------------------------------------------------------------------------------------|
| UPnP                | Select <b>Enable</b> to enable the UPnP function. Select<br><b>Disable</b> to disable the UPnP function.                                                                                                    |
| UPnP Log            | Select <b>Enable</b> to enable the logging activities.<br>Select <b>Disable</b> to disable the logging activities.                                                                                                    |
| ReadOnly Mode       | Select <b>Enable</b> to turn on the read-only mode. Select<br><b>Disable</b> to turn off the read-only mode.<br><b>Note:</b> In read-only mode, users are unable to<br>change port forwarding settings or any other UPnP<br>enabled application settings. |
| hanges <sup>'</sup> | Click to save your changes.                                                                                                    |

### <span id="page-76-0"></span>Layer 2 Filter

Select **Layer 2 Filter** in the **Firewall Setup** menu to access the Layer 2 Filter window; see [Figure 8-4.](#page-77-0)

<span id="page-77-0"></span>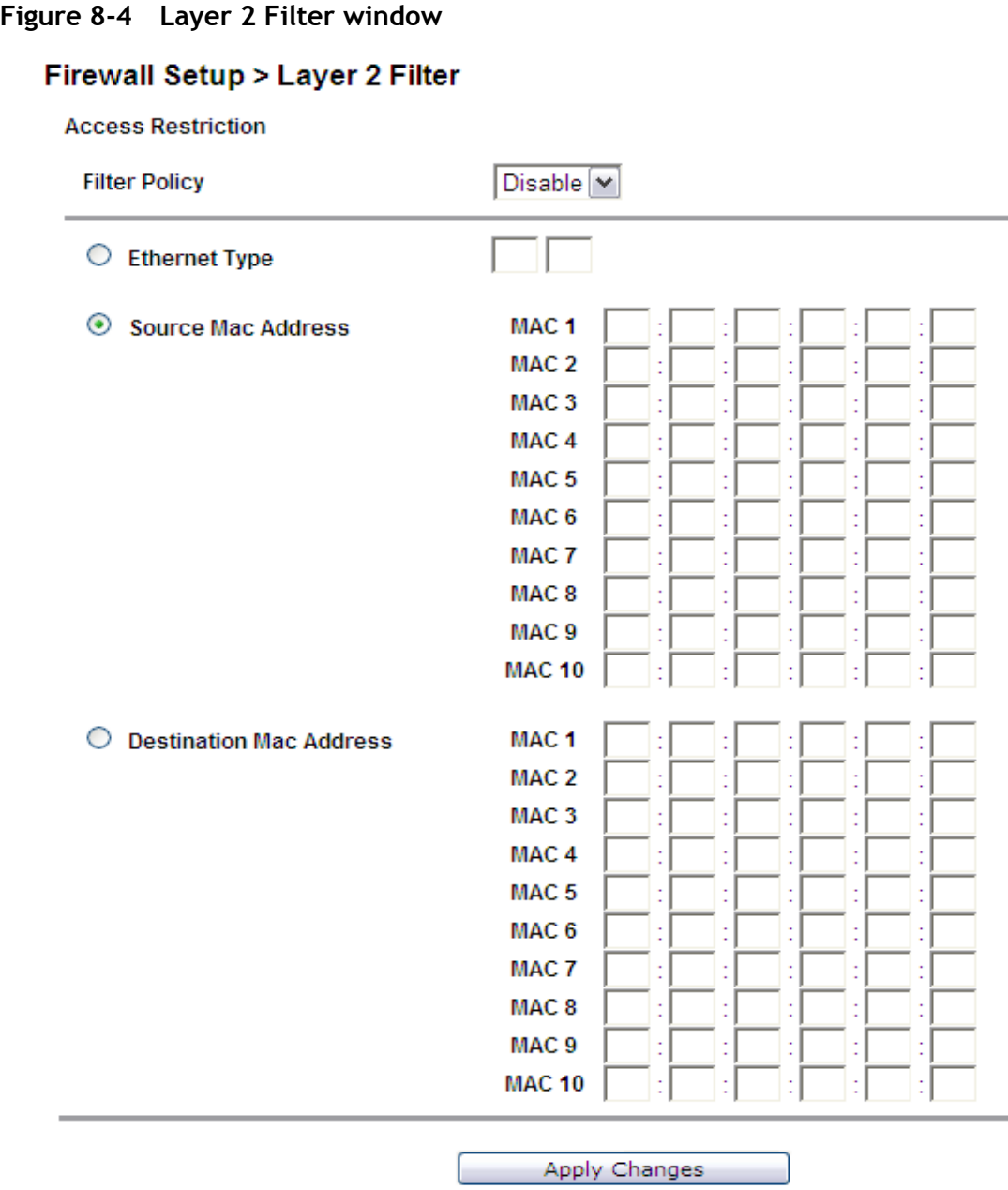

[Table 8-4](#page-77-1) describes the fields of the Filter window.

<span id="page-77-1"></span>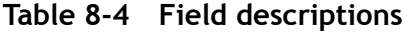

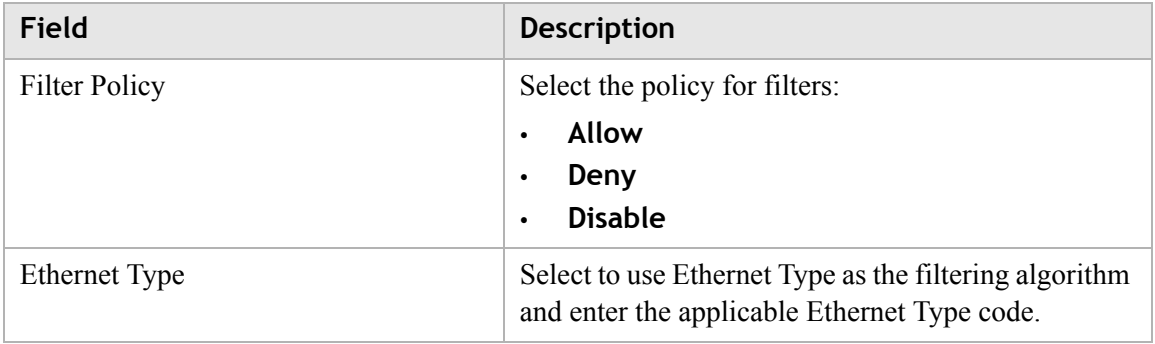

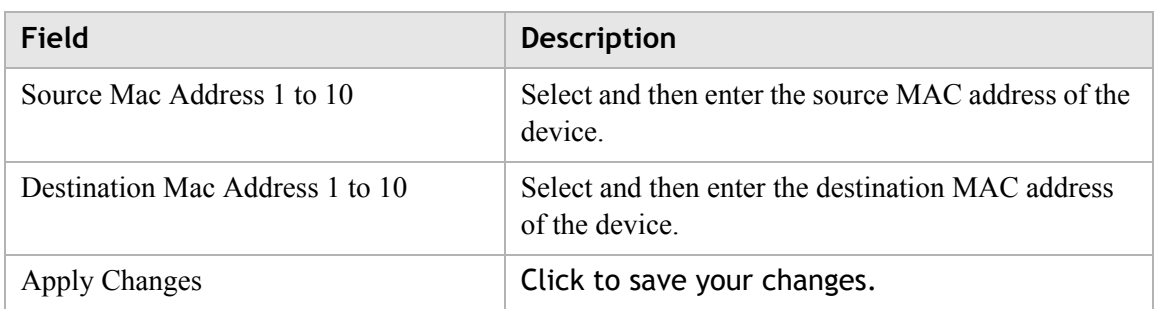

 $\frac{1}{2}$  . The contract of the contract of the contract of the contract of the contract of the contract of the contract of the contract of the contract of the contract of the contract of the contract of the contract of t

# <span id="page-78-0"></span>Layer 3 Filter

Select **Layer 3 Filter** in the **Firewall Setup** menu to access the Layer 3 Filter window; see [Figure 8-5.](#page-78-1)

#### <span id="page-78-1"></span>**Figure 8-5 Layer 3 Filter window**

Firewall Setup > Layer 3 Filter

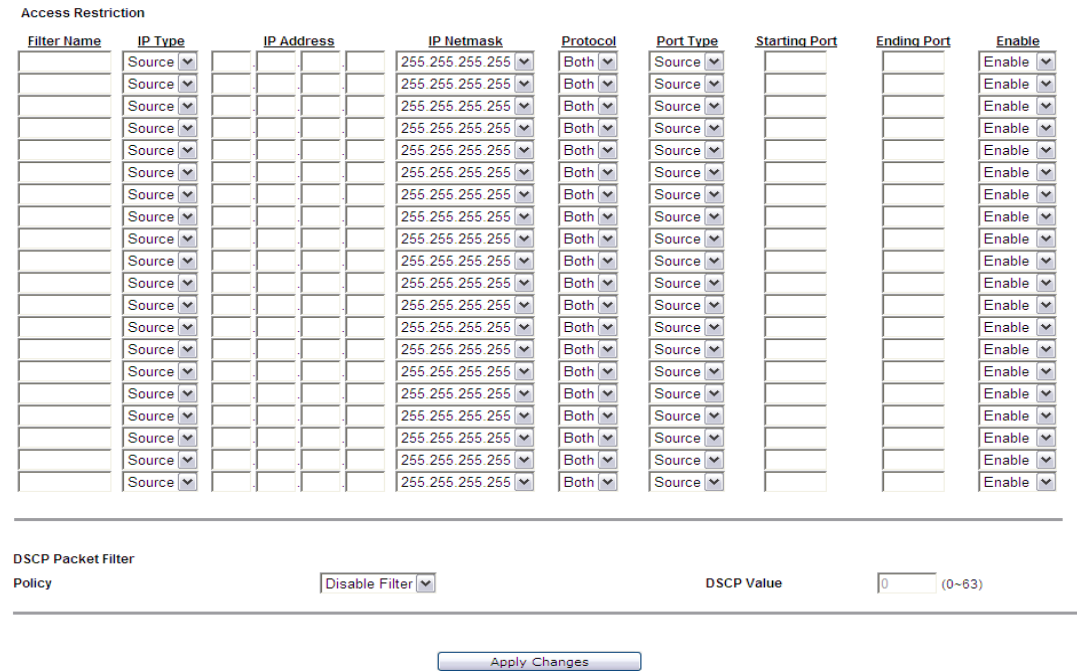

[Table 8-5](#page-78-2) describes the fields of the Filter window.

#### <span id="page-78-2"></span>**Table 8-5 Field descriptions**

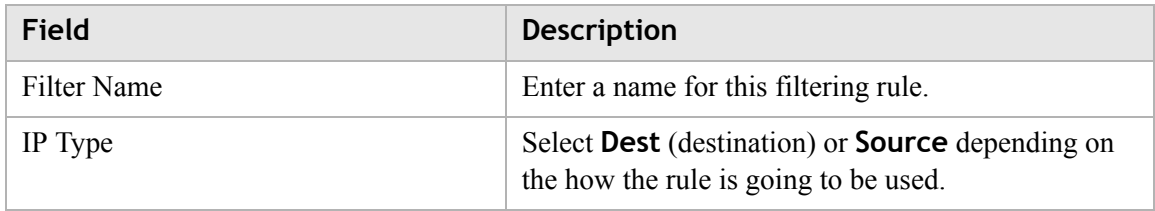

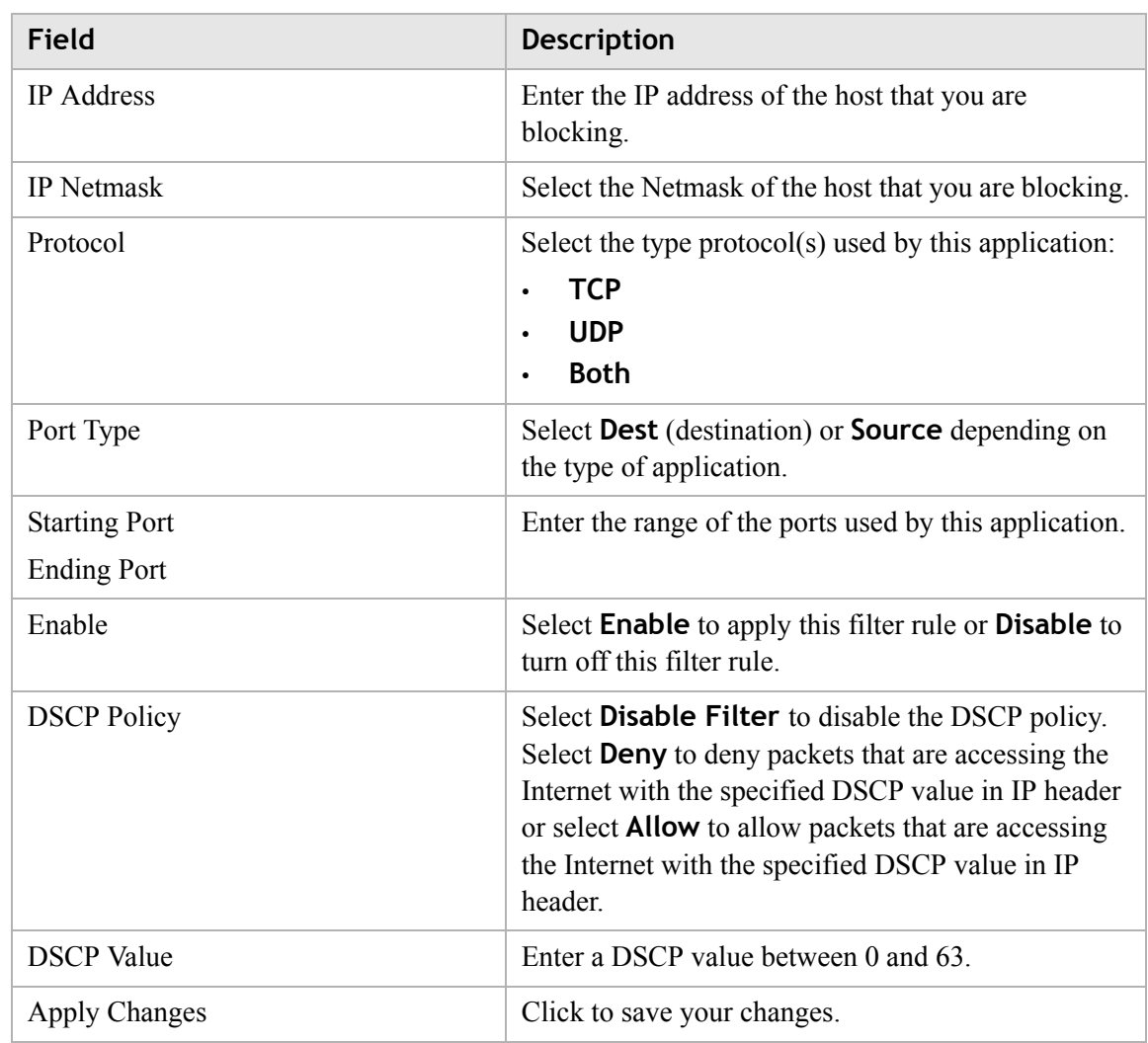

# <span id="page-79-0"></span>NAT Passthrough

The NAT Passthrough window allows you to enable or disable specific protocols from passing through the gateway.

Select **NAT Passthrough** in the **Firewall Setup** menu to access the NAT Passthrough window; see [Figure 8-6](#page-80-1).

#### <span id="page-80-1"></span>**Figure 8-6 NAT Passthrough window**

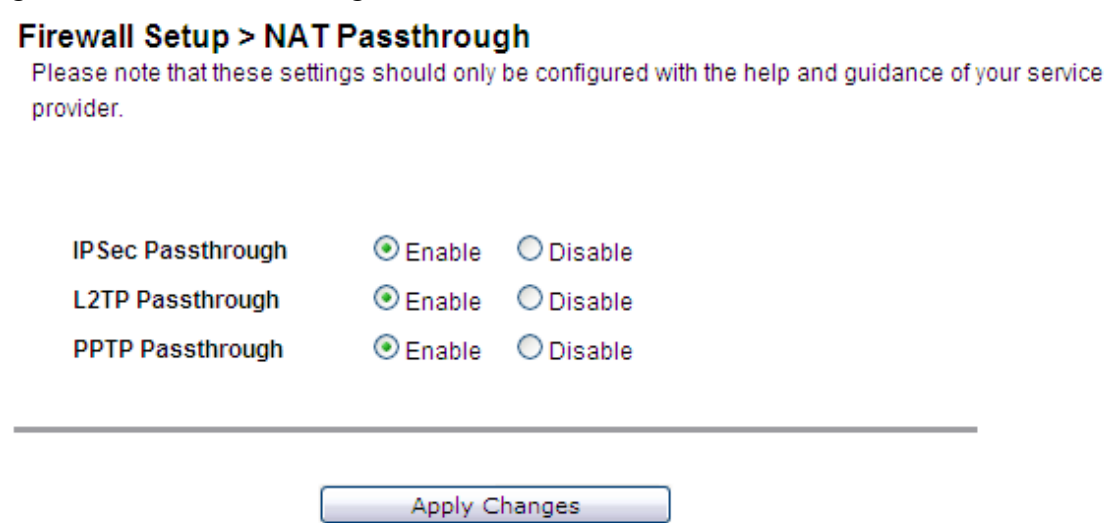

............................................................................................................................................................................................................................................................

[Table 8-6](#page-80-2) describes the fields of the NAT Passthrough window.

<span id="page-80-2"></span>**Table 8-6 Field descriptions**

| Field                    | <b>Description</b>                                                                                           |
|--------------------------|----------------------------------------------------------------------------------------------------|
| <b>IPSec Passthrough</b> | Select <b>Enable</b> to allow IPSec passthrough. Select<br><b>Disable</b> to disallow the IPSec passthrough. |
| L2TP Passthrough         | Select <b>Enable</b> to allow L2TP passthrough. Select<br><b>Disable</b> to disallow L2TP passthrough.       |
| <b>PPTP</b> Passthrough  | Select Enable to allow PPTP passthrough. Select<br><b>Disable</b> to disallow PPTP passthrough.              |
| hanges <sup>'</sup>      | Click to save your changes.                                                                                  |

# <span id="page-80-0"></span>URL Blocking

The URL Blocking window enables you to block requests form your local computer to access specific websites.

Select **URL Blocking** in the **Firewall Setup** menu to access the URL Blocking window; see [Figure 8-7](#page-81-1).

#### <span id="page-81-1"></span>**Figure 8-7 URL Blocking window**

### **Firewall Setup > URL Blocking**

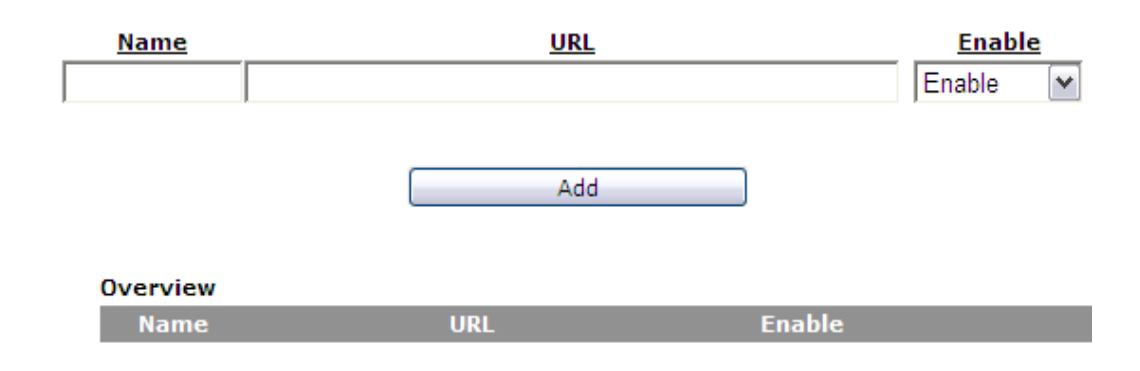

............................................................................................................................................................................................................................................................

[Table 8-7](#page-81-2) describes the fields for the URL Blocking window.

<span id="page-81-2"></span>**Table 8-7 Field descriptions**

| Field  | <b>Description</b>                                                                                                    |
|--------|----------------------------------------------------------------------------------------------------|
| Name   | Enter a name for this URL filter.                                                                                                    |
| URL    | Enter a URL or keyword of the URL you are<br>blocking. If the keyword is too general, you might<br>inadvertently block other websites. |
| Enable | Select <b>Enable</b> to apply this URL filter. Select<br><b>Disable</b> to turn off this URL filter.                                   |
| Add    | Click to add the URL in blocking rule.                                                                                                 |

# <span id="page-81-0"></span>Content Screening

The Content Screening window lets you configure keywords to screen website content. If the keywords appears in the website content and content screening is enabled, firewall will block user from accessing this website.

Select **Content Screening** in the **Firewall Setup** menu to access the Content Screening window; see [Figure 8-8](#page-82-0).

### <span id="page-82-0"></span>**Figure 8-8 Content Screening window Firewall Setup > Content Screening**

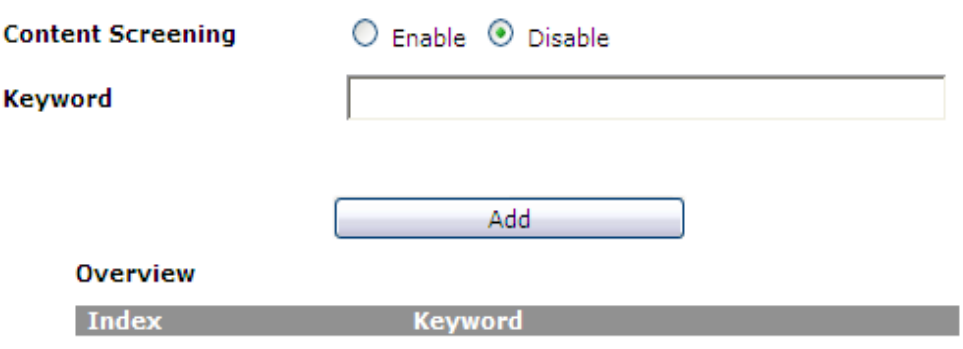

[Table 8-8](#page-82-1) describes the fields for the Content Screening window.

............................................................................................................................................................................................................................................................

<span id="page-82-1"></span>**Table 8-8 Field descriptions**

| <b>Field</b>             | <b>Description</b>                                                                                                    |
|--------------------------|----------------------------------------------------------------------------------------------------|
| <b>Content Screening</b> | Select <b>Enable</b> to apply content screening content<br>and block websites that have configured keywords<br>in their contents. Select <b>Disable</b> to disable content<br>screening.                                                                                 |
| Key Words                | Enter a keyword you are blocking. If the keyword is<br>too general, you might inadvertently block other<br>websites. Type in only one keyword, if you want to<br>screen multiple keywords, add them in separate<br>rules. Maximum number of keywords allowed are<br>254. |
| Index                    | The index of rule. The index is created by system.                                                                                                    |
| Add                      | Click to add the keyword in content screening rule.                                                                                                    |
| Edit                     | Click to edit the keyword to the content screening<br>rule.                                                                                                    |
| Delete                   | Click to delete the keyword to the content screening<br>rule.                                                                                                    |

### <span id="page-83-0"></span>Parental Control

The Parental Control window enables you to limit your computer's Internet connection based on the time and day of the week.

Select **Parental Control** in the **Firewall Setup** menu to access the Parental Control window; see [Figure 8-9](#page-83-1).

............................................................................................................................................................................................................................................................

#### <span id="page-83-1"></span>**Figure 8-9 Parental Control window**

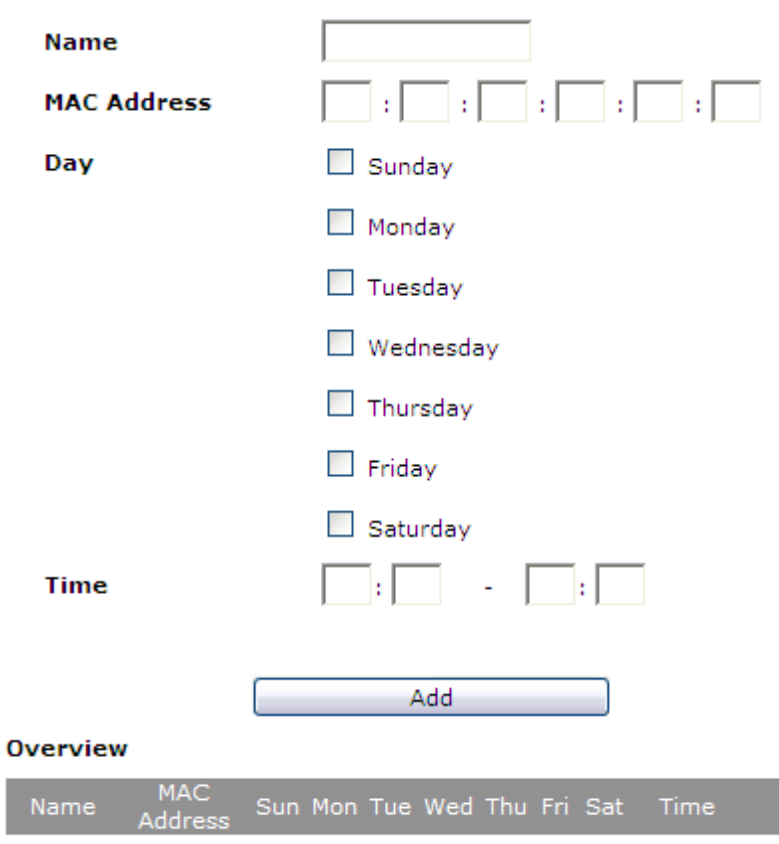

**Firewall Setup > Parental Control** 

[Table 8-9](#page-83-2) describes the fields for the Parental Control window.

#### <span id="page-83-2"></span>**Table 8-9 Field descriptions**

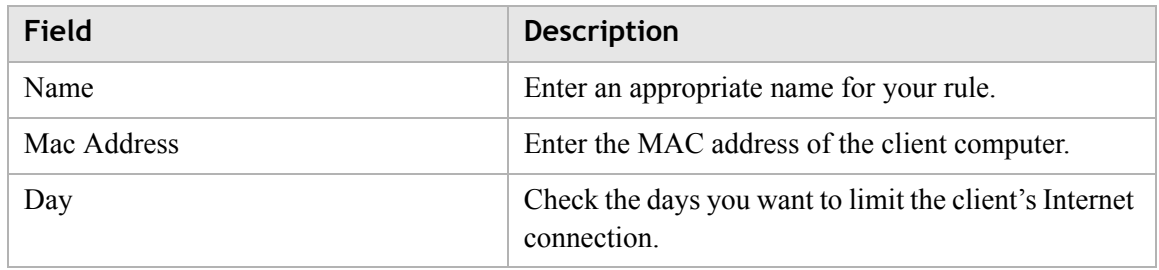

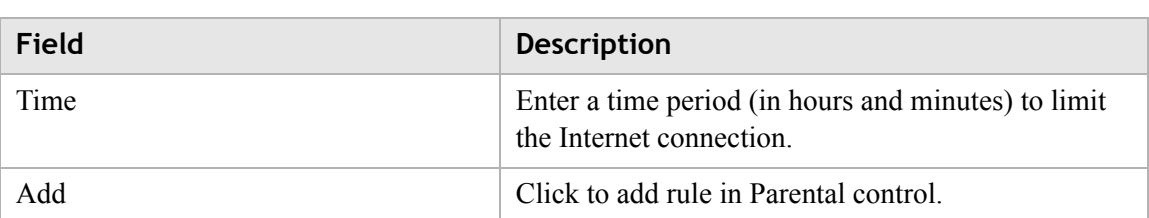

#### 3EQ-10422-AAAA-TCZZA 9-1 Edition 01 February 2011

# 9 Advanced Setup

### **Overview**

This chapter explains how to configure the advanced settings of the CellPipe 7130 RG such as the route setting, DNS, dynamic DNS, system log, IGMP settings and 802.1x.

Click the **Advanced Setup** drop-down menu to open the **Advanced Setup** menu.

#### **Contents**

This chapter covers the following topics:

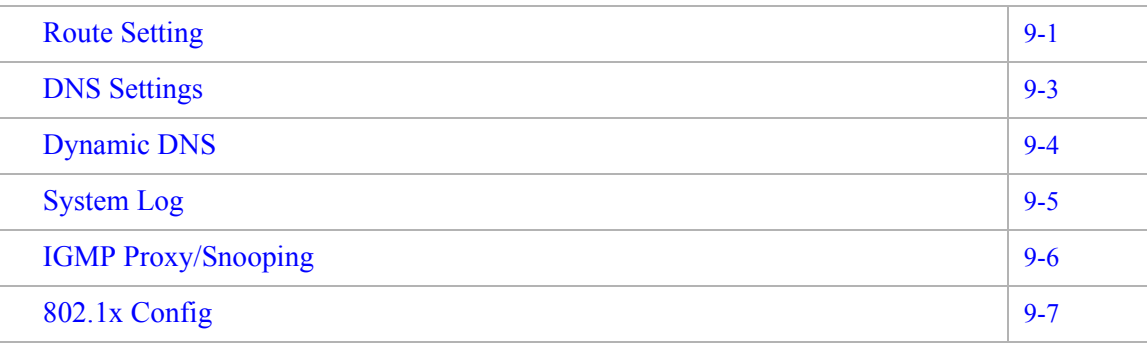

### <span id="page-86-0"></span>Route Setting

The Route Setting window enables you to configure static and dynamic routes for routing packets from one network to another network.

Select **Route Setting** in the **Advanced Setup** menu to access the Route Setting window; see [Figure 9-1](#page-87-0).

### <span id="page-87-0"></span>**Figure 9-1 Route Setting window Advanced Setup > Route Settings**

#### **Static Routing**

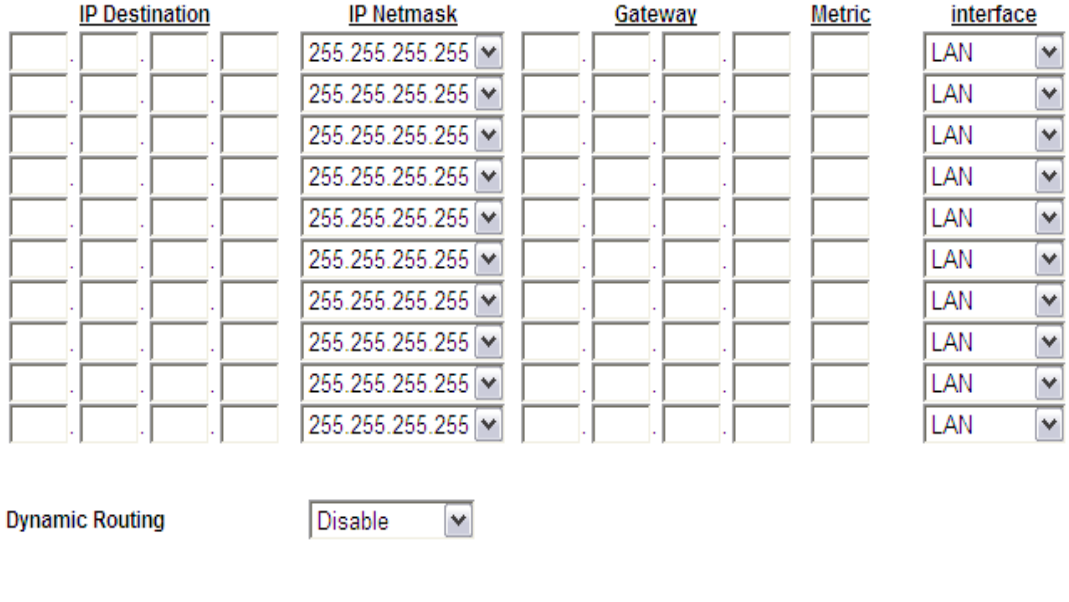

............................................................................................................................................................................................................................................................

Apply Changes

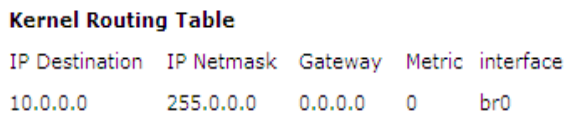

[Table 9-1](#page-87-1) describes the fields of the Route Setting window.

<span id="page-87-1"></span>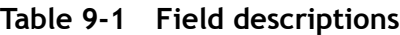

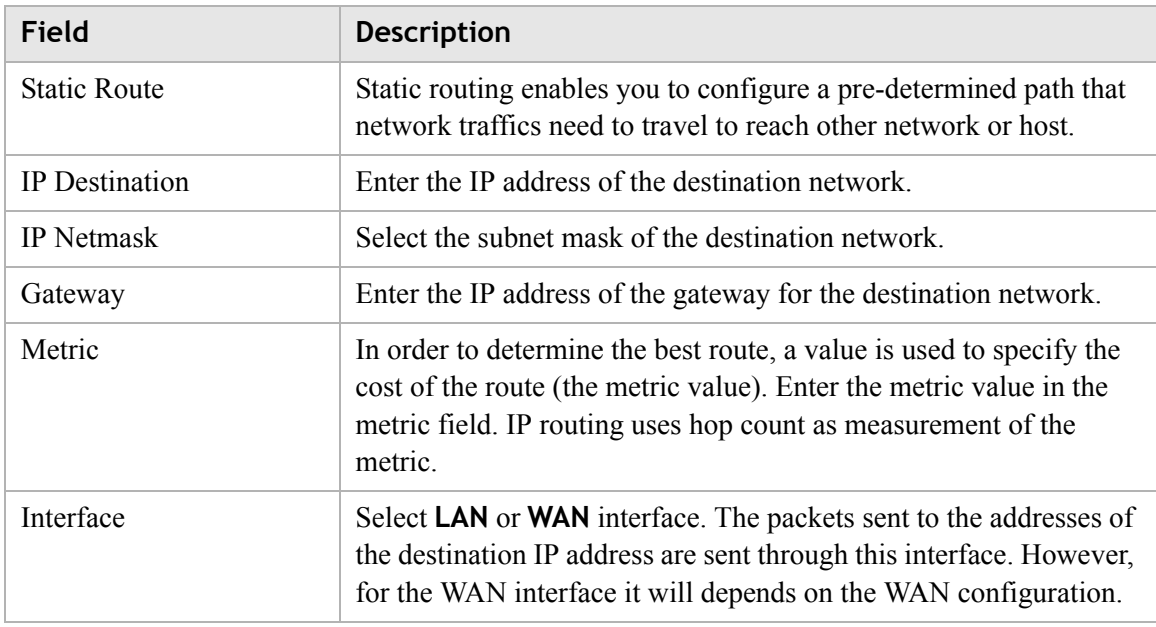

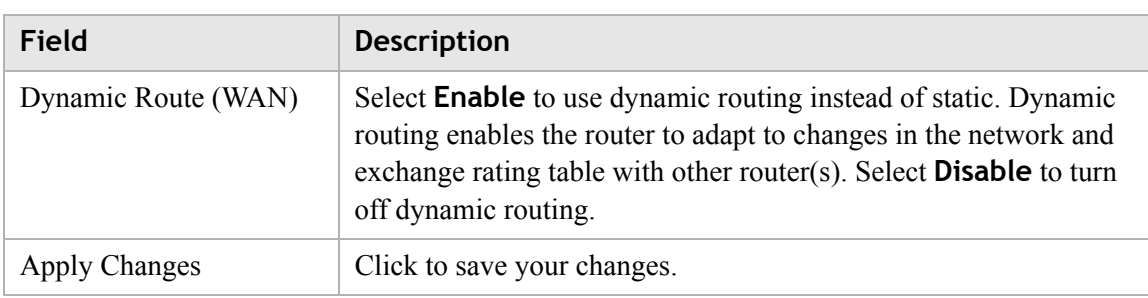

# <span id="page-88-0"></span>DNS Settings

The DNS Settings window enables you to configure the domain name and IP address of the domain name.

**Note:** You can set up to 64 entries.

Select **DNS Settings** in the **Advanced Setup** menu to access the DNS Settings window; see [Figure 9-2](#page-88-1).

#### <span id="page-88-1"></span>**Figure 9-2 DNS Settings window**

**Advanced Setup > DNS Settings** 

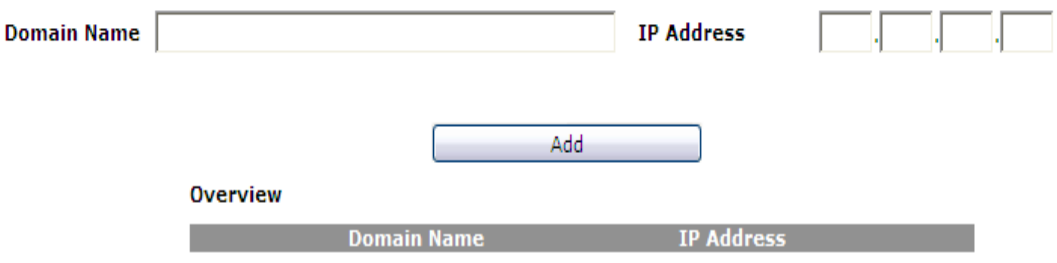

[Table 9-2](#page-88-2) describes the fields of the Dynamic DNS window.

<span id="page-88-2"></span>**Table 9-2 Field descriptions**

| Field       | <b>Description</b>                                      |
|-------------|---------------------------------------------------------|
| Domain Name | Enter the domain name to which you want to<br>connect.  |
| IP Address  | Enter the IP address of the Static DNS.                 |
| Add         | Click to add the DNS settings and save your<br>changes. |

### <span id="page-89-0"></span>Dynamic DNS

The Dynamic DNS (DDNS) window enables you to configure your registered domain name with a dynamic IP address.

............................................................................................................................................................................................................................................................

**Note:** Before you can use this feature, you need to sign up a DDNS service at one of the supported DDNS service providers; see DynDNS.org or ChangeIP.com.

Click on **Dynamic DNS** in the **Advanced Setup** menu to access the dynamic DNS window; see [Figure 9-3](#page-89-1).

#### <span id="page-89-1"></span>**Figure 9-3 Dynamic DNS window**

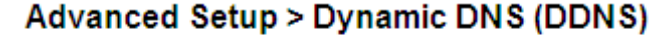

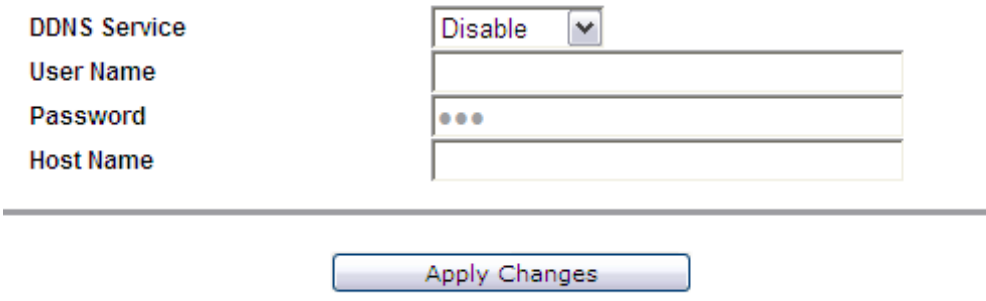

[Table 9-3](#page-89-2) describes the fields of the Dynamic DNS window.

<span id="page-89-2"></span>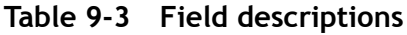

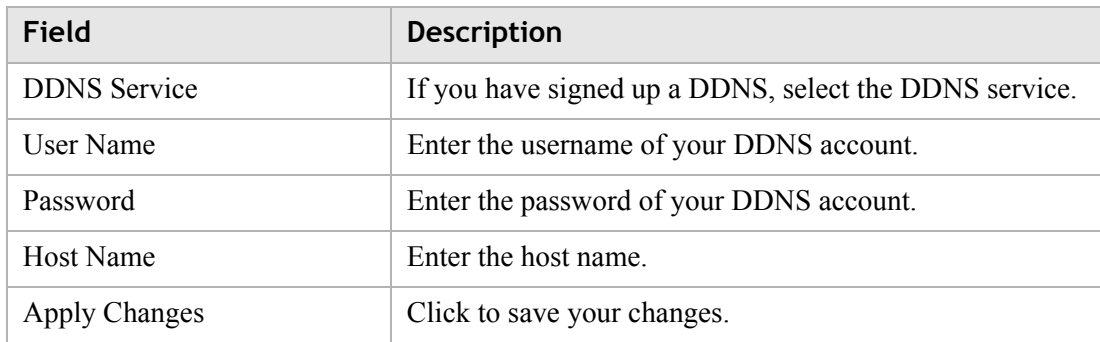

### <span id="page-90-0"></span>System Log

The System Log window enables you to view the system logs and to send them to a remote system log server.

............................................................................................................................................................................................................................................................

Click on **System Log** in the **Advanced Setup** menu to access the system log window; see [Figure 9-4.](#page-90-1)

#### <span id="page-90-1"></span>**Figure 9-4 System Log window**

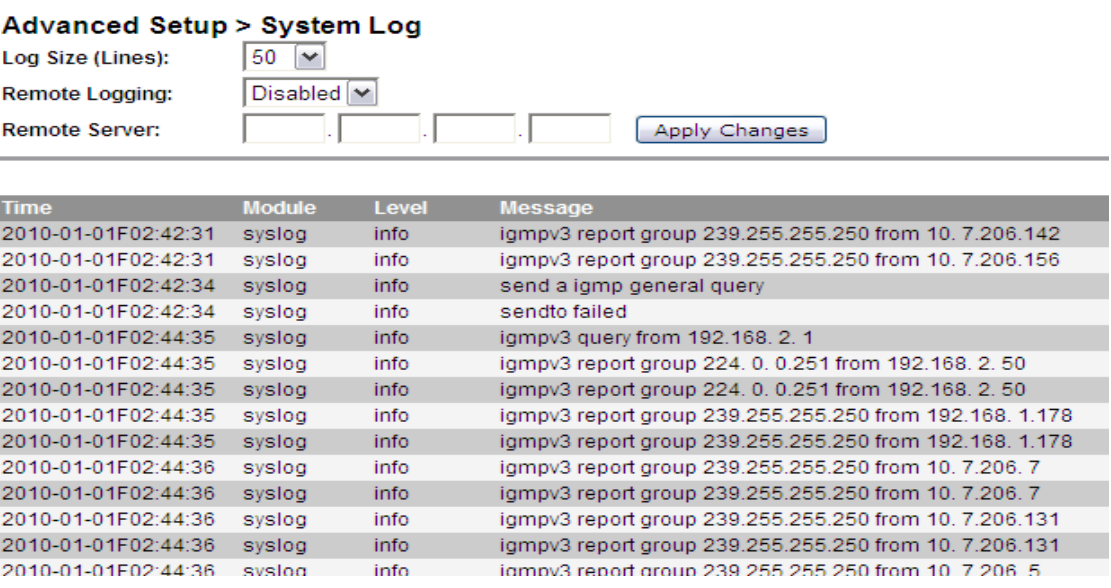

[Table 9-4](#page-90-2) describes the fields of the System Log window.

<span id="page-90-2"></span>**Table 9-4 Field descriptions**

| Field                | <b>Description</b>                                                                                                    |
|----------------------|----------------------------------------------------------------------------------------------------|
| Log Size (Lines)     | Select the number of lines to display in your log.                                                                                                    |
| Remote Logging       | Select <b>LAN</b> or <b>WAN</b> for the remote logging server. Select<br><b>Disable</b> to turn off remote logging.                                                                |
| Remote Server        | Enter the IP address of the remote logging server.                                                                                                    |
| <b>Apply Changes</b> | Click to save your changes to view the log.<br>If you are configuring remote logging, click Apply<br><b>Changes</b> after changing the remote logging and remote<br>server fields. |
| Time                 | The time that the action was performed.                                                                                                    |
| Module               | The type of module the action involved.                                                                                                    |

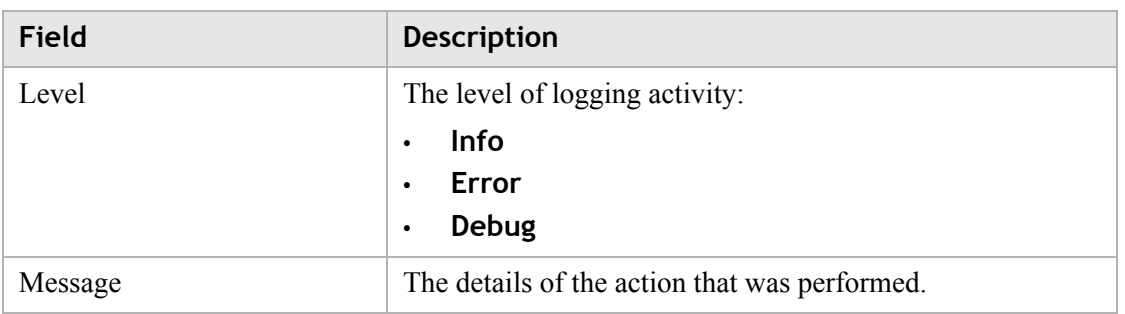

### <span id="page-91-0"></span>IGMP Proxy/Snooping

The IGMP Setting window enables you to setup LAN-side IGMP protocol supporting which enable LAN-side user to receive multicast traffic.

Click on **IGMP Settings** in the **Advanced Setup** menu to access the system log window; see [Figure 9-5](#page-91-1).

### <span id="page-91-1"></span>**Figure 9-5 IGMP Proxy/Snooping window**

### **Advanced Setup > IGMP Proxy/Snooping**

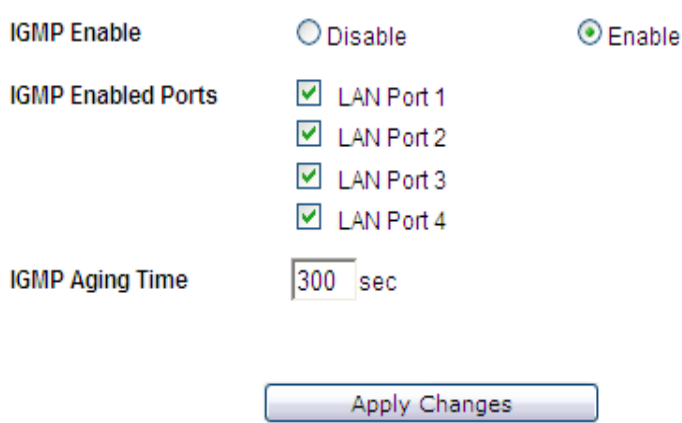

[Table 9-5](#page-92-1) describes the fields of the System Log window.

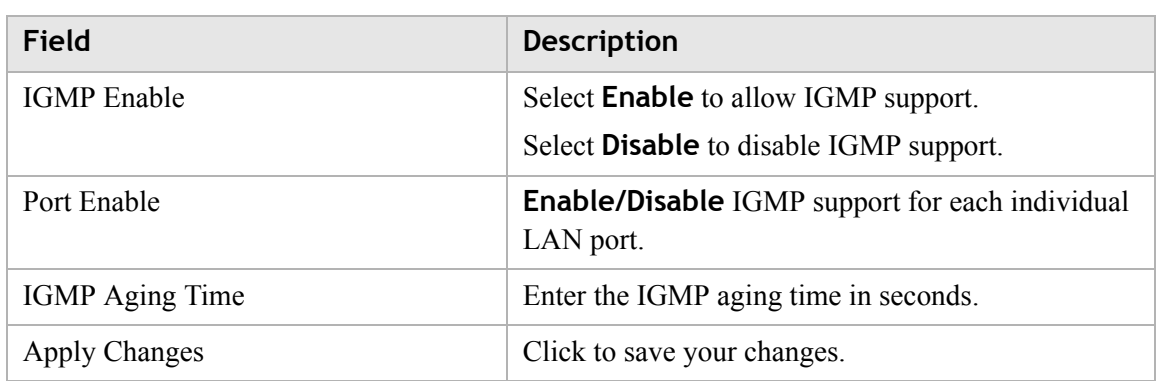

<span id="page-92-1"></span>**Table 9-5 Field descriptions**

# <span id="page-92-0"></span>802.1x Config

The 802.1x Config window enables you to setup the 802.1x configuration. 802.1x is an authentication mechanism for clients connecting to an IEEE 802 network such as Ethernet (access) networks and 802.11 (public) wireless LANs.

Click on **802.1x Config** in the **Advanced Setup** menu to access the 802.1x Config window; see [Figure 9-6](#page-92-2).

#### <span id="page-92-2"></span>**Figure 9-6 802.1x Config window**

### Advanced Setup > 802.1x Config

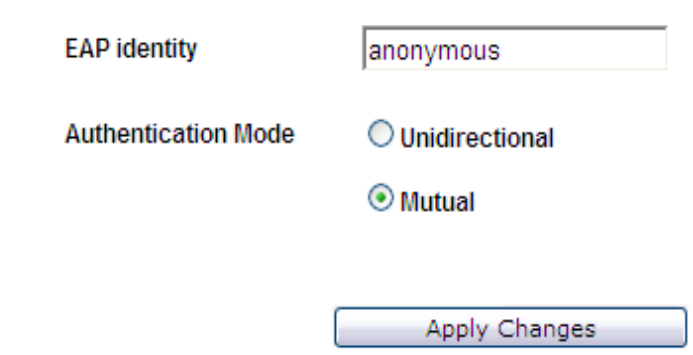

[Table 9-6](#page-92-3) describes the fields of the 802.1x Config window.

<span id="page-92-3"></span>**Table 9-6 Field descriptions**

| Field                      | <b>Description</b>                                |
|----------------------------|---------------------------------------------------|
| EAP identify               | Enter the EAP identity.                           |
| <b>Authentication Mode</b> | Select Unidirectional or Mutual support for each. |

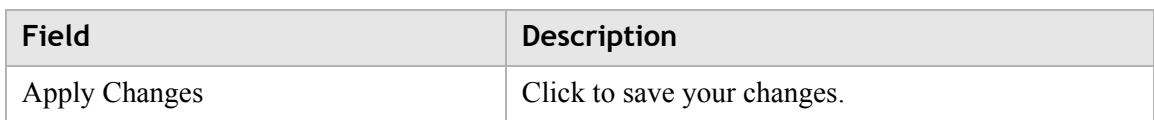

# 10 QoS PTM Setup

### **Overview**

This chapter explains how to configure the QoS settings via PTM. QoS is the ability to provide better service to selected applications and data flows.

. . . . . . . . . . . . . .

Click the **QoS PTM Setup** drop-down menu to open the **QoS PTM Setup** menu.

#### **Contents**

This chapter covers the following topics:

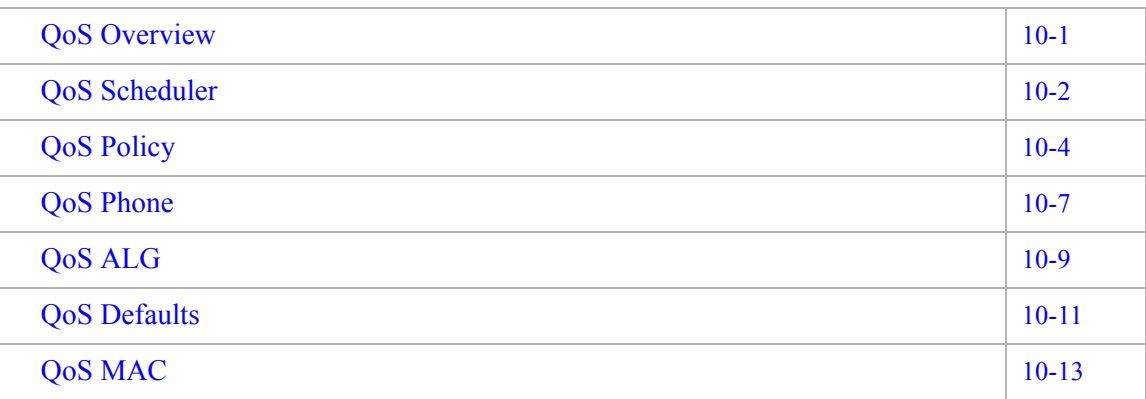

# <span id="page-94-0"></span>QoS Overview

The QoS overview window allows you to see all current QoS settings.

............................................................................................................................................................................................................................................................

Select **QoS Overview** in the **QoS PTM Setup** menu to access the QoS overview window; see [Figure 10-1](#page-95-1).

#### <span id="page-95-1"></span>**Figure 10-1 QoS Overview window**

### QoS PTM Setup > QoS Overview

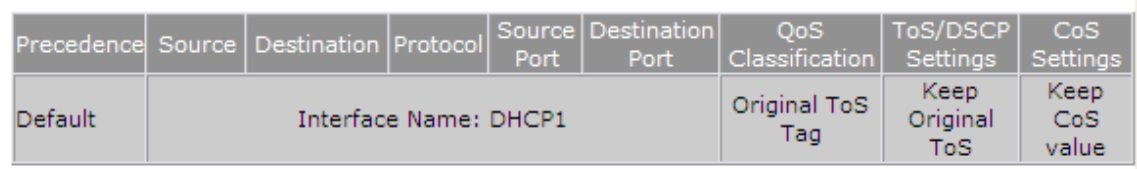

............................................................................................................................................................................................................................................................

[Table 10-1](#page-95-2) describes the fields of the QoS overview window.

<span id="page-95-2"></span>**Table 10-1 Field descriptions**

| Field                   | <b>Description</b>                                                                                           |
|-------------------------|----------------------------------------------------------------------------------------------------|
| Precedence              | The Precedence presents the priority of each QoS<br>rule. (Precedence 1 is the highest priority.)            |
| Source                  | IP address of source host.                                                                                   |
| Destination             | IP address of destination host.                                                                              |
| Protocol                | The protocol type of this QoS rule.                                                                          |
| Source Port             | Port number of source host.                                                                                  |
| <b>Destination Port</b> | Port number of destination host.                                                                             |
| QoS Classification      | The classification of this QoS rule:                                                                         |
|                         | <b>Original ToS Tag</b> - assign the queue according<br>$\bullet$<br>to the incoming traffic ToS value.      |
|                         | <b>Specified Queue - incoming traffic will</b><br>$\bullet$<br>assign a specific queue $(0 \text{ to } 7)$ . |
| ToS/DSCP Setting        | TOS/DSCP marking setting for incoming traffic.                                                               |
| CoS Setting             | CoS (class of service) setting of this QoS rule.                                                             |

### <span id="page-95-0"></span>QoS Scheduler

The QoS Scheduler window allows you to enable and disable the scheduler protocol and determine the upstream bandwidth.

Select **QoS Scheduler** in the **QoS PTM Setup** menu to access the QoS scheduler window; see [Figure 10-2](#page-96-0).

<span id="page-96-0"></span>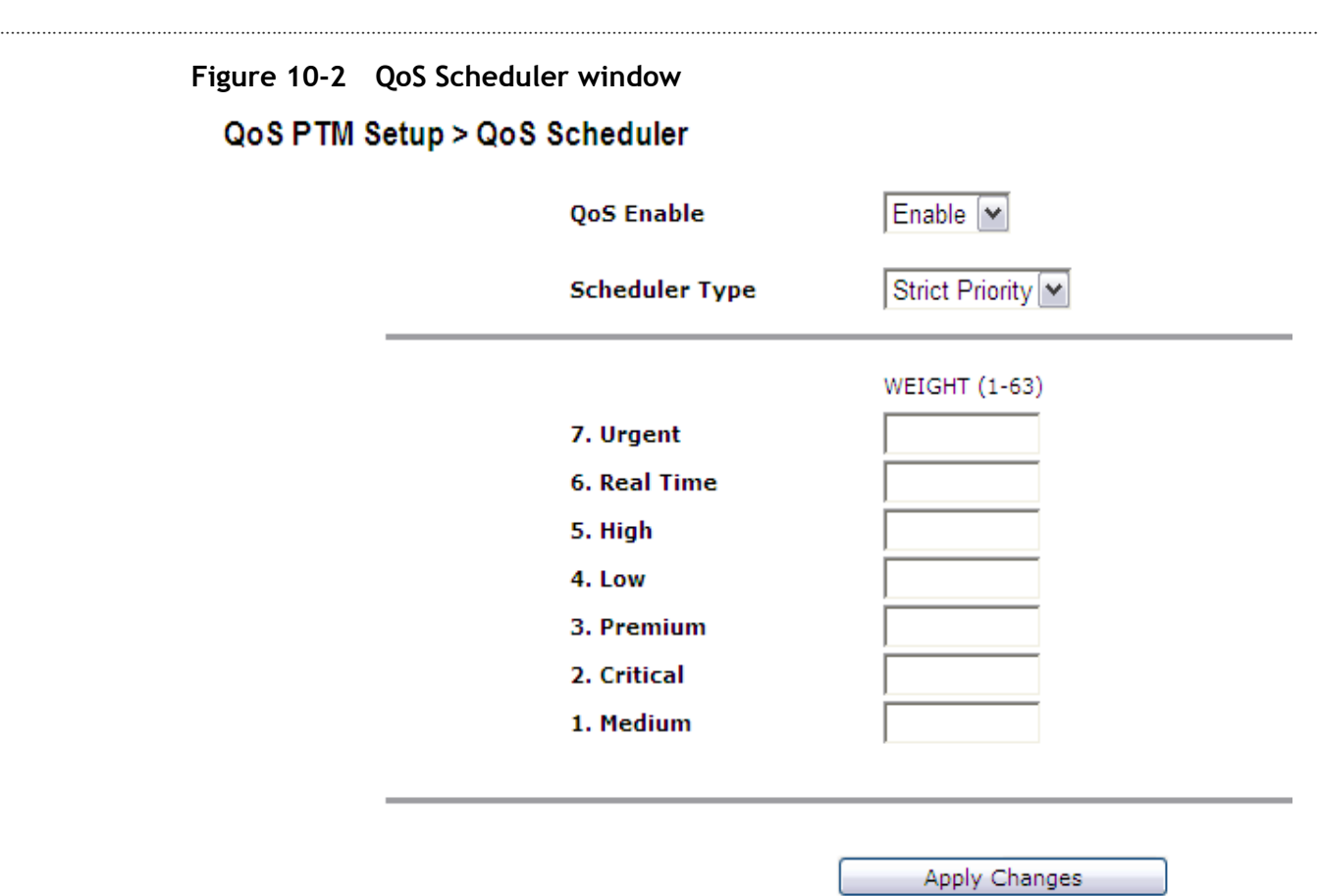

[Table 10-2](#page-96-1) describes the fields of the QoS Scheduler window.

<span id="page-96-1"></span>**Table 10-2 Field descriptions**

| <b>Field</b>   | <b>Description</b>                                                                                                    |
|----------------|----------------------------------------------------------------------------------------------------|
| QoS Enable     | Select <b>Enable</b> to activate the QoS scheduler. Select<br><b>Disable</b> to turn off the QoS scheduler.                                                                                                   |
| Scheduler Type | The QoS scheduler type is either:                                                                                                    |
|                | <b>Strict Priority - Strict Priority scheduling</b><br>$\bullet$<br>delivers high priority $(7.$ Urgent queue is the<br>highest) traffic first and then lower priority<br>traffic when higher ones are empty. |
|                | Min - Max Bandwidth - Min - Max Bandwidth<br>$\bullet$<br>scheduling to specify the minimum and<br>maximum bandwidth for each queue.                                                                          |
| 7. Urgent      | Specify the minimum and maximum bandwidth for<br>the Urgent queue.                                                                                                    |
| 6. Real Time   | Specify the minimum and maximum bandwidth for<br>the Real Time queue.                                                                                                    |
| 5. High        | Specify the minimum and maximum bandwidth for<br>the <b>High queue</b> .                                                                                                    |

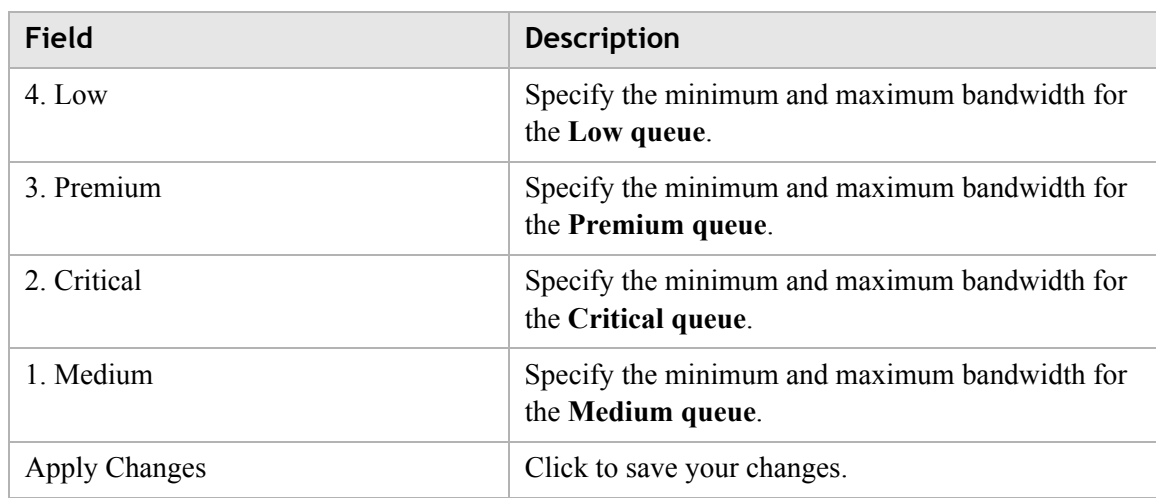

# <span id="page-97-0"></span>QoS Policy

The QoS Policy window enables you to group upstream traffic into data flows according to the source address, destination address, source port, and destination port.

Select **QoS Policy** in the **QoS PTM Setup** menu to access the QoS Policy window; see [Figure 10-3.](#page-98-0)

### <span id="page-98-0"></span>**Figure 10-3 QoS Policy window**

### QoS PTM Setup > QoS Policy

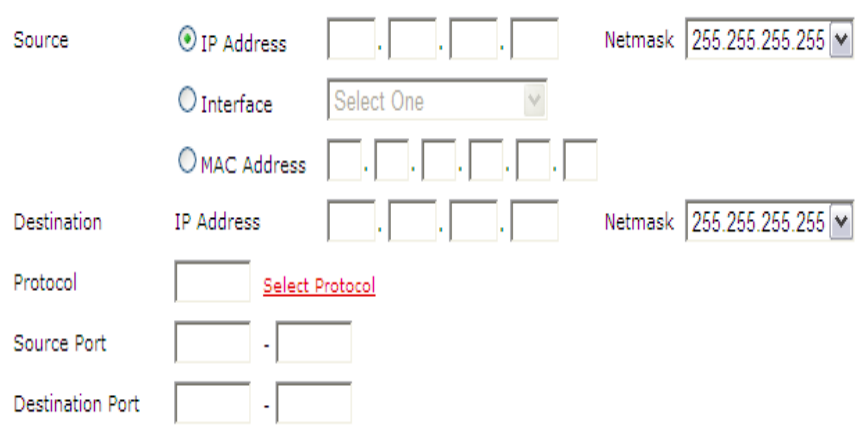

............................................................................................................................................................................................................................................................

### **QoS Classification**

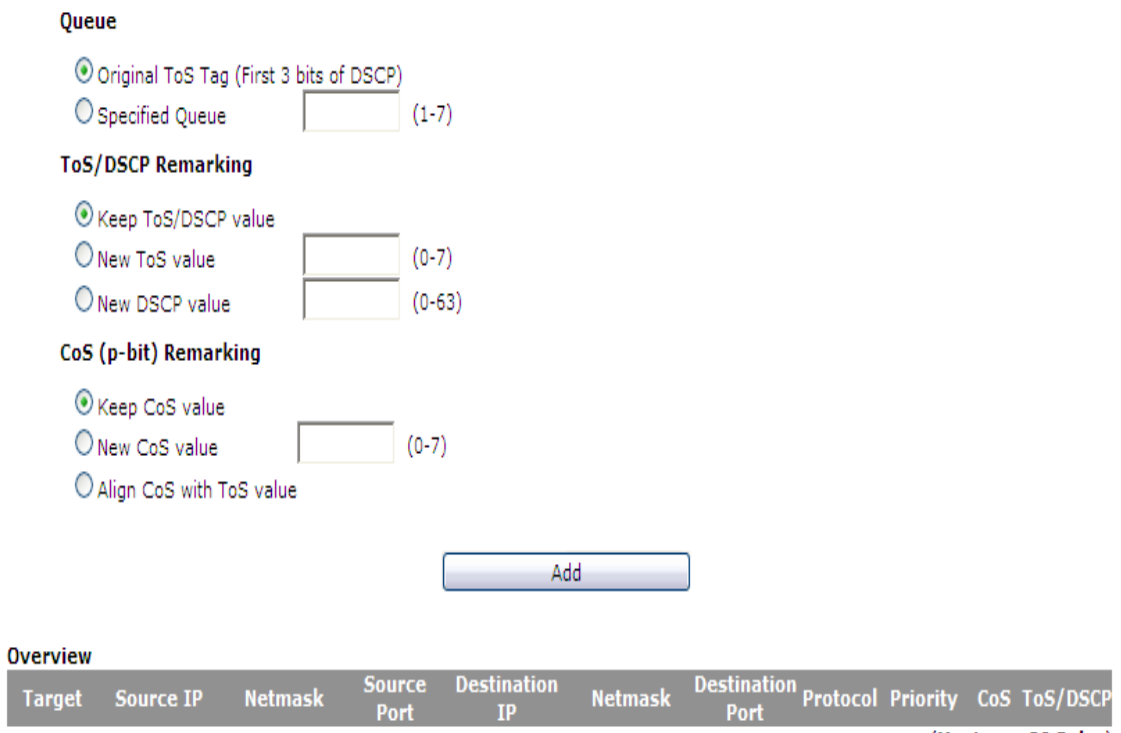

(Maximum 20 Rules)

[Table 10-3](#page-98-1) describes the fields of the QoS Policy window.

#### <span id="page-98-1"></span>**Table 10-3 Field descriptions**

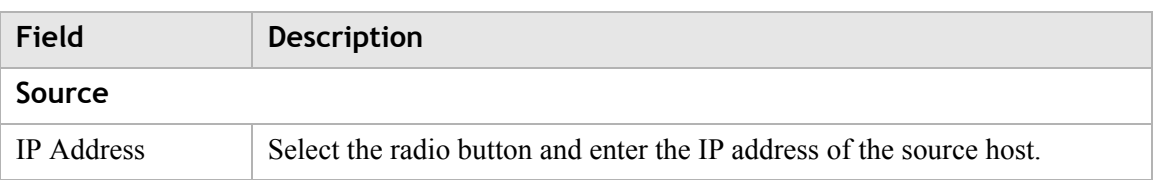

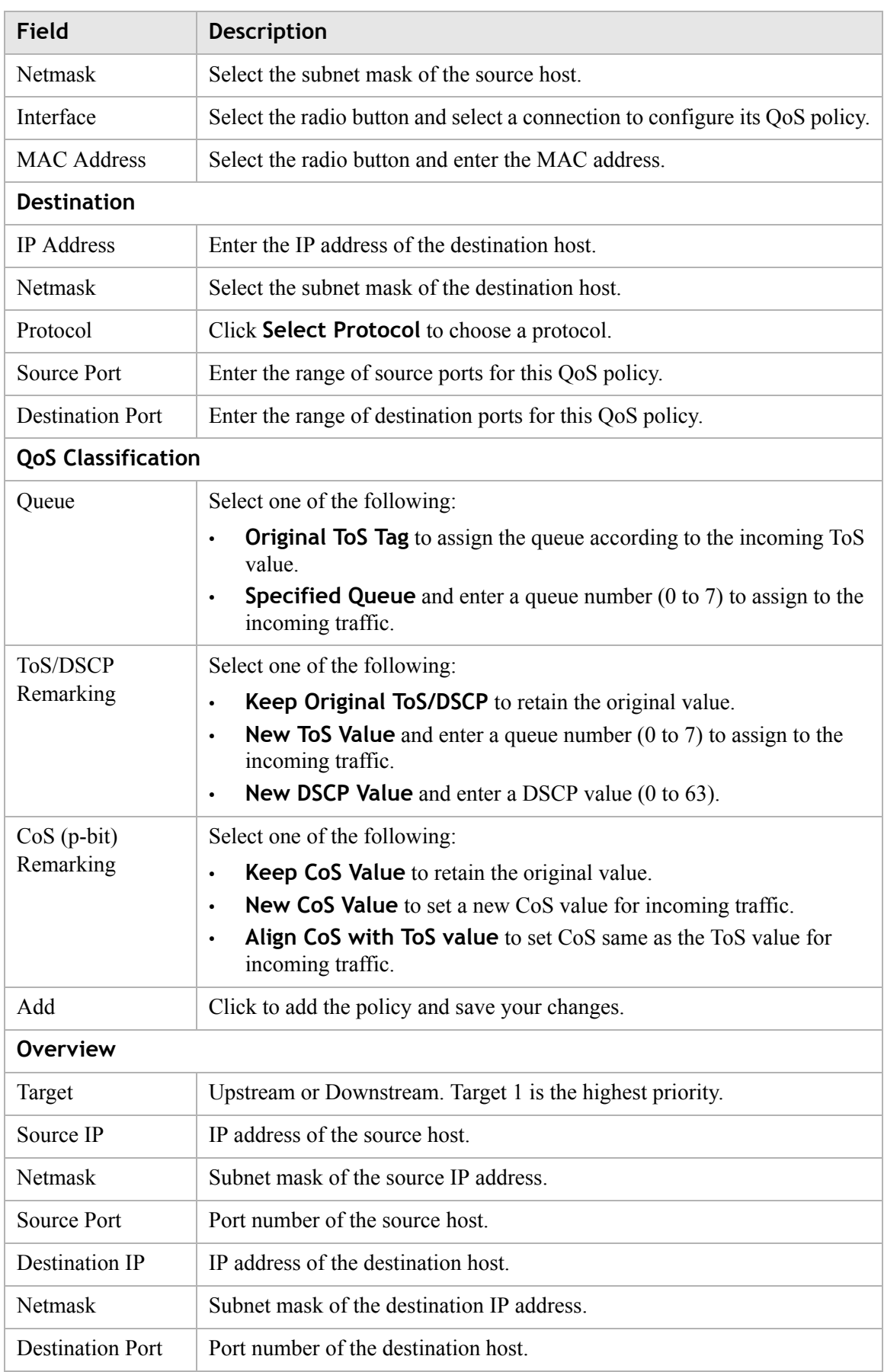

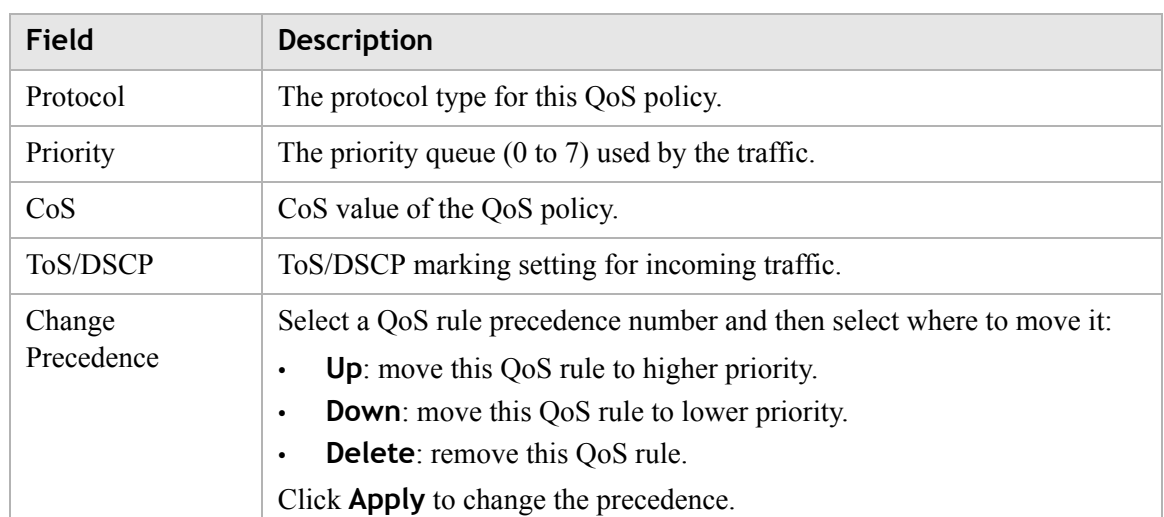

# <span id="page-100-0"></span>QoS Phone

The QoS Phone lets you configure the QoS for your SIP session.

Select **QoS Phone** in the **QoS PTM Setup** menu to access the QoS Phone window; see [Figure 10-4.](#page-101-0)

#### <span id="page-101-0"></span>**Figure 10-4 QoS Phone window**

### QoS PTM Setup > Qos Phone

............................................................................................................................................................................................................................................................

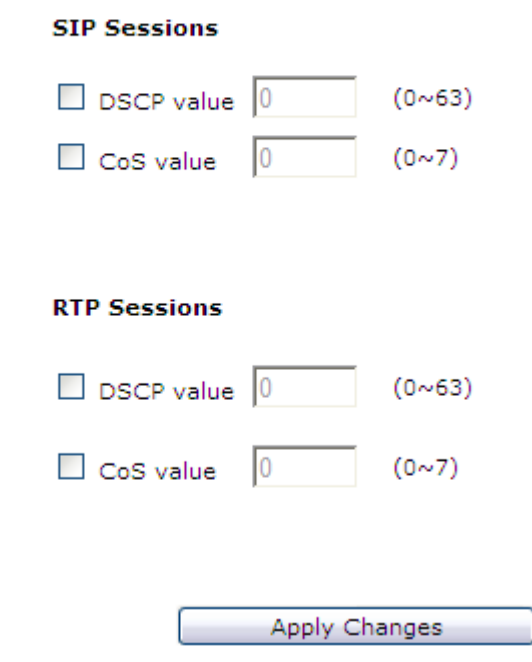

[Table 10-4](#page-101-1) describes the fields of the QoS Phone window.

<span id="page-101-1"></span>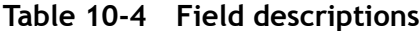

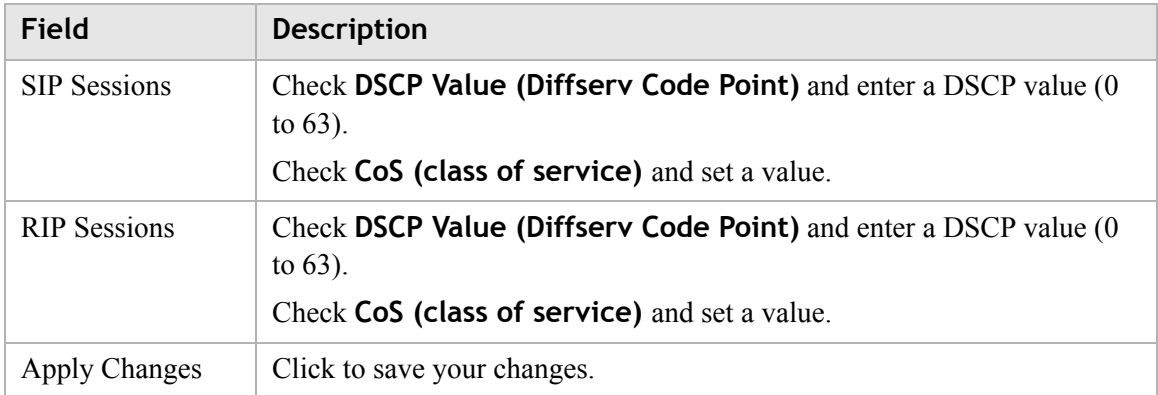

# <span id="page-102-0"></span>QoS ALG

The QoS application level gateway (ALG) window enables you to configure the session initiated protocol (SIP) and the real-time transport protocol (RTP). SIP is used by VoIP, and RTP is the protocol for transferring real-time data (such as interactive audio and video).

Select **QoS ALG** in the **QoS PTM Setup** menu to access the QoS ALG window; see [Figure 10-5.](#page-103-0)

............................................................................................................................................................................................................................................................

### <span id="page-103-0"></span>Figure 10-5 QoS ALG window

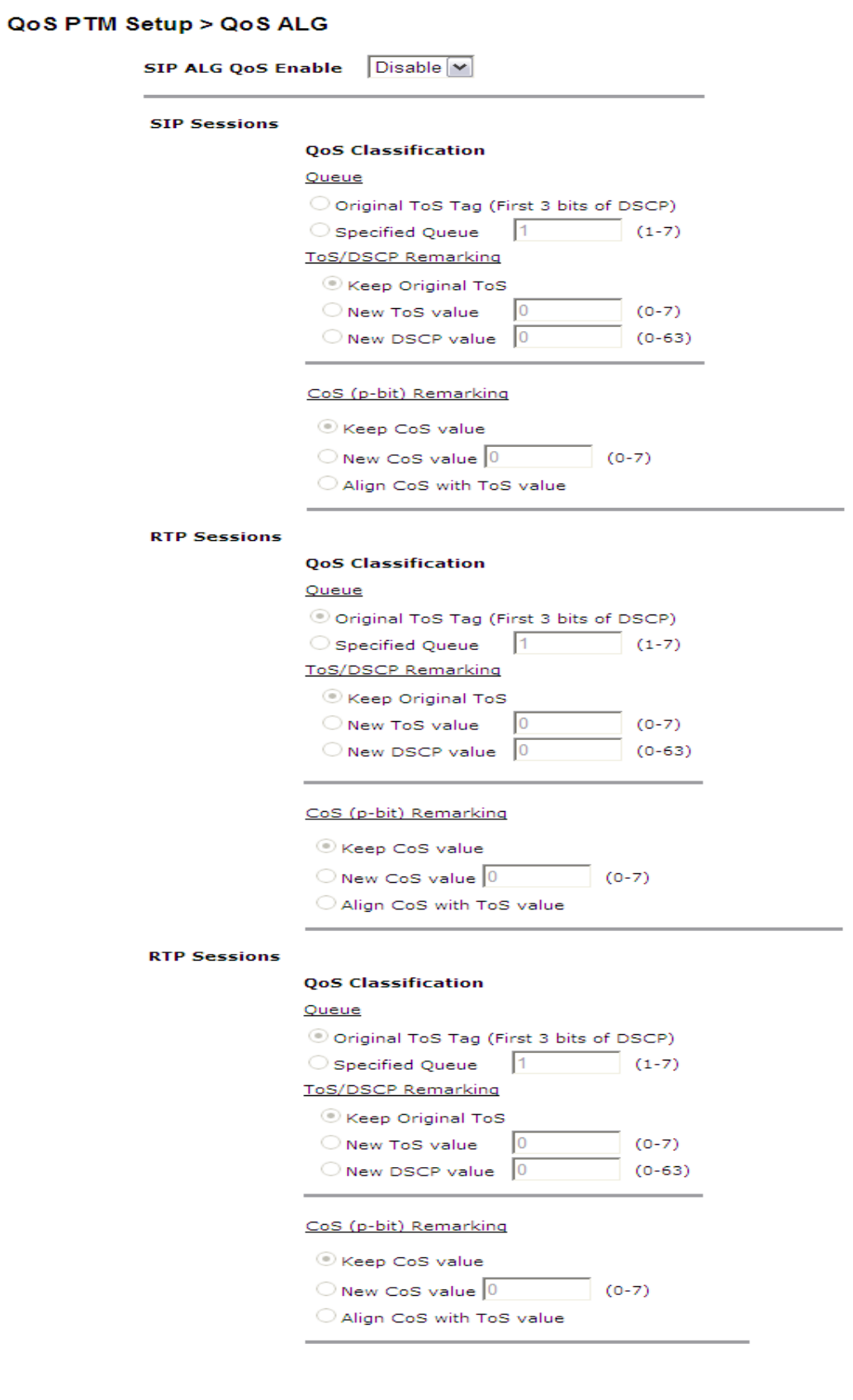

Apply Changes

[Table 10-5](#page-104-1) describes the fields of the QoS ALG window.

............................................................................................................................................................................................................................................................

<span id="page-104-1"></span>**Table 10-5 Field descriptions**

| Field                                         | <b>Description</b>                                                                                               |
|-----------------------------------------------|----------------------------------------------------------------------------------------------------|
| SIP ALG QoS<br>Enable                         | Select Enable to turn on the SIP ALG QoS. Select Disable to turn off the<br>SIP ALG QoS.                         |
| Original Tos Tag<br>(First 3 bits of<br>DSCP) | Select <b>Original Tos Tag</b> (type of service) to assign the queue according<br>to the incoming Tos value.     |
| Specified Queue                               | Select <b>Specified Queue</b> and enter a queue number $(0 \text{ to } 7)$ to assign to<br>the incoming traffic. |
| Keep Original<br><b>ToS</b>                   | Select Keep Original Tos to retain the original value.                                                           |
| New ToS Value                                 | Select <b>New Tos Value</b> and enter a queue number $(0 \text{ to } 7)$ to assign to the<br>incoming traffic.   |
| New DSCP Value                                | Select <b>New DSCP Value</b> and enter a DSCP value (0 to 63).                                                   |
| Keep CoS Value                                | Select Keep CoS value to retain the original value.                                                              |
| New CoS Value                                 | Enable New Cos Value to assign CoS (class of service) for incoming<br>traffic.                                   |
| Align Cos with<br><b>ToS Value</b>            | Enable Align Cos with Tos value to assign CoS (class of service) as Tos<br>value for incoming traffic.           |
| <b>Apply Changes</b>                          | Click to save your changes.                                                                                      |

# <span id="page-104-0"></span>QoS Defaults

The QoS Default window enables you to configure the default QoS policy for each WAN connection.

Select **QoS Defaults** in the **QoS Setup** menu to access the QoS Default window; see [Figure 10-6.](#page-105-0)

<span id="page-105-0"></span>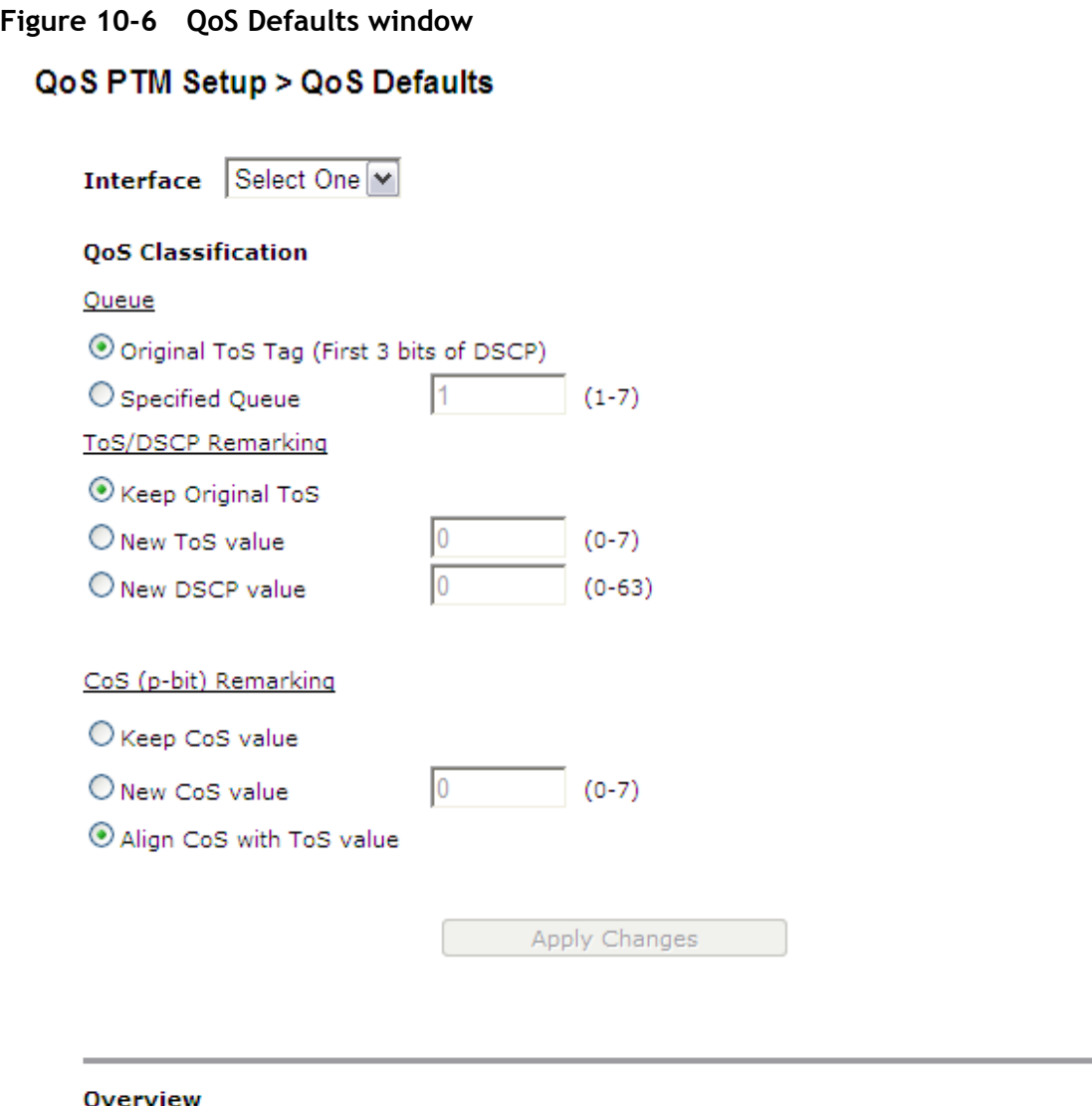

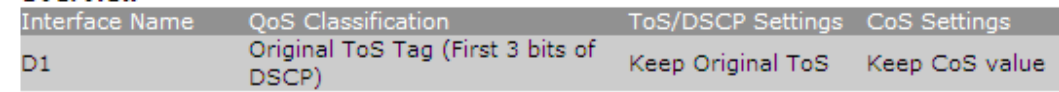

[Table 10-6](#page-105-1) describes the fields of the QoS Default window.

<span id="page-105-1"></span>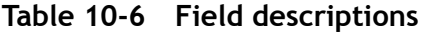

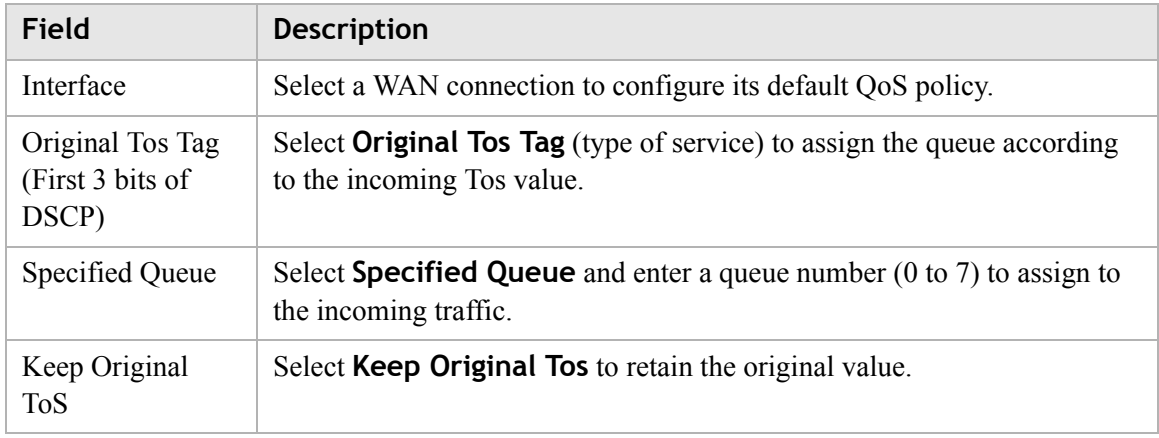

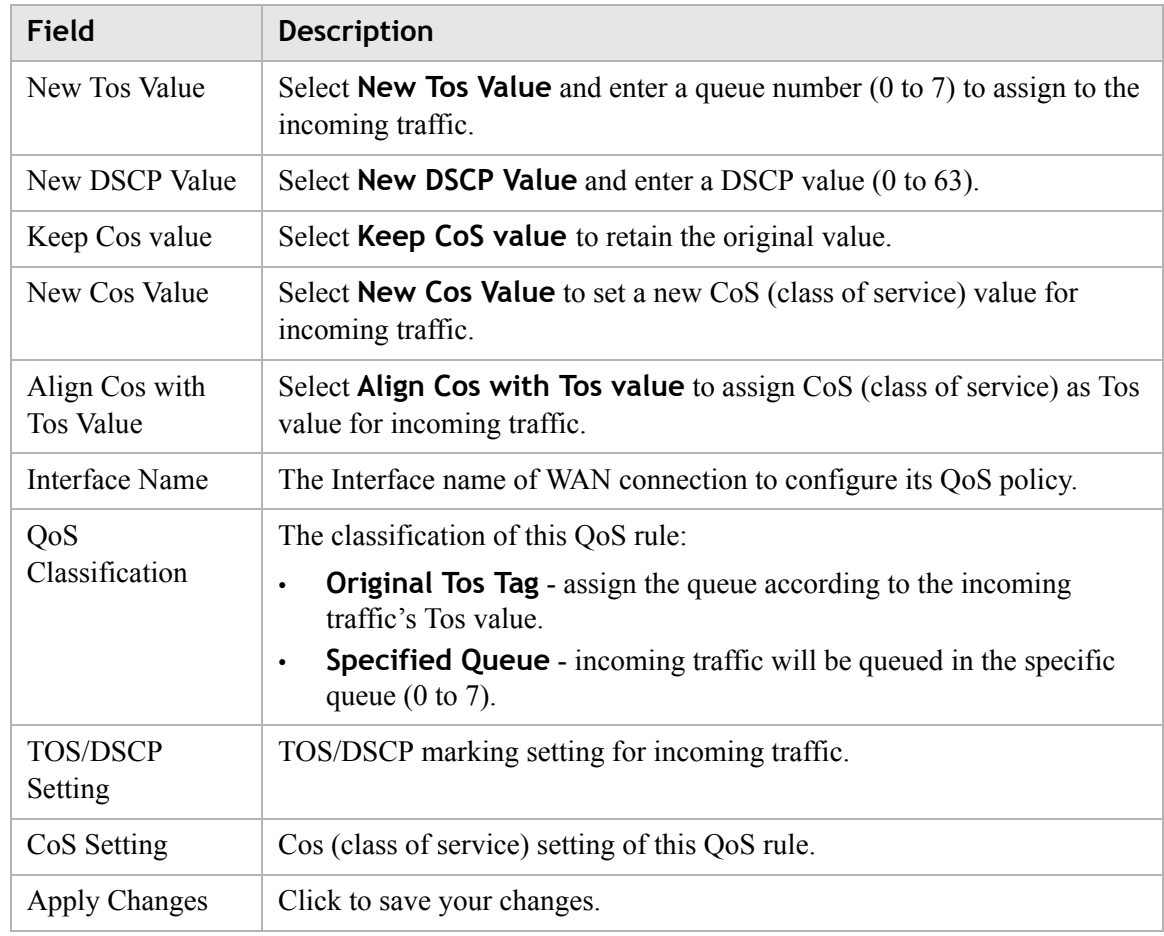

# <span id="page-106-0"></span>QoS MAC

The QoS MAC window enables you to configure QoS policy for specific device by MAC address when the gateway is operating in bridge mode.

Select **QoS MAC** in the **QoS Setup** menu to access the QoS MAC window; see [Figure 10-7.](#page-107-0)

<span id="page-107-0"></span>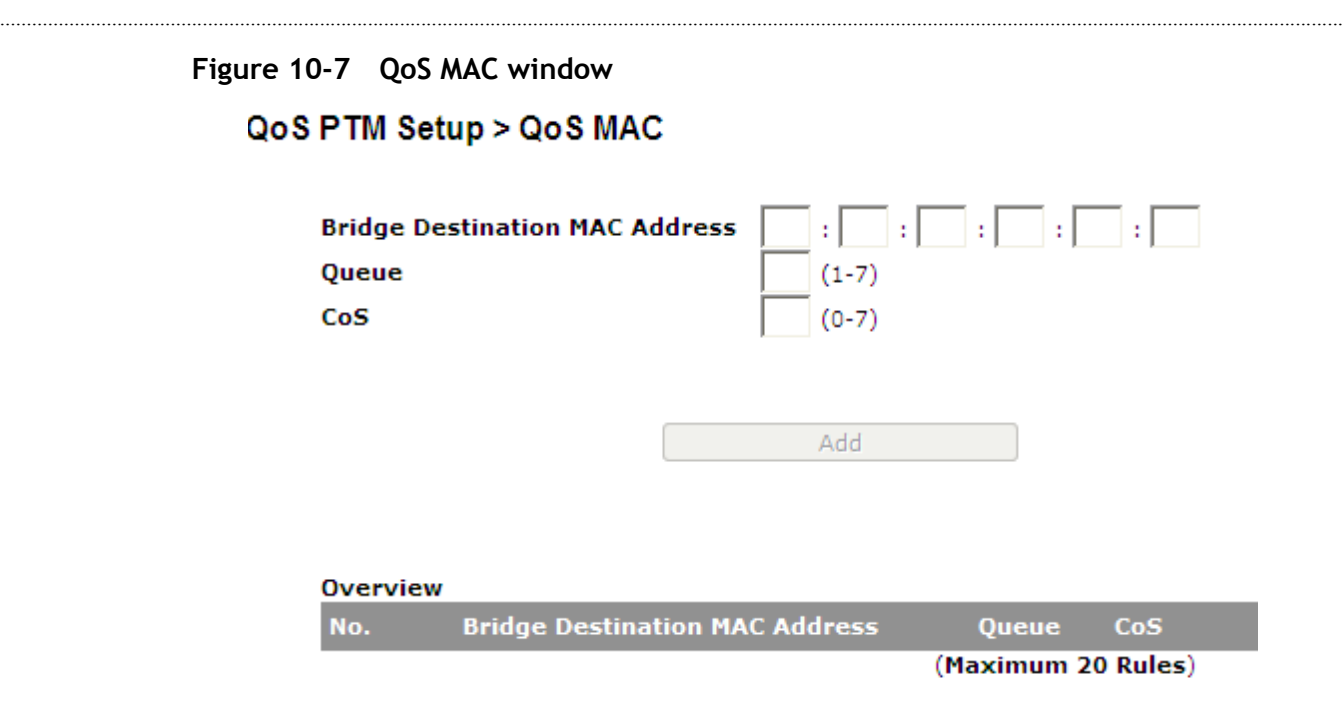

[Table 10-7](#page-107-1) describes the fields of the QoS ALG window.

#### <span id="page-107-1"></span>**Table 10-7 Field descriptions**

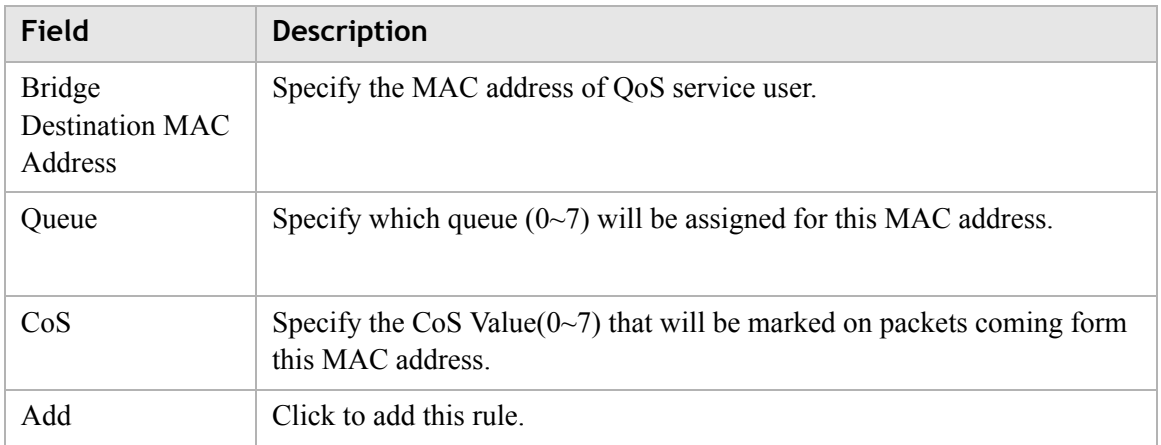
## 11 Utilities

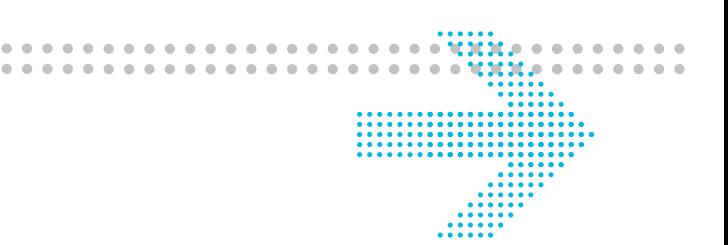

### **Overview**

This chapter explains how to configure the utilities of the CellPipe 7130 RG. Click the **Utilities** drop-down menu to open the **Utilities** menu.

#### **Contents**

This chapter covers the following topics:

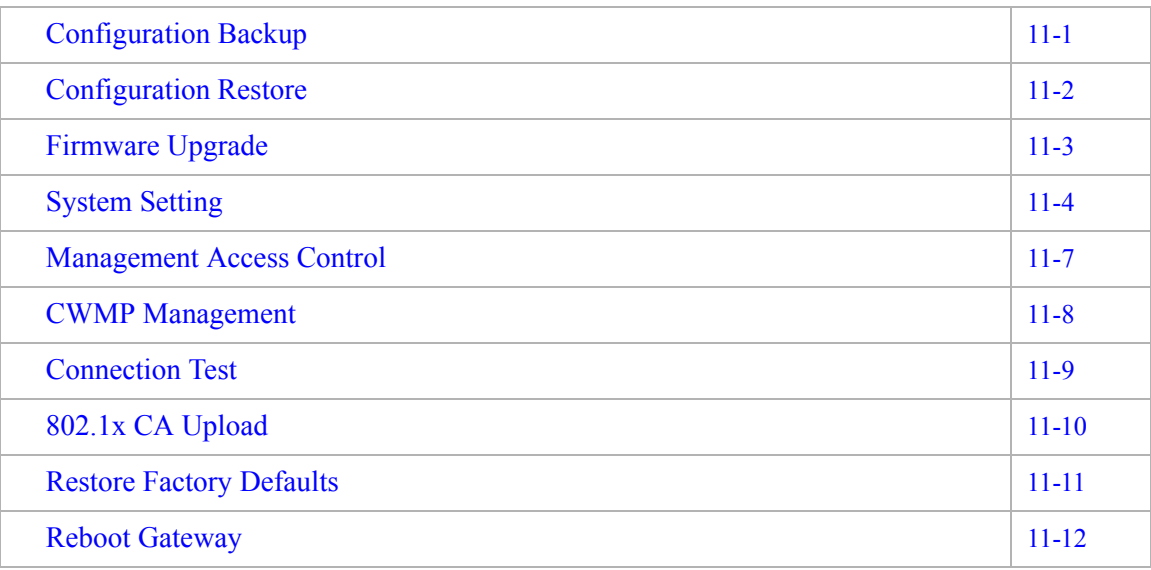

### <span id="page-108-0"></span>Configuration Backup

The Configuration Backup window enables you to backup your configuration of the CellPipe 7130 RG to a file and stored it on your computer.

............................................................................................................................................................................................................................................................

Select **Configuration Backup** in the **Utilities** menu to access the Configuration Backup window; see [Figure 11-1](#page-109-1).

Backup

**Backup** 

#### <span id="page-109-1"></span>**Figure 11-1 Configuration Backup window**

#### **Utilities > Configuration Backup**

It is adviced to backup the configuration of your residential gateway before changing the configuration or resetting it to the factory default configuration. To save the configuration of your residential gateway, click the "Backup" button below.

............................................................................................................................................................................................................................................................

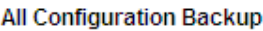

**VolP Configuration Backup** 

Click on **Backup** to save your system configuration.

### <span id="page-109-0"></span>Configuration Restore

The Configuration Restore window enables you to restore your configuration of the CellPipe 7130 RG from a backup file.

Select **Configuration Restore** in the **Utilities** menu to access the Configuration Restore window; see [Figure 11-2.](#page-109-2)

#### <span id="page-109-2"></span>**Figure 11-2 Configuration Restore window**

#### **Utilities > Configuration Restore**

This page allows you to restore your residential gateway to a configuration previously stored via the backup function. Click on the "Browse" button to select the configuration you want to restore.

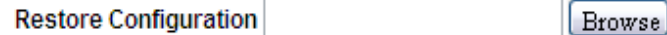

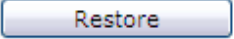

[Table 11-1](#page-110-1) describes the fields of the Configuration Restore window.

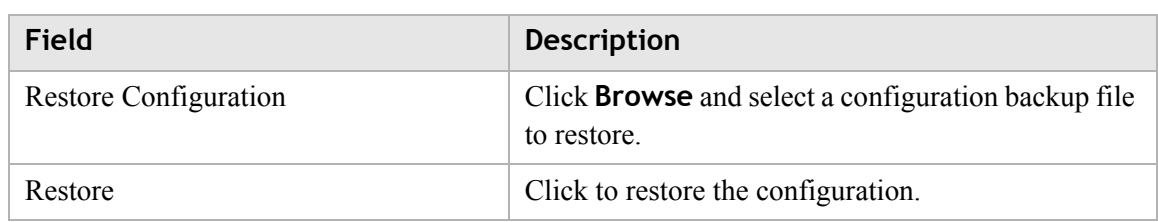

<span id="page-110-1"></span>**Table 11-1 Field descriptions**

### <span id="page-110-0"></span>Firmware Upgrade

The Firmware Upgrade window enables you to update the firmware of the CellPipe 7130 RG.

### **WARNING**

Do not turn off the power or disturb the system during firmware upgrade.

Select **Firmware Upgrade** in the **Utilities** menu to access the Firmware Upgrade window; see [Figure 11-3.](#page-110-2)

#### <span id="page-110-2"></span>**Figure 11-3 Firmware Upgrade window**

#### **Utilities > Firmware Upgrade**

This page allows you to update the firmware of your residential gateway to a newer version. Firmware upgrades contain software improvements and fixes to problems. Store the new firmware you received from your service provider on your personal computer. Click on the "Browse" button to select the new firmware file.Then click on "Upgrade Firmware".

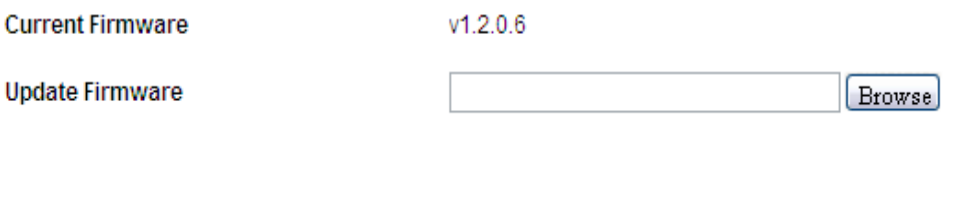

Upgrade Firmware

[Table 11-2](#page-111-1) describes the fields of the Firmware Upgrade window.

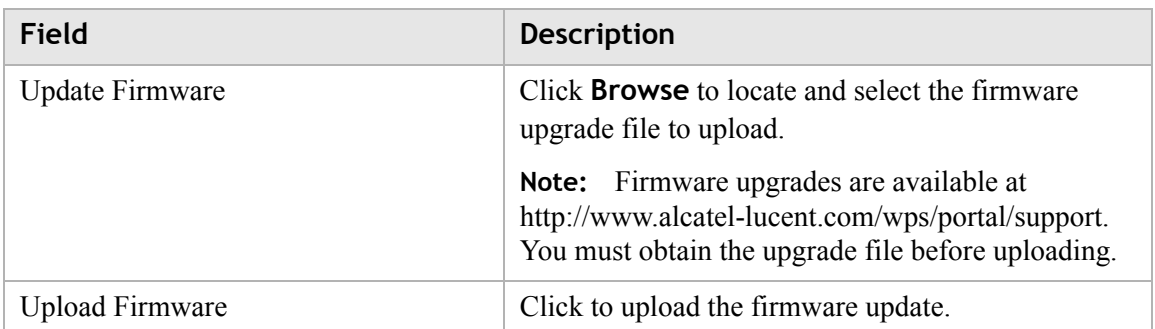

<span id="page-111-1"></span>**Table 11-2 Field descriptions**

### <span id="page-111-0"></span>System Setting

The System Setting window enables you to change the web administrator username and password, and configure settings such as the time zone, NTP, and daylight savings.

**Note:** It is highly recommended that you change the administrator's default username and password and the Telnet default username and password for telnet.

Select **System Setting** in the **Utilities** menu to access the System Setting window; see [Figure 11-4](#page-112-0).

### <span id="page-112-0"></span>**Figure 11-4 System Setting window Utilities > System Settings GUI Settings Administrator Login Administrator Password Administrator New Password Administrator Password Confirmation**

**User Login** 

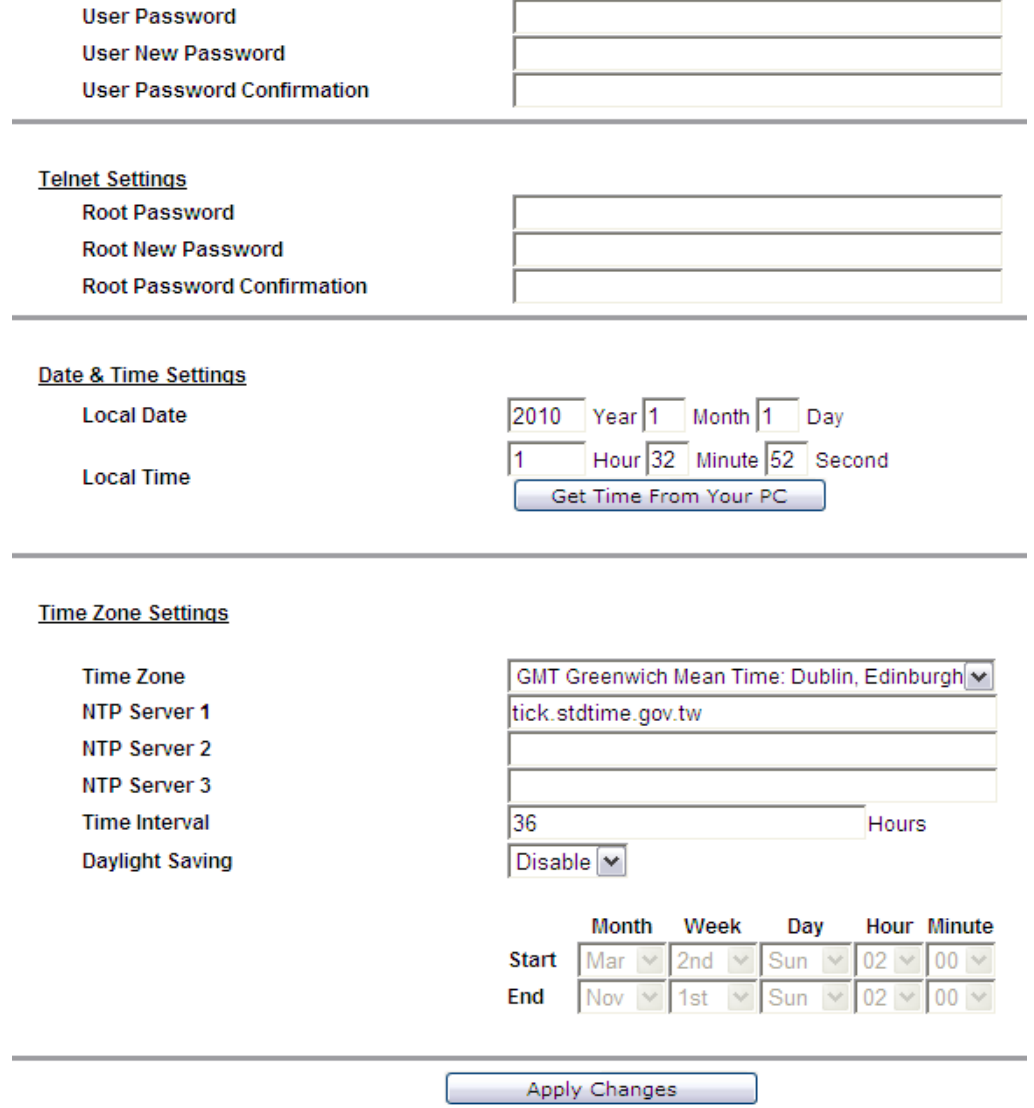

[Table 11-3](#page-112-1) describes the fields of the System Setting window.

#### <span id="page-112-1"></span>**Table 11-3 Field descriptions**

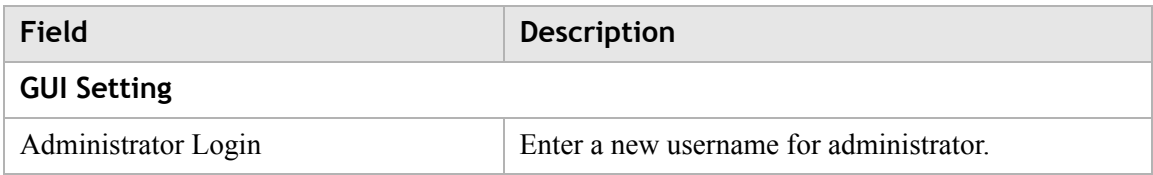

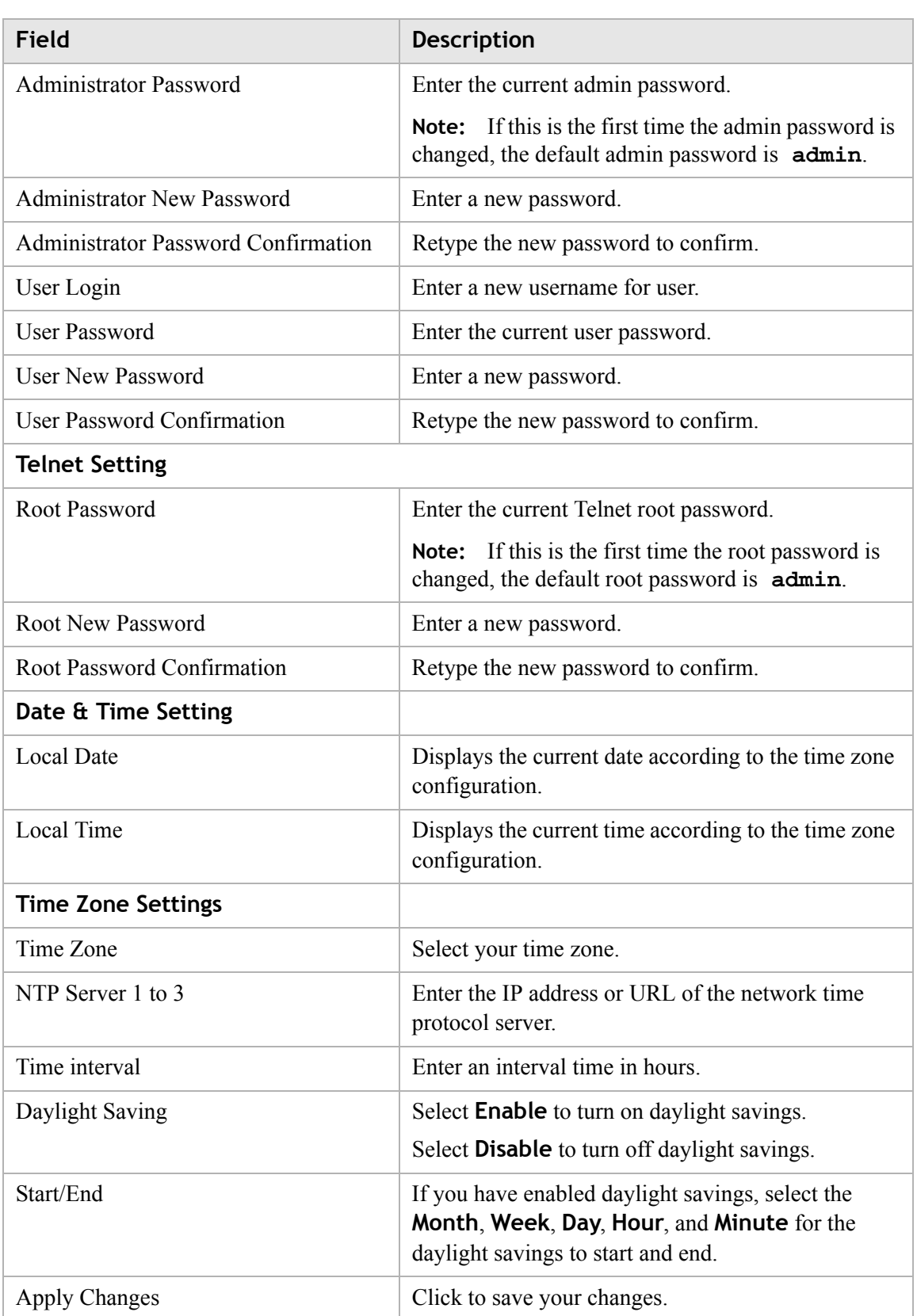

### <span id="page-114-0"></span>Management Access Control

The Management Access Control window enables you to control who can access the service provided by the gateway.

**Note:** It is recommended that you consult your ISP before configuring the access.

Select **Management Access Control** in the **Utilities** menu to access the Management Access window; see [Figure 11-5.](#page-114-1)

#### <span id="page-114-1"></span>**Figure 11-5 Management Access Control window**

#### **Utilities > Management Access Control**

```
Please note that these settings should only be configured with the help and guidance of your service
provider.
```
#### Service

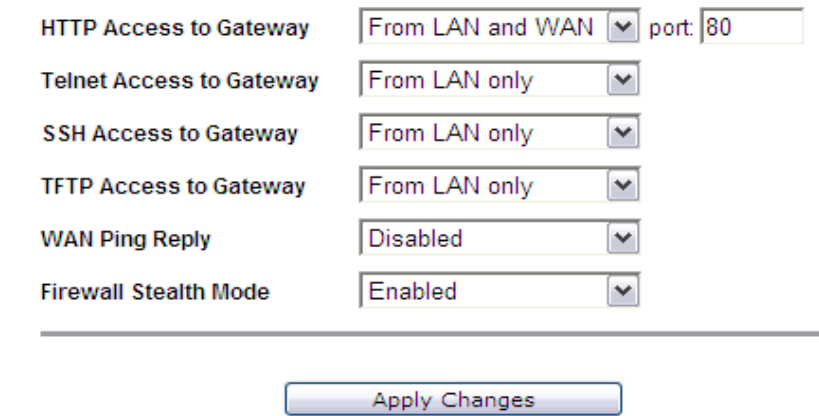

[Table 11-4](#page-114-2) describes the fields of the Management Access window.

<span id="page-114-2"></span>**Table 11-4 Field descriptions**

| Field                           | <b>Description</b>                                   |
|---------------------------------|------------------------------------------------------|
| <b>HTTP Access to Gateway</b>   | Select one of the following settings:                |
| <b>Telnet Access to Gateway</b> | <b>Disable</b><br>$\bullet$                          |
| <b>SSH</b> Access to Gateway    | From LAN only<br>$\bullet$                           |
| <b>TFTP Access to Gateway</b>   | From WAN only<br>$\bullet$                           |
|                                 | <b>From LAN and WAN</b><br>$\bullet$                 |
|                                 |                                                      |
| WAN Ping Reply                  | Select <b>Enable</b> to allow the WAN interface to   |
|                                 | respond to the ICMP request from the Internet.       |
|                                 | Select <b>Disable</b> to deny the WAN interface from |
|                                 | responding to the ICMP request from the Internet.    |

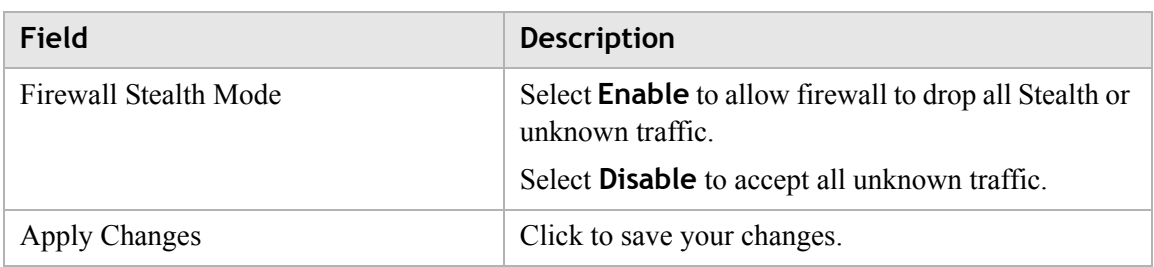

### <span id="page-115-0"></span>CWMP Management

The CWMP Management window enables you to configure remote access of the CellPipe 7130 RG.

Select **CWMP Management** in the **Utilities** menu to access the CWMP Management window; see [Figure 11-6.](#page-115-1)

#### <span id="page-115-1"></span>**Figure 11-6 CWMP Management window**

#### **Utilities > CWMP Management**

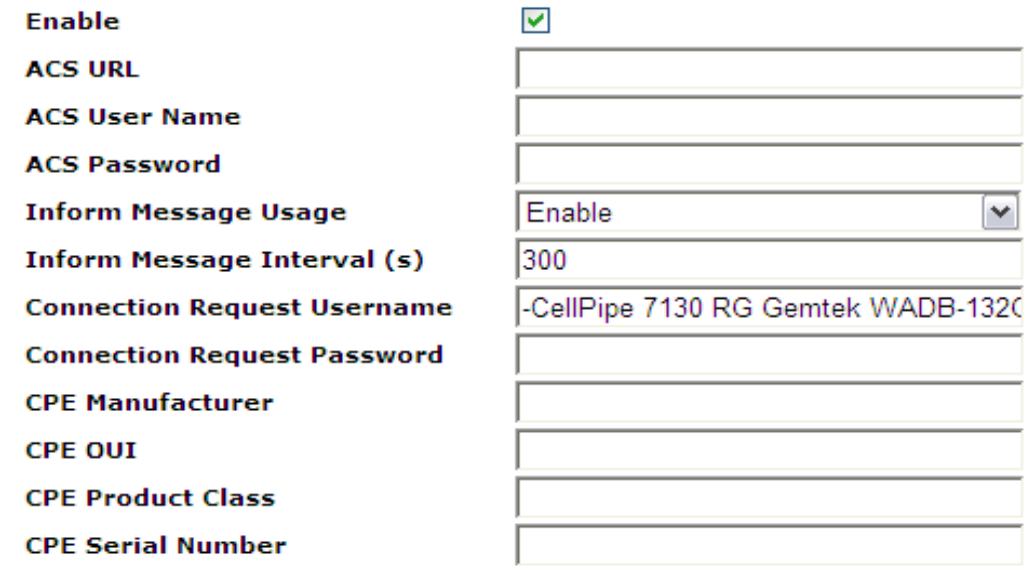

Apply Changes

[Table 11-5](#page-115-2) describes the fields of the CWMP Management window.

............................................................................................................................................................................................................................................................

#### <span id="page-115-2"></span>**Table 11-5 Field descriptions**

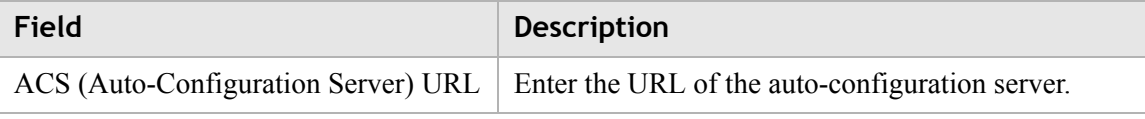

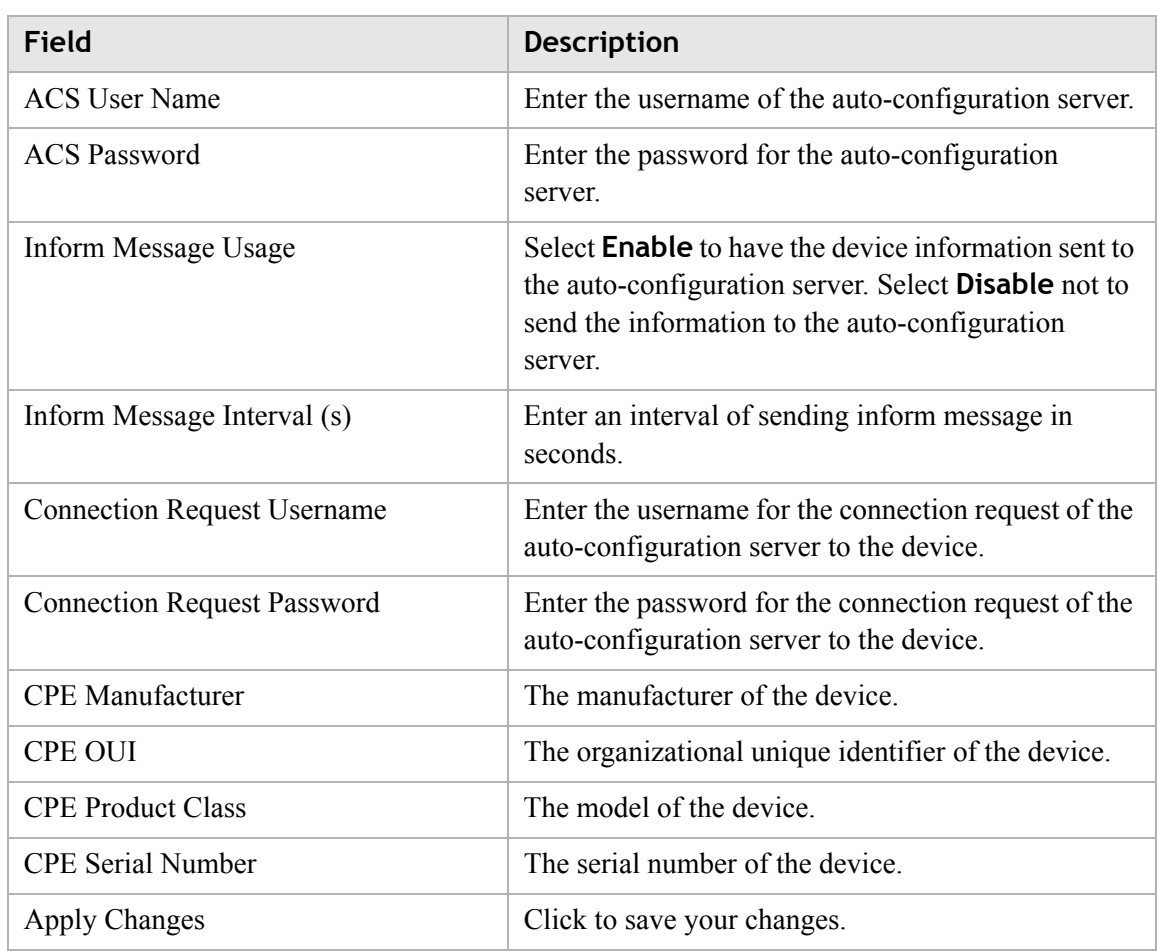

 $\frac{1}{2}$  . The contract of the contract of the contract of the contract of the contract of the contract of the contract of the contract of the contract of the contract of the contract of the contract of the contract of t

### <span id="page-116-0"></span>Connection Test

The Connection Test screen enables you to test the connectivity with other network devices.

............................................................................................................................................................................................................................................................

Select **Connection Test** in the **Utilities** menu to access the Connection Test window; see [Figure 11-7](#page-117-1).

#### <span id="page-117-1"></span>**Figure 11-7 Connection Test window**

#### **Utilities > Connection Test**

This page allows you to test the connection to a network host by performing an IP ping (ICMP echo request). Either enter the IP address of the host or enter the domain name of the host. The result will be shown on this page after the "Start" button is pressed

............................................................................................................................................................................................................................................................

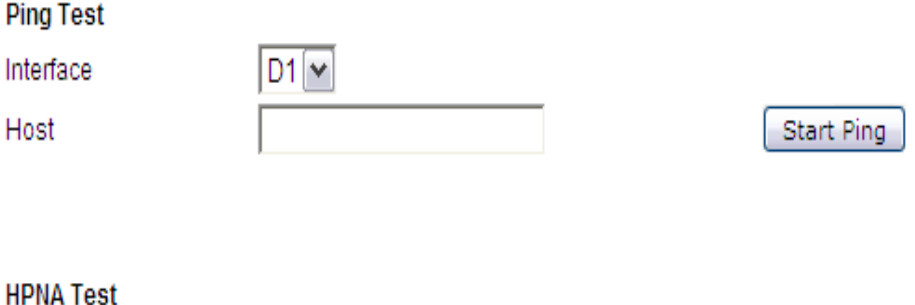

Start HPNA Test

[Table 11-6](#page-117-2) describes the fields of the Connection Test window.

<span id="page-117-2"></span>**Table 11-6 Field descriptions**

| Field                                | <b>Description</b>                                                                             |
|--------------------------------------|------------------------------------------------------------------------------------------------|
| Interface                            | From the drop-down menu, select a connection to<br>test if the connection is working properly. |
| Host                                 | Please enter an IP address to test the connection.                                             |
| <b>Start Ping</b>                    | Click Start Ping to test the connection.                                                       |
| Start HPNA Ping (Only for 6Vz.A4111) | Click Start HPANA Ping to test the connection by<br>HPNA.                                      |

### <span id="page-117-0"></span>802.1x CA Upload

The 802.1x CA upload enables you to upload 802.1x CA certificate. If you enabled a DHCP WAN connection with 802.1x enabled.Then you can use this Utility to uploaded a CA that will be used to authenticate with your ISP and get DHCP service.

Select **802.1x CA Upload** in the **Utilities** menu to access the 802.1x CA Upload window; see [Figure 11-8.](#page-118-1)

<span id="page-118-1"></span>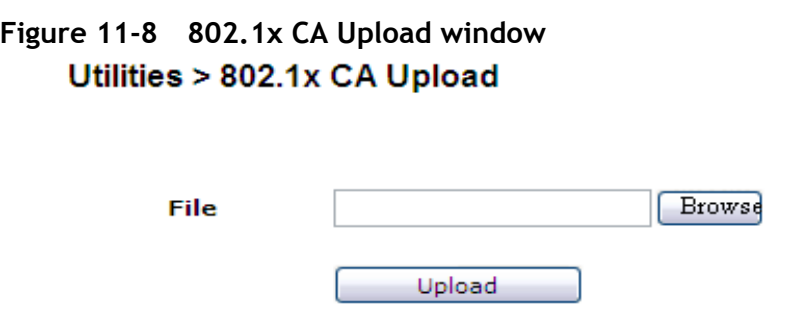

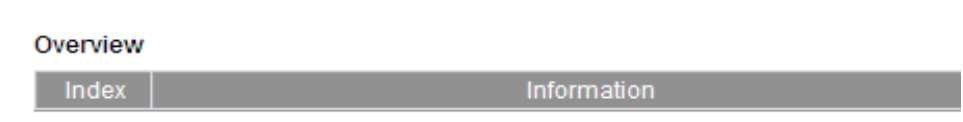

[Table 11-7](#page-118-3) describes the fields of the 802.1x CA Upload window.

<span id="page-118-3"></span>**Table 11-7 Field descriptions**

| Field       | <b>Description</b>                                                               |
|-------------|----------------------------------------------------------------------------------|
| File        | Click Browse to select a CA certificate on your<br>computer to upload.           |
| Upload      | Upload the selected CA certificate.                                              |
| Index       | Index number of CA certificate. (Maximum of 8 CA<br>certificates are supported.) |
| Information | Information of the CA certificate.                                               |

### <span id="page-118-0"></span>Restore Factory Defaults

The Restore Factory Defaults window enables you to restore the default settings to the CellPipe 7130 RG.

Select **Restore Factory Defaults** in the **Utilities** menu to access the Restore Factory Defaults window; see [Figure 11-9](#page-118-2).

#### <span id="page-118-2"></span>**Figure 11-9 Restore Factory Defaults window**

#### **Utilities > Restore Factory Defaults**

Using this option will restore all of the settings in the Gateway to the factory (default) settings. To restore the factory default settings, click the "Restore Defaults" button below.

Restore Defaults

Click on **Restore Defaults** to restore the CellPipe 7130 RG to the factory default settings.

### <span id="page-119-0"></span>Reboot Gateway

The Reboot Gateway window enables you to reboot the CellPipe 7130 RG. Rebooting the gateway does not reset your settings.

............................................................................................................................................................................................................................................................

Select **Reboot Gateway** in the **Utilities** menu to access the Reboot Gateway window; see [Figure 11-10.](#page-119-1)

#### <span id="page-119-1"></span>**Figure 11-10 Reboot Gateway window**

#### Utilities > Reboot Gateway

Rebooting the Residential Gateway will not delete any of your configuration settings. Click the "Reboot" button below to restart the gateway.

Reboot

............................................................................................................................................................................................................................................................

Click on **Reboot** to restart the CellPipe 7130 RG.

# 12 Telephony

### **Overview**

The CellPipe 7130 RG Telephony menu enables you to configure the settings for your VoIP account and view the calling log.

Click the **Telephony** drop-down menu to open the **Telephony** menu**.**

#### **Contents**

This chapter covers the following topics.

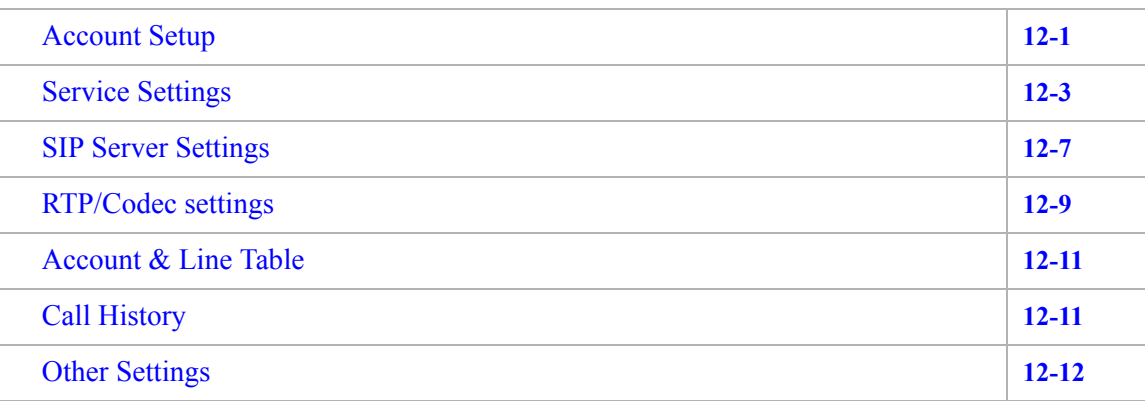

## <span id="page-120-0"></span>Account Setup

Your VoIP account settings can be configured here.

**Note:** Some account information, such as the phone number and username, is provided by your VoIP service provider. Please have all the provided information handy when configuring your accounts.

Select **Account Setup** in the **Telephony** menu to access the Account Setting window; see [Figure 12-1](#page-121-0).

<span id="page-121-0"></span>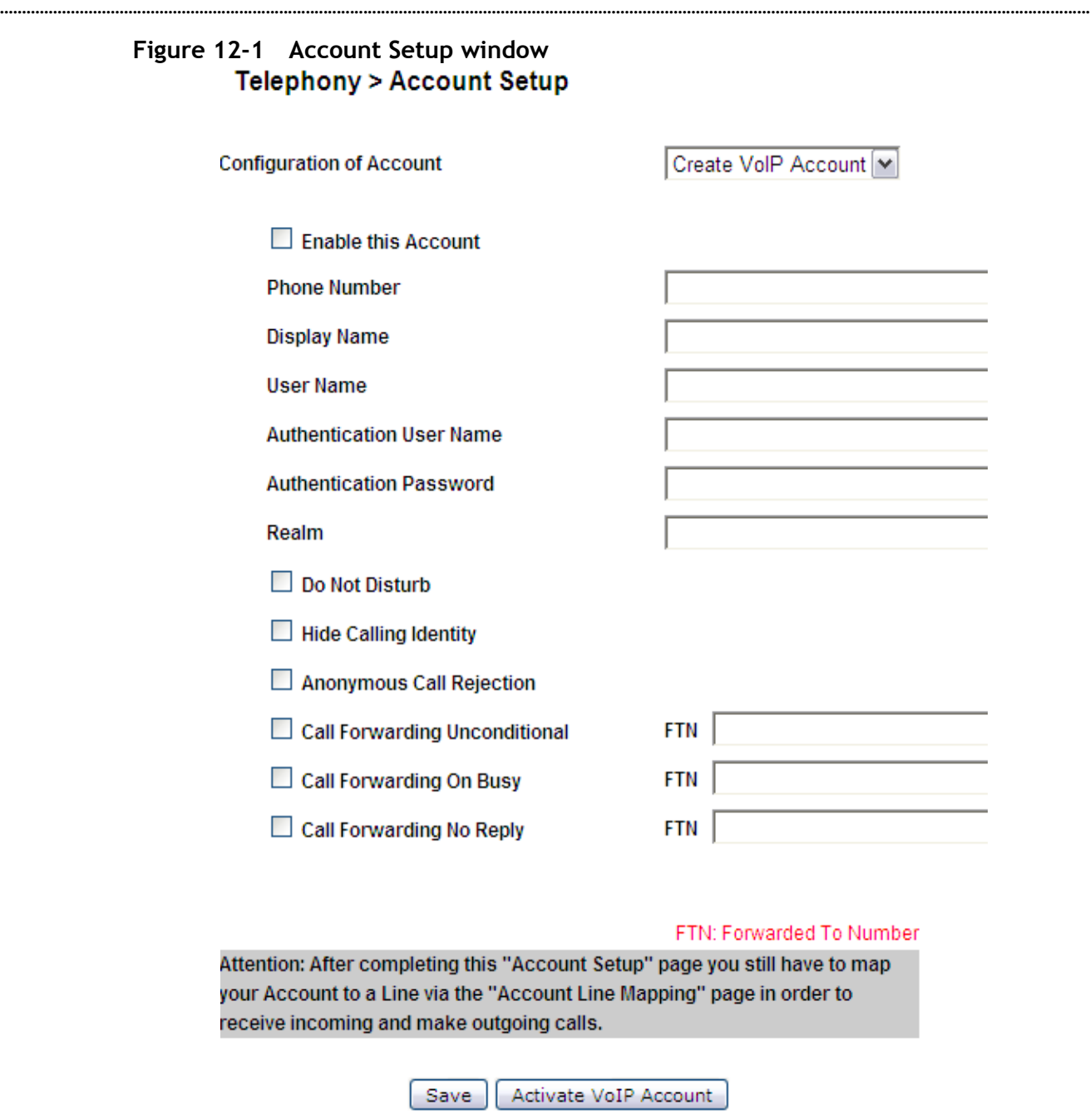

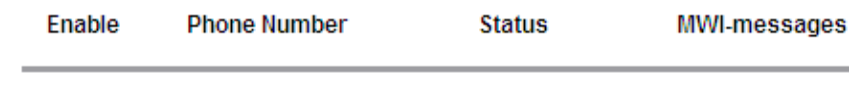

[Table 12-1](#page-121-1) describes the fields of the Account Setup window.

#### <span id="page-121-1"></span>**Table 12-1 Field descriptions**

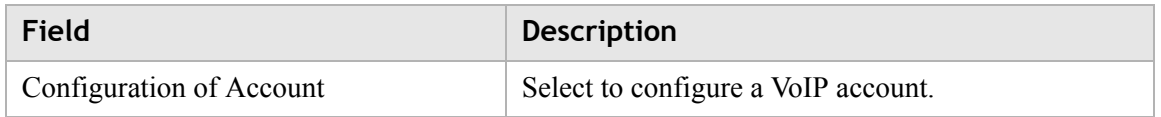

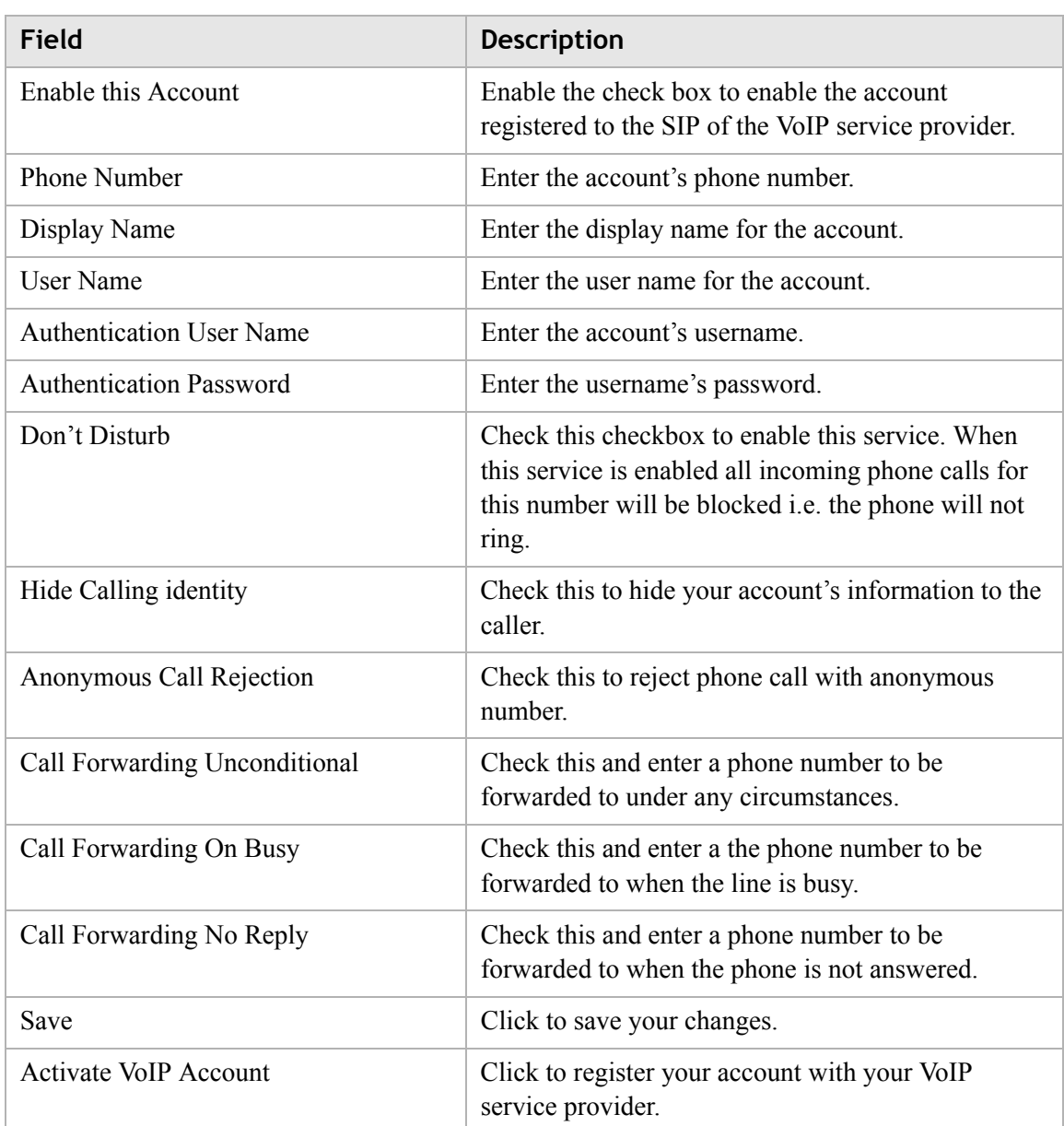

### <span id="page-122-0"></span>Service Settings

The Service Settings window enables you to configure advanced settings for the VoIP accounts such as call waiting and third party conference call.

**Note:** Changes made to the service settings apply to all VoIP accounts.

**............................................................................................................................................................................................................................................................**

It is recommended that you contact your VoIP service provider for assistance with configuring the service settings. Depending on your account, some features might not be available.

Select **Service Settings** in the **Telephony** menu to access the Service Setting window; see [Figure 12-2.](#page-123-0)

#### <span id="page-123-0"></span>Figure 12-2 Service Settings window

Telephony > Service Settings Hide Calling Identity (Per Call) Service Code Invoke \*67DN# DN: Directory Number Call Waiting  $\overline{\mathbf{V}}$  Active **CW Alerting Timer**  $15 \times \text{sec}$ Service Code Activate  $*70$ **DeActivate**  $#70$ Interrogate 3 Party Conference  $\boxed{\triangledown}$  Active Message Wait Indication  $\boxed{\triangleright}$  Active **Notify Method**  $\odot$  Unsolicited Notify<br> $\odot$  Solicited Subscribe/Notify; Expiration Time 3600 Sec **Reminder Notification** Stutter Dial Tone Visual "Message" LED Hot Line/Warm Line  $\Box$  Active Warm Line Timer Sec **Hot Line destination** Warm Line destination Service Code Activate \*53DN# DeActivate  $#53$ Interrogate **DN: Directory Number** Session Timer  $\blacksquare$  Active **Default Session Expire** 1800 Sec  $\frac{1}{90}$ **Minimal Session Expire** Sec **INVITE Refresh Method**  $\overline{ }$ **NONE Refresh Preference**  $\overline{|\mathbf{v}|}$ **Do Not Disturb** Service Code Activate  $*26$ DeActivate #26 Interrogate **Anonymous Call Rejection** Service Code  $*77$ **Activate** DeActivate  $#77$ Interrogate **Call Forwarding** Enable Splash Ring **Unconditional Service Code** Activate  $*72$ FTN# DeActivate #72 Interrogate On Busy Service Code \*90FTN# Activate DeActivate #90 Interrogate No Reply Service Code No Reply Timer  $20 \ \triangleright$  Sec .<br>\*92FTN# Activate **DeActivate** #92 Interrogate FTN: Forwarded To Number

Save Cancel

[Table 12-2](#page-124-0) describes the fields of the Service Setting window.

**............................................................................................................................................................................................................................................................**

<span id="page-124-0"></span>**Table 12-2 Field descriptions**

| <b>Field</b>                               | <b>Description</b>                                                                                                    |
|--------------------------------------------|----------------------------------------------------------------------------------------------------|
| <b>Hide Calling Identity</b><br>(Per call) | The activation code for hiding your account's information when<br>making a call.                                                                                                    |
| <b>Call Waiting</b>                        | Check <b>Active</b> to enable the call waiting feature.                                                                                                    |
| Call Waiting Alerting<br>Timer             | Select a time interval for the call waiting alert. Default value is 15<br>seconds.                                                                                                    |
| <b>Activation Code</b>                     | The activation code for your call waiting service.                                                                                                    |
| <b>Deactivation Code</b>                   | The deactivation code for your call waiting service.                                                                                                    |
| Interrogate Code                           | The interrogate code for your call waiting service.                                                                                                    |
| 3 Party Conference                         | Check <b>Active</b> to enable the conference call.                                                                                                    |
| <b>Message Wait</b><br><b>Indication</b>   | Check <b>Active</b> to turn on the message wait indicator which enables<br>your phone to give you a notification alert when you have a voice<br>message.                                                                                                    |
|                                            | Select one of the following as your MWI method:                                                                                                    |
|                                            | <b>Unsolicited Notify:</b> The RG is able to receive unsolicited<br>$\bullet$<br>"message wait" NOTIFY messages. No SUBSCRIBE is used.<br>Solicited Subscribe/Notify: The RG will initiate a<br>$\bullet$<br>SUBSCRIBE/NOTIFY dialogue in which "message wait"<br>NOTIFY messages will be received. Enter the number of<br>seconds that your VoIP service should provide. It is the expire<br>time in seconds of your subscription to the voicemail service.<br>The SIP user agent will refresh this subscription automatically<br>before this timer runs out. |
|                                            | Enable one of the following as the message wait indication:                                                                                                    |
|                                            | <b>Stutter Dial Tone</b>                                                                                                    |
|                                            | Visual "Message" LED                                                                                                    |
|                                            | If Stutter Dial Tone is selected, the alert is set as a dial tone. If<br>Reminder Visual Message LED is selected, the alert is set as a<br>blinking LED (Message LED).                                                                                                    |
| <b>Hot Line/Warm Line</b>                  | Check <b>Active</b> to enable hot line and warm line feature.                                                                                                    |
| Warm Line Timer                            | Select a time period from the drop down menu. Warm line will be<br>activated after the timer has expired.                                                                                                    |
| Hot Line destination                       | Enter a phone number for as hot line's destination. When hot line is<br>activated, putting the phone on-hook will automatically makes a<br>call to the hot line's destination.                                                                                                    |

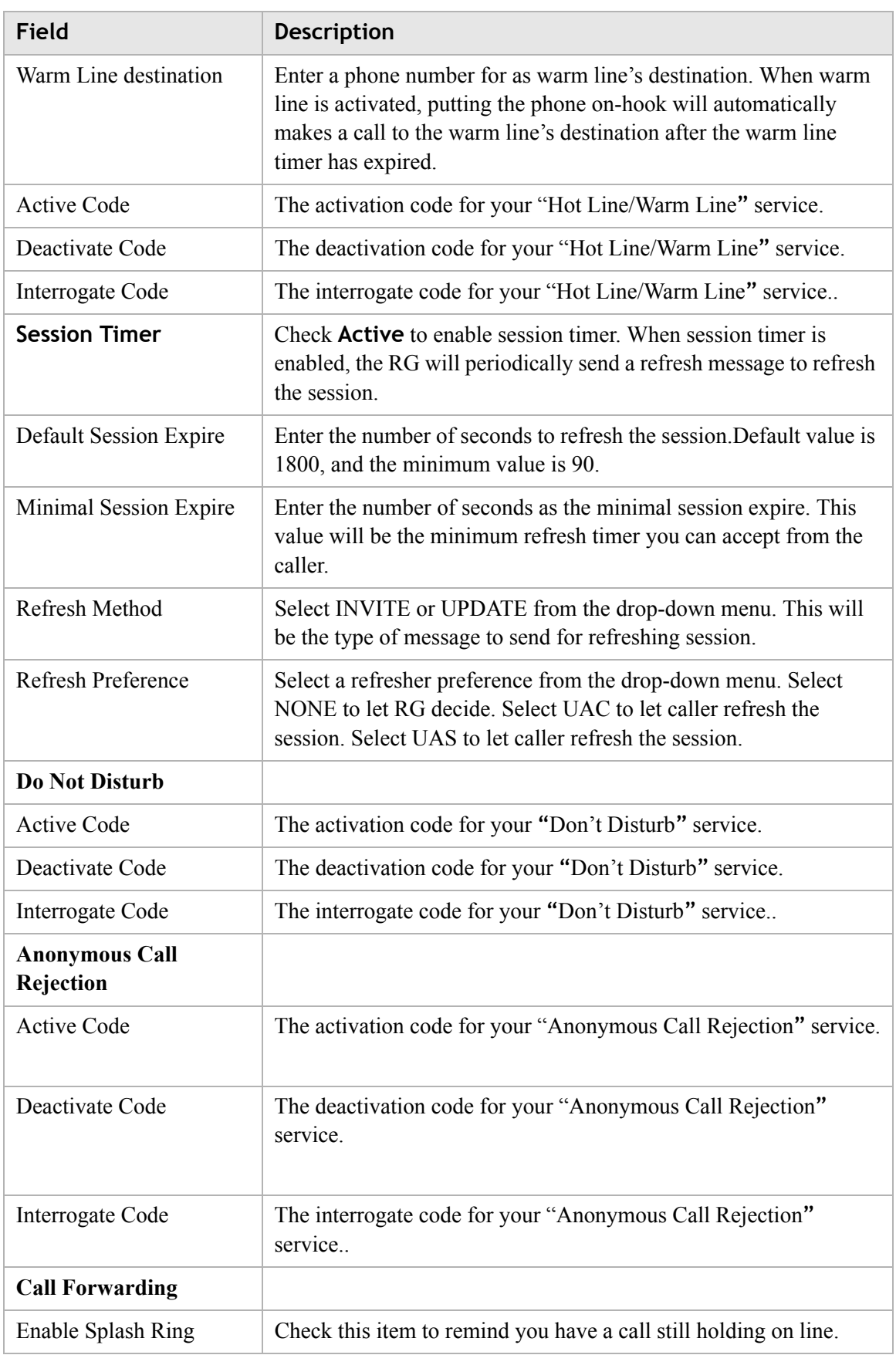

...................................

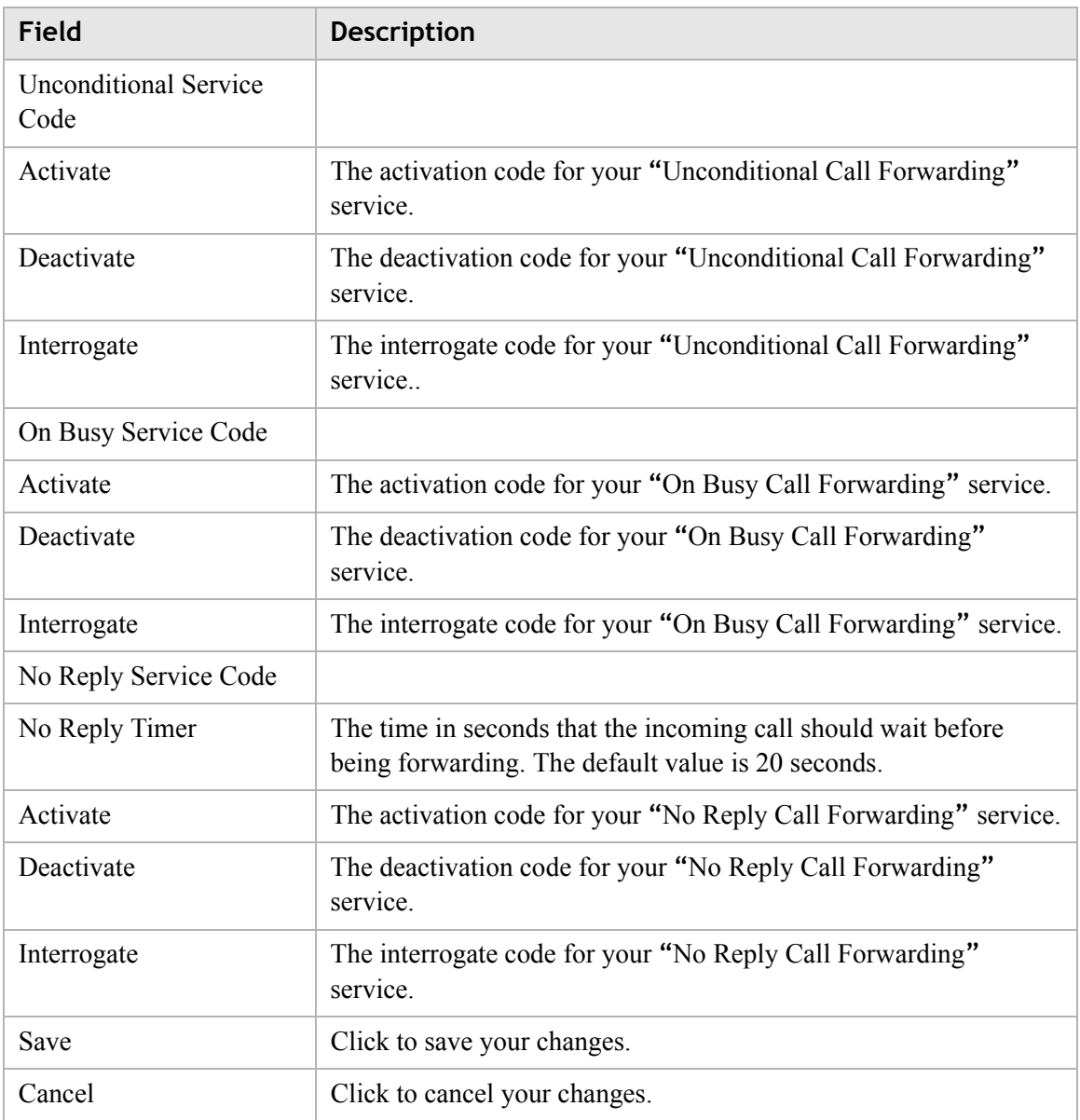

### <span id="page-126-0"></span>SIP Server Settings

The SIP Server Setting window enables you to configure the session initiated protocol (SIP) settings for the VoIP accounts.

**Note:** It is recommended that you contact your VoIP service provider for assistance with configuring the server settings.

Select **SIP Server Setting** in the **Telephony** menu to access the Server Setting window; see [Figure 12-3](#page-127-0).

#### <span id="page-127-0"></span>**Figure 12-3 SIP Server Setting window**

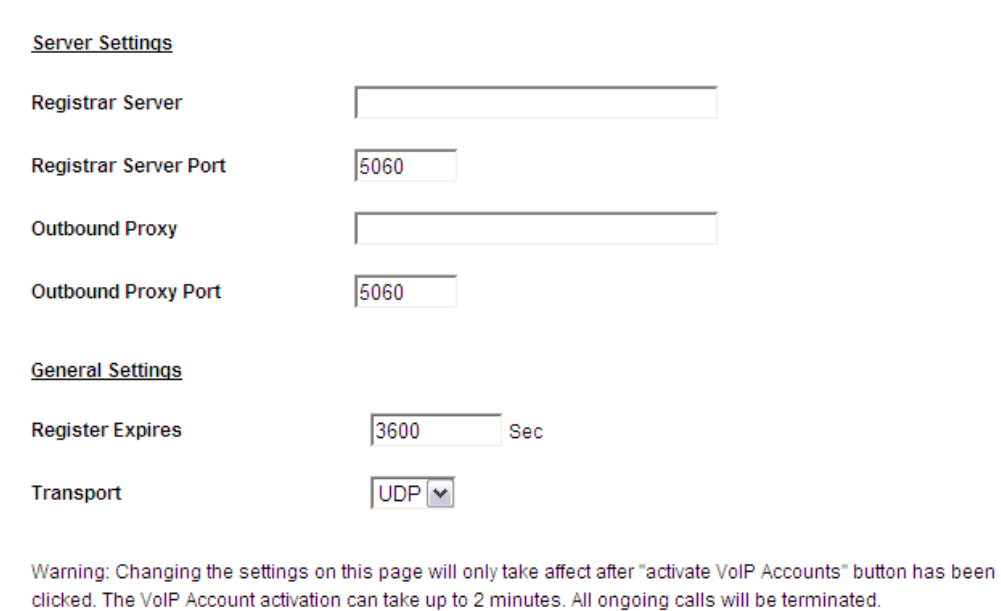

Telephony > SIP Server & General Settings SIP

[Table 12-3](#page-127-1) describes the fields of the Server Setting window.

Save | Activate VoIP Account | Clear

<span id="page-127-1"></span>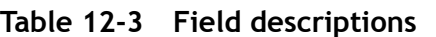

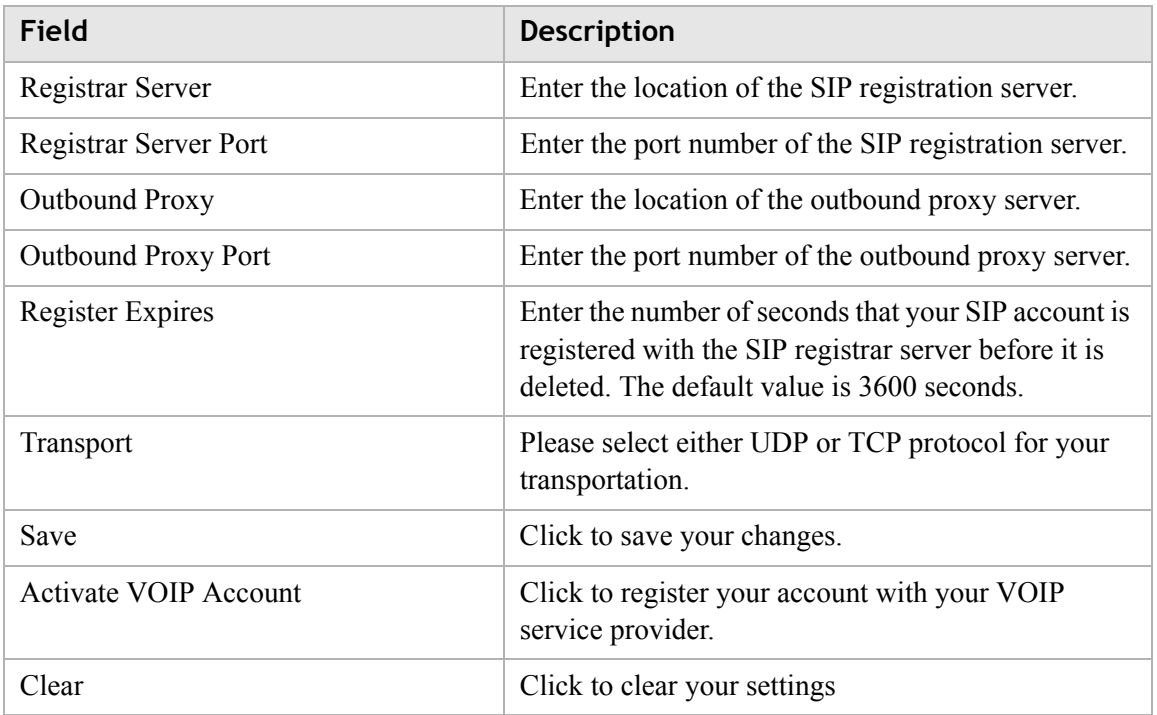

### <span id="page-128-0"></span>RTP/Codec settings

The RTP/Codecs settings window allows you to setup the codecs and ports for your voice traffic.

**............................................................................................................................................................................................................................................................**

Select **RTP/Codecs settings** in the **Telephony** menu to access the RTP/Codecs window; see [Figure 12-4](#page-128-1).

#### <span id="page-128-1"></span>**Figure 12-4 RTP/Codecs window**

#### Telephony > RTP/Codecs

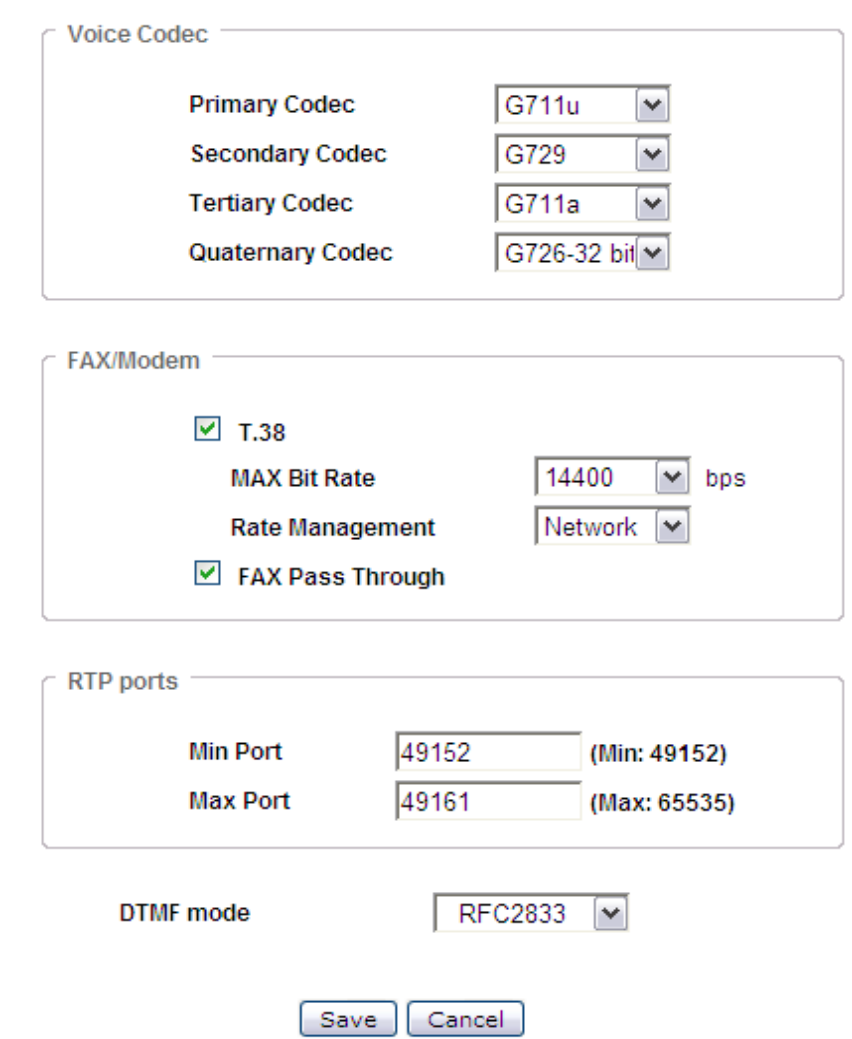

[Table 12-4](#page-129-0) describes the fields of the RTP/Codecs Settings window.

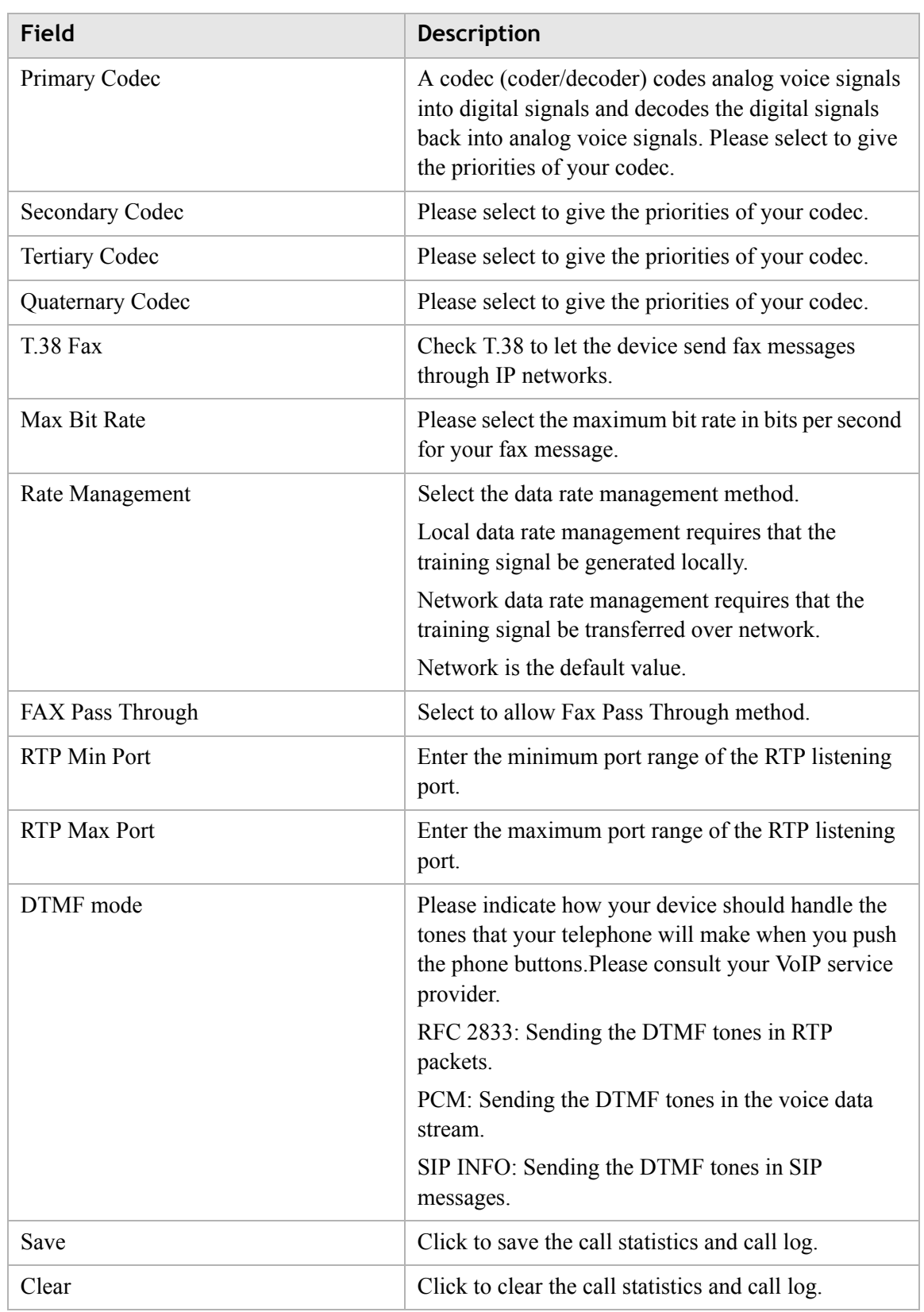

<span id="page-129-0"></span>**Table 12-4 Field descriptions**

### <span id="page-130-0"></span>Account & Line Table

The Account & Line Table enables you to specify which VoIP accounts are associated with your phone ports/lines.

**............................................................................................................................................................................................................................................................**

Select **Account & Line Table** in the **Telephony** menu to access the Call List window; see [Figure 12-5.](#page-130-2)

#### <span id="page-130-2"></span>**Figure 12-5 Account & Line window**

#### Telephony > Account & Line Table

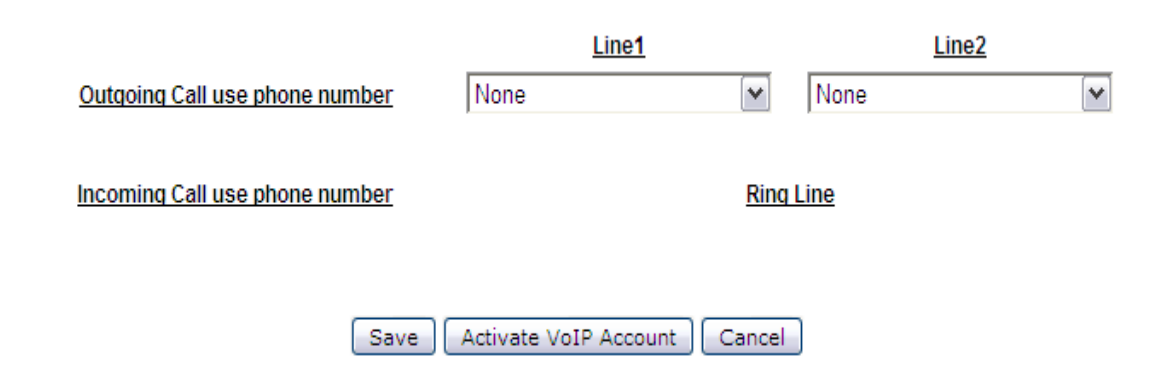

[Table 12-5](#page-130-3) describes the fields of the Account & Line Table window.

<span id="page-130-3"></span>**Table 12-5 Field descriptions**

| Field                          | <b>Description</b>                                                                                     |
|--------------------------------|----------------------------------------------------------------------------------------------------|
| Outgoing call use phone number | Please select the VoIP accounts to be associated<br>with phone 1 and phone 2.                          |
| Incoming call use phone number | Please select which phone port to be rung when your<br>registered VoIP account(s) has received a call. |
| Save                           | Click to save your changes.                                                                            |
| Activate VoIP Account          | Click to register your account with your VoIP<br>service provider.                                     |
| Clear                          | Click to clear the call statistics and call log.                                                       |

### <span id="page-130-1"></span>Call History

The Call List window displays the call statistics and call log of your VoIP accounts.

Select **Call History** in the **Telephony** menu to access the Call History window; see [Figure 12-6.](#page-131-1)

#### <span id="page-131-1"></span>**Figure 12-6 Call History window**

#### **Telephony > Call History**

**............................................................................................................................................................................................................................................................**

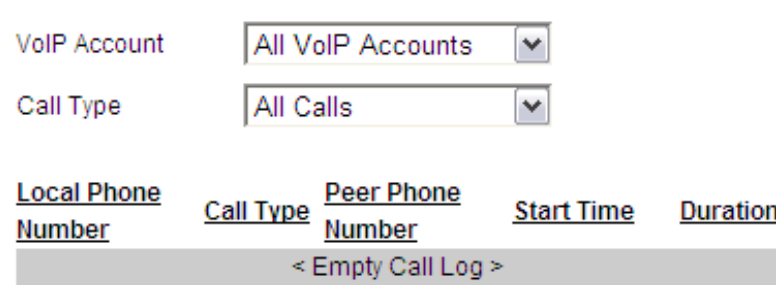

[Table 12-6](#page-131-2) describes the fields of the Call History window.

<span id="page-131-2"></span>**Table 12-6 Field descriptions**

| <b>Field</b> | <b>Description</b>                                                         |
|--------------|----------------------------------------------------------------------------|
| VoIP Account | Please select to display the call logs for the specified<br>VoIP accounts. |
| Call Type    | Please select to display the call logs for the specified<br>Call Type.     |
|              | <b>All Calls</b><br>٠                                                      |
|              | <b>Outgoing Calls</b><br>٠                                                 |
|              | <b>Answered Calls</b><br>٠                                                 |
|              | <b>Missed Calls</b><br>٠                                                   |

### <span id="page-131-0"></span>Other Settings

The Other Settings window allows you to change the profile for various countries in order for that country's telephone to operate.

Select **Other Settings** in the **Telephony** menu to access the Other Setting window; see [Figure 12-7.](#page-132-0)

## <span id="page-132-0"></span>**Figure 12-7 Other Settings window**

**............................................................................................................................................................................................................................................................**

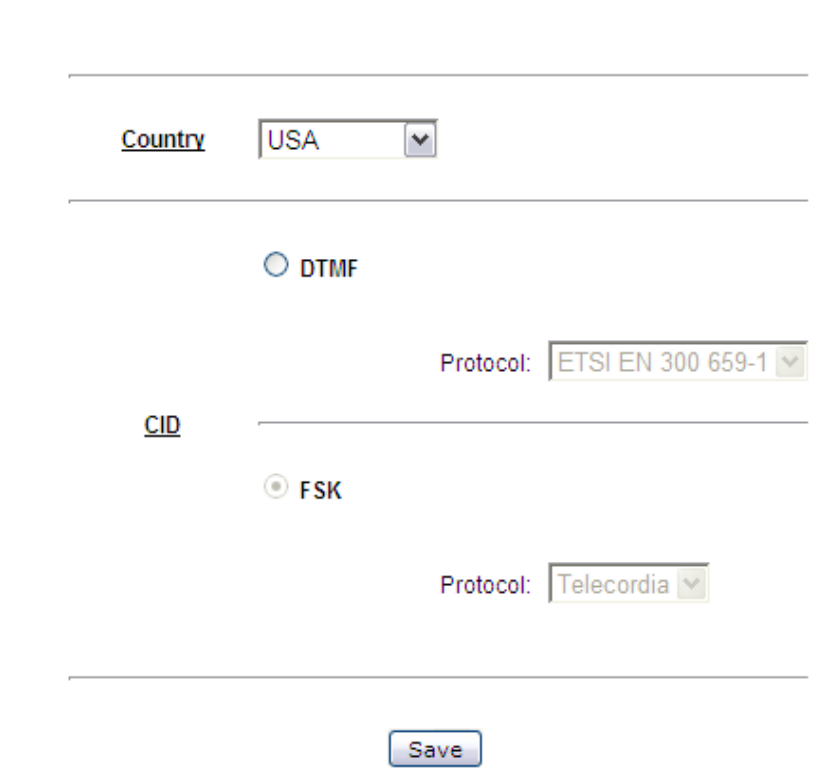

[Table 12-7](#page-132-1) describes the fields of the Other Settings window.

<span id="page-132-1"></span>**Table 12-7 Field descriptions**

| <b>Field</b> | <b>Description</b>                                                                                                    |
|--------------|----------------------------------------------------------------------------------------------------|
| Country      | Select a country from the list. It will change ring<br>cadence, impedance and DC feed settings to meet<br>the requirements of that country. You must reboot<br>the CellPipe 7130 RG for changes to take effect. |
| <b>DTMF</b>  | Only one protocol is available, ETSI EN 300 659-1                                                                                                    |
| CID          | Choose between two different types of CID to<br>specify how the CID are transmitted to the<br>phone. Each CID type has its own protocols.                                                                       |
| <b>FSK</b>   | Choose between ETSI or Telecordia.                                                                                                    |
| Save         | Click to save your changes.                                                                                                    |

......................

## 13 USB Service

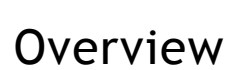

This chapter explains how to setup USB devices on CellPipe 7130 RG.

**Note:** USB hub is also supported

#### **Contents**

This chapter covers the following topics:

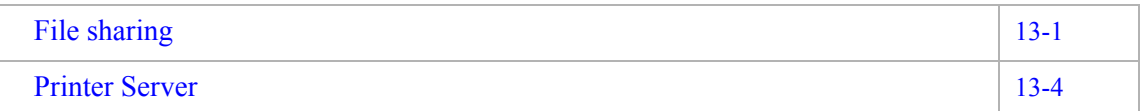

### <span id="page-134-0"></span>File sharing

The CellPipe 7130 RG allows you to share files on USB storage devices. Use one of the procedures to configure USB file sharing:

- Access the USB device directly from a browser
- Access the USB device by setting a Network device

#### **Access the USB device directly from browser**

The following procedures explain how to access the USB device directly from a browser using Windows or Mac OS.

#### **Windows**

1. Plug the USB storage device into the CellPipe 7130 RG USB port.

- 2. Open a browser.
- 3. Enter **\\192.168.2.1** and press  $\leftarrow$

**Note:** The address 192.168.2.1 is your LAN management IP. It can be changed by user configuration.

........................................................................................................................................................ **E N D O F S TEPS**

#### **Mac OS**

1. Plug the USB storage device into the CellPipe 7130 RG USB port.

............................................................................................................................................................................................................................................................

- 2. Open a browser.
- 3. Enter  $\textsf{smb:}//192.168.2.1/$  and press  $\div$

**Note:** The address 192.168.2.1 is your LAN management IP. It can be changed by user configuration.

........................................................................................................................................................ **E N D O F S TEPS**

#### **Access the USB device by setting a Network device**

The following procedures explain how to access the USB device by setting a Network device using Windows or Mac OS.

#### **Windows**

- 1. Plug the USB storage device into the CellPipe 7130 RG USB port.
- 2. Open **Window Network Neighborhood**.
- 3. Create a new network device by adding **\\192.168.2.1**.

**Note:** The default address of your LAN management IP is 192.168.2.1. If you have changed the IP address, enter it instead.

4. Access the USB device by clicking on the newly created network device; see [Figure 13-1.](#page-136-0)

<span id="page-136-0"></span>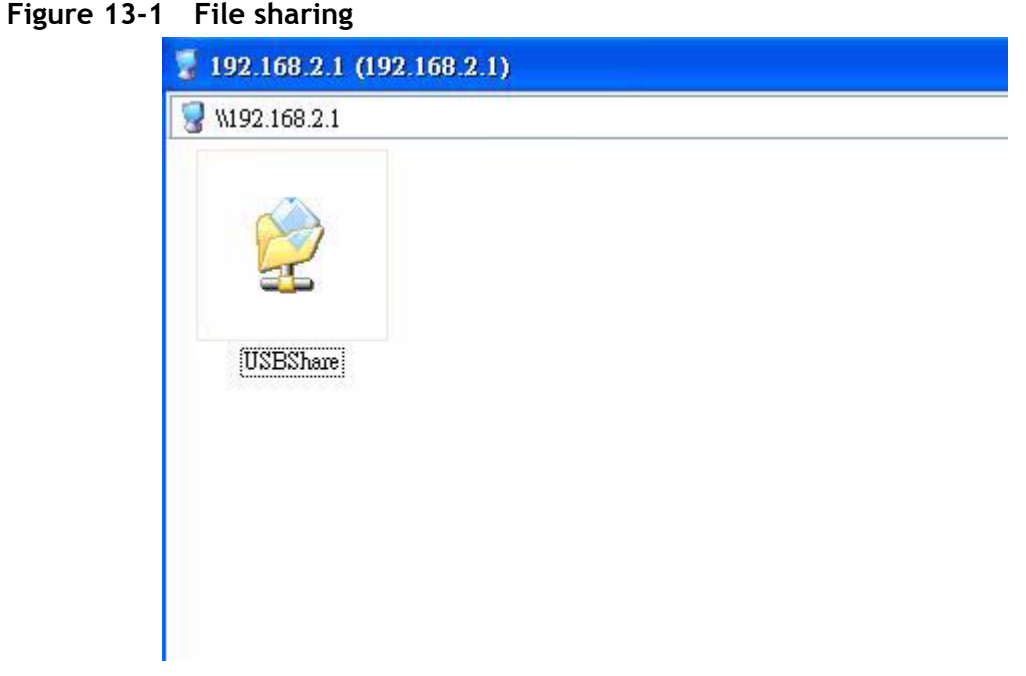

END OF STEPS

#### Mac OS

- 1. Plug the USB storage device into the CellPipe 7130 RG USB port.
- 2. Open Network from the Control Panel named Go.
- 3. Access the USB device by clicking on the device below myusbshare; see Figure 13-2.

<span id="page-136-1"></span>Figure 13-2 File sharing on Mac

| 000<br><b>INC.</b>  | $n -$<br>$\equiv$<br>88<br>$\bullet$  | Network              | $\alpha$       |            |
|---------------------|---------------------------------------|----------------------|----------------|------------|
| <b>V DEVICES</b>    | Name                                  | Date Modified<br>الت | Size           | Kind       |
| Macintosh HD        | myusbshare<br>$\overline{\mathbf{v}}$ | ----                 | $\overline{a}$ | PC Server  |
| $\Box$ iDisk        | USB_Share_1                           | $- - - -$            | <b>Service</b> | Sharepoint |
| <b>V SHARED</b>     |                                       |                      |                |            |
| myusbshare          |                                       |                      |                |            |
| $>$ PLACES          |                                       |                      |                |            |
| <b>V SEARCH FOR</b> |                                       |                      |                |            |
| <b>D</b> Today      |                                       |                      |                |            |
| C Yesterday         |                                       |                      |                |            |
| <b>D</b> Past Week  |                                       |                      |                |            |
| All Images          |                                       |                      |                |            |
| All Movies          |                                       |                      |                |            |
| All Documents       |                                       |                      |                |            |
| $\mathbb X$         |                                       | 2 items              |                |            |

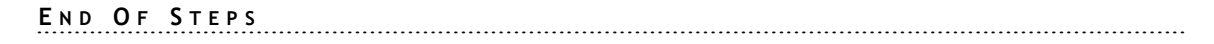

### <span id="page-137-0"></span>Printer Server

CellPipe 7130 RG can also be a printer server. The configuration steps is described below:

............................................................................................................................................................................................................................................................

#### **Windows**

- 1. Plug the USB printer into the CellPipe 7130 RG USB port.
- 2. Open **Windows setting**.
- 3. Under **Printer Tasks**, click **Add a printer** to open the Add Printer Wizard and then click **Next**.
- 4. Click **A network printer or a printer attached to another computer** and then click **Next**.
- 5. Click **Connect to a printer on the Internet or on your intranet**.
- 6. Enter the URL of the printer using the following format: **http://Gateway\_IP\_address:Printserver\_port/printers/share\_name** Here are the explanation for each field:

Gateway IP address: see [Table 6-2.](#page-40-0)

Printserver port: fixed to 631 by gateway.

share name: Please make a reference to [Table 6-1](#page-39-0) (where value can be configrued)

By default the printer server will be:

*http://192.168.2.1:631/printers/USBPrinter*

7. Follow the instructions on-screen to complete the setup of the network printer.

........................................................................................................................................................ **E N D O F S TEPS**

#### **Mac OS**

- 1. Plug the USB printer into the CellPipe 7130 RG USB port.
- 2. Open **System Preference** from the Panel.
- 3. Choose **Print & Fax** from **System Preference**.
- 4. Configure the settings as shown in [Figure 13-3](#page-138-0) and click **Add**.

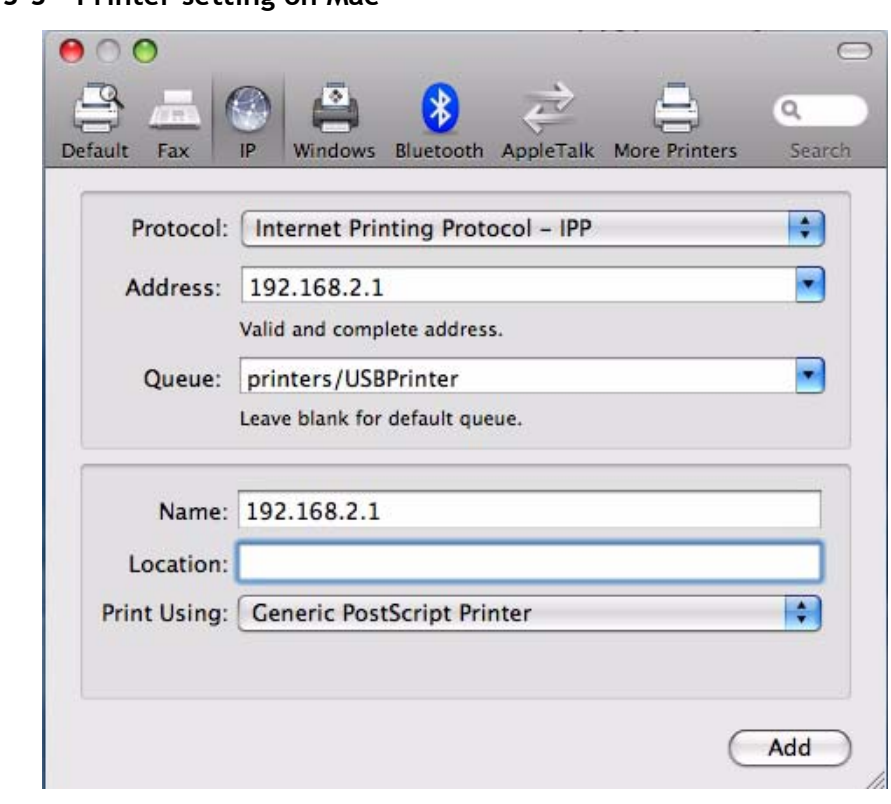

<span id="page-138-0"></span>Figure 13-3 Printer setting on Mac

## 14 FCC and IC Statement

### Overview

This section lists the product conformance requirements.

### Federal Communication Commission Interference Statement

This equipment has been tested and found to comply with the limits for a Class B digital device, pursuant to Part 15 of the FCC Rules. These limits are designed to provide reasonable protection against harmful interference in a residential installation. This equipment generates, uses and can radiate radio frequency energy and, if not installed and used in accordance with the instructions, may cause harmful interference to radio communications. However, there is no guarantee that interference will not occur in a particular installation. If this equipment does cause harmful interference to radio or television reception, which can be determined by turning the equipment off and on, the user is encouraged to try to correct the interference by one of the following measures:

- Reorient or relocate the receiving antenna.
- Increase the separation between the equipment and receiver.
- Connect the equipment into an outlet on a circuit different from that to which the receiver is connected.
- Consult the dealer or an experienced radio/TV technician for help.

............................................................................................................................................................................................................................................................

FCC Caution: Any changes or modifications not expressly approved by the party responsible for compliance could void the user's authority to operate this equipment.

This device complies with Part 15 of the FCC Rules. Operation is subject to the following two conditions: (1) This device may not cause harmful interference, and (2) this device must accept any interference received, including interference that may cause undesired operation.

#### IMPORTANT NOTE:

FCC Radiation Exposure Statement:

This equipment complies with FCC radiation exposure limits set forth for an uncontrolled environment. This equipment should be installed and operated with minimum distance 20cm between the radiator & your body.

............................................................................................................................................................................................................................................................

This transmitter must not be co-located or operating in conjunction with any other antenna or transmitter.

The availability of some specific channels and/or operational frequency bands are country dependent and are firmware programmed at the factory to match the intended destination. The firmware setting is not accessible by the end user.

### FCC Part 68 Statement

This equipment complies with Part 68 of the FCC rules and the requirements adopted by the ACTA. On the bass unit of this equipment is a label that contains, among other information, a product identifier in the format US: GEMDL01BWADB132GN. If requested, this number must be provided to the telephone company.

The REN is used to determine the number of devices that may be connected to a telephone line. Excessive RENs on a telephone line may result in the devices not ringing in response to an incoming call. In most but not all areas, the sum of RENs should not exceed five (5.0). To be certain of the number of devices that may be connected to a line, as determined by the total RENs, contact the local telephone company. For products approved after July 23, 2001, the REN for this product is part of the product identifier that has the format US: GEMDL01BWADB132GN. The digits represented by 01 are the REN without a decimal point (e.g., 03 is a REN of 0.3). For earlier products, the REN is separately shown on the label.

If your equipment causes harm to the telephone network, the telephone company may discontinue your service temporarily. If possible, they will notify you in advance. But if advance notice is not practical, you will be notified as soon as possible. You will be informed of your right to file a complaint with the FCC. Your telephone company may make changes in its facilities, equipment, operations or procedures that could affect the proper functioning of your equipment. If they do, you will be notified in advance to give you an opportunity to maintain uninterrupted telephone service.

If you experience trouble with this telephone equipment, please contact the following address and phone number for information on obtaining service or repairs.

The telephone company may ask that you disconnect this equipment from the network until the problem has been corrected or until you are sure that the equipment is not malfunctioning.

This equipment may not be used on coin service provided by the telephone company. Connection to party lines is subject to state tariffs.

Company: Alcatel-Lucent

Address: 600-700 Mountain Avenue Murry Hill, NJ 07974

............................................................................................................................................................................................................................................................

Tel no.: 1-908-508-8080

A plug and jack used to connect this equipment to the premises wiring and telephone network must comply with the applicable FCC Part 68 rules and requirements adopted by the ACTA. A compliant telephone cord and modular plug is provided with this product. It is designed to be connected to a compatible modular jack that is also compliant. See installation instructions for details.

### Industry Canada statement

This device complies with RSS-210 of the Industry Canada Rules. Operation is subject to the following two conditions: (1) This device may not cause harmful interference, and (2) this device must accept any interference received, including interference that may cause undesired operation.

Ce dispositif est conforme à la norme CNR-210 d'Industrie Canada applicable aux appareils radio exempts de licence. Son fonctionnement est sujet aux deux conditions suivantes: (1) le dispositif ne doit pas produire de brouillage préjudiciable, et (2) ce dispositif doit accepter tout brouillage recu, y compris un brouillage susceptible de provoquer un fonctionrement indésirable.

#### IMPORTANT NOTE:

Radiation Exposure Statement:

This equipment complies with Canada radiation exposure limits set forth for an uncontrolled environment. This equipment should be installed and operated with minimum distance 20cm between the radiator & your body.

This transmitter must not be co-located or operating in conjunction with any other antenna or transmitter.

NOTE IMPORTANTE: (Pour l'utilisation de dispositifs mobiles)

Déclaration d'exposition aux radiations:

Cet équipement est conforme aux limites d'exposition aux rayonnements IC établies pour un environnement non contrôlé. Cet équipement doit être installé et utilisé avec un minimum de 20 cm de distance entre la source de rayonnement et votre corps.

Le module émetteur peut ne pas être coïmplanté avec un autre émetteur ou antenre,

### IC TELECOM

''NOTICE: This equipment meets the applicable Industry Canada Terminal Equipment Technical Specifications. This is confirmed by the registration number. The abbreviation, IC, before the registration number signifies that registration was performed based on a Declaration of Conformity indicating that Industry Canada technical specifications were met. It does not imply that Industry Canada approved the equipment."

............................................................................................................................................................................................................................................................

''NOTICE: The Ringer Equivalence Number (REN) for this terminal equipment is 01. The REN assigned to each terminal equipment provides an indication of the maximum number of terminals allowed to be connected to a telephone interface. The termination on an interface may consist of any combination of devices subject only to the requirement that the sum of the Ringer Equivalence Numbers of all the devices does not exceed five.''

« AVIS : Le présent matériel est conforme aux spécifications techniques d'Irdustrie Canadaapplicables au matériel terminal Cette conformité est confirmée par le numérod'enregistrement. Le sigle IC, placé devant le numéro d'enregistrement, signifie quel'enregistrement s'est effectué conformément à une déclaration de conformité et indique queles spécifications techniques d'Industrie Canada ont été respectées. Il n'implique pasqu'Industrie Carada a approuvé le matériel. »

« AVIS : L'indice d'équivalence de la sonnerie (IES) du présent matériel est de 01 . L'IESassigné à chaque dispositif terminal indique le nombre maximal de terminaux qui peuvent êtreraccordés à une interface téléphonique. La terminaison d'une interface peut consister en unecombinaison quelconque de dispositifs, à la seule condition que la somme d'indicesd'équivalence de la sonnerie de tous les dispositifs n'excède pas 5. »
# A Troubleshooting

# **Overview**

This section identifies common problems that can arise during the use of the CellPipe 7130 RG and offers solutions. Most issues are identified by the LEDs on the front panel of the CellPipe 7130 RG.

. . . . . . .

### **Troubleshooting Table**

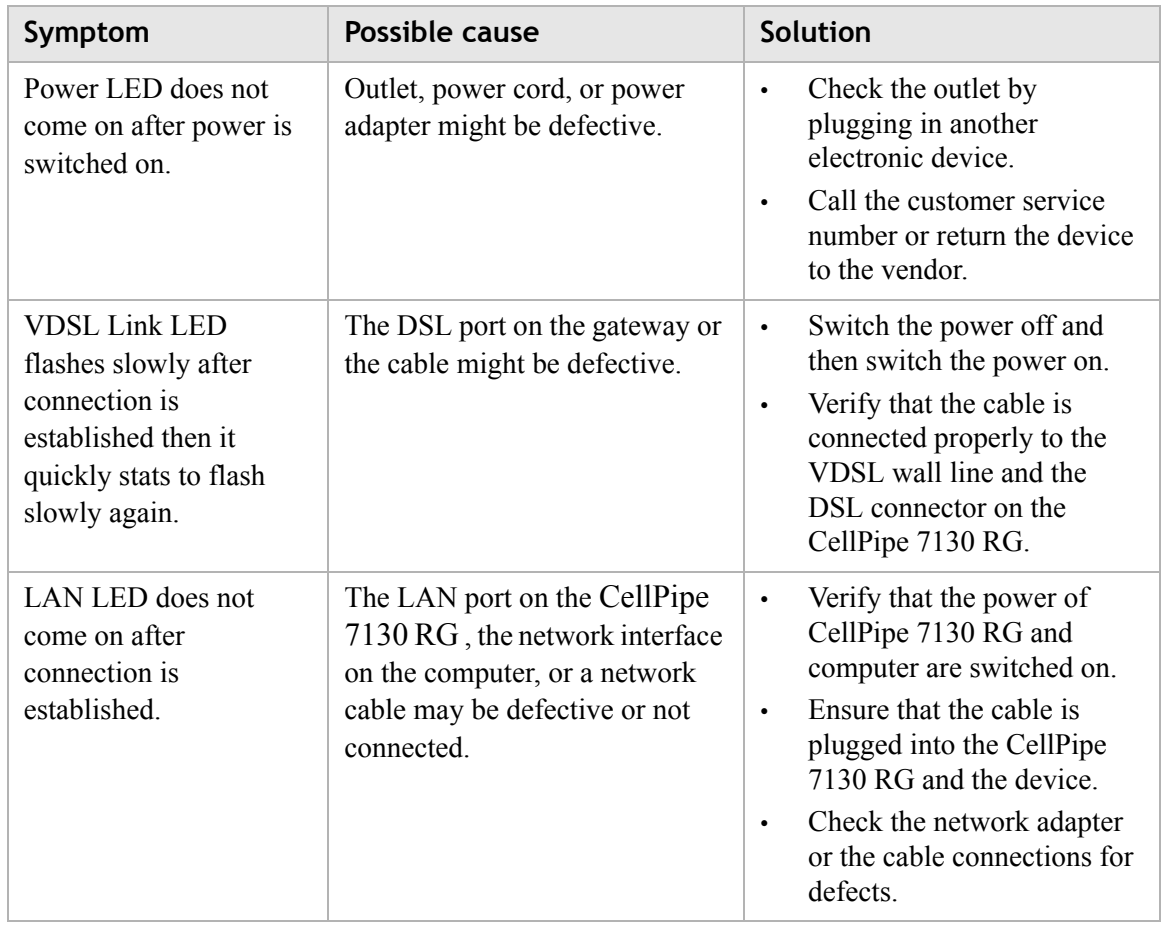

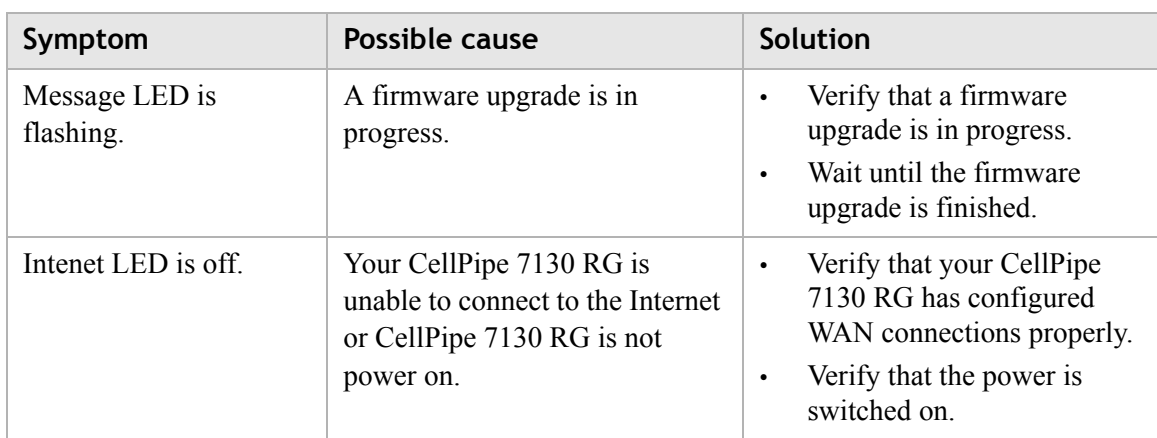

............................................................................................................................................................................................................................................................

# B Product conformance

### Overview

This section lists the product conformance requirements for the EU.

## EU declaration of conformity

This device complies with the essential requirements of the R&TTE Directive 1999/5/EC. The following test methods have been applied in order to prove presumption of conformity with the essential requirements of the R&TTE Directive 1999/5/EC:

• EN60950-1:2006+A11:2009

Safety of Information Technology Equipment

• EN50385 : (2002-08)

Product standard to demonstrate the compliance of radio base stations and fixed terminal stations for wireless telecommunication systems with the basic restrictions or the reference levels related to human exposure to radio frequency electromagnetic fields (110MHz - 40 GHz) - General public

• EN 300 328 V1.7.1: (2006-10)

Electromagnetic compatibility and Radio spectrum Matters (ERM); Wideband Transmission systems; Data transmission equipment operating in the 2,4 GHz ISM band and using spread spectrum modulation techniques; Harmonized EN covering essential requirements under article 3.2 of the R&TTE Directive

• EN 301 489-1 V1.8.1: (2008-04)

Electromagnetic compatibility and Radio Spectrum Matters (ERM); ElectroMagnetic Compatibility (EMC) standard for radio equipment and services; Part 1: Common technical requirements

• EN 301 489-17 V2.1.1 (2009)

Electromagnetic compatibility and Radio spectrum Matters (ERM); ElectroMagnetic Compatibility (EMC) standard for radio equipment; Part 17: Specific conditions for Broadband Data Transmission Systems

This device is a 2.4 GHz wideband transmission system (transceiver), intended for use in all EU member states and EFTA countries, except in France and Italy where restrictive use applies.

............................................................................................................................................................................................................................................................

In Italy the end-user should apply for a license at the national spectrum authorities in order to obtain authorization to use the device for setting up outdoor radio links and/or for supplying public access to telecommunications and/or network services.

This device may not be used for setting up outdoor radio links in France and in some areas the RF output power may be limited to 10 mW EIRP in the frequency range of 2454 – 2483.5 MHz. For detailed information the end-user should contact the national spectrum authority in France.

# $C \in \mathbb{O}$

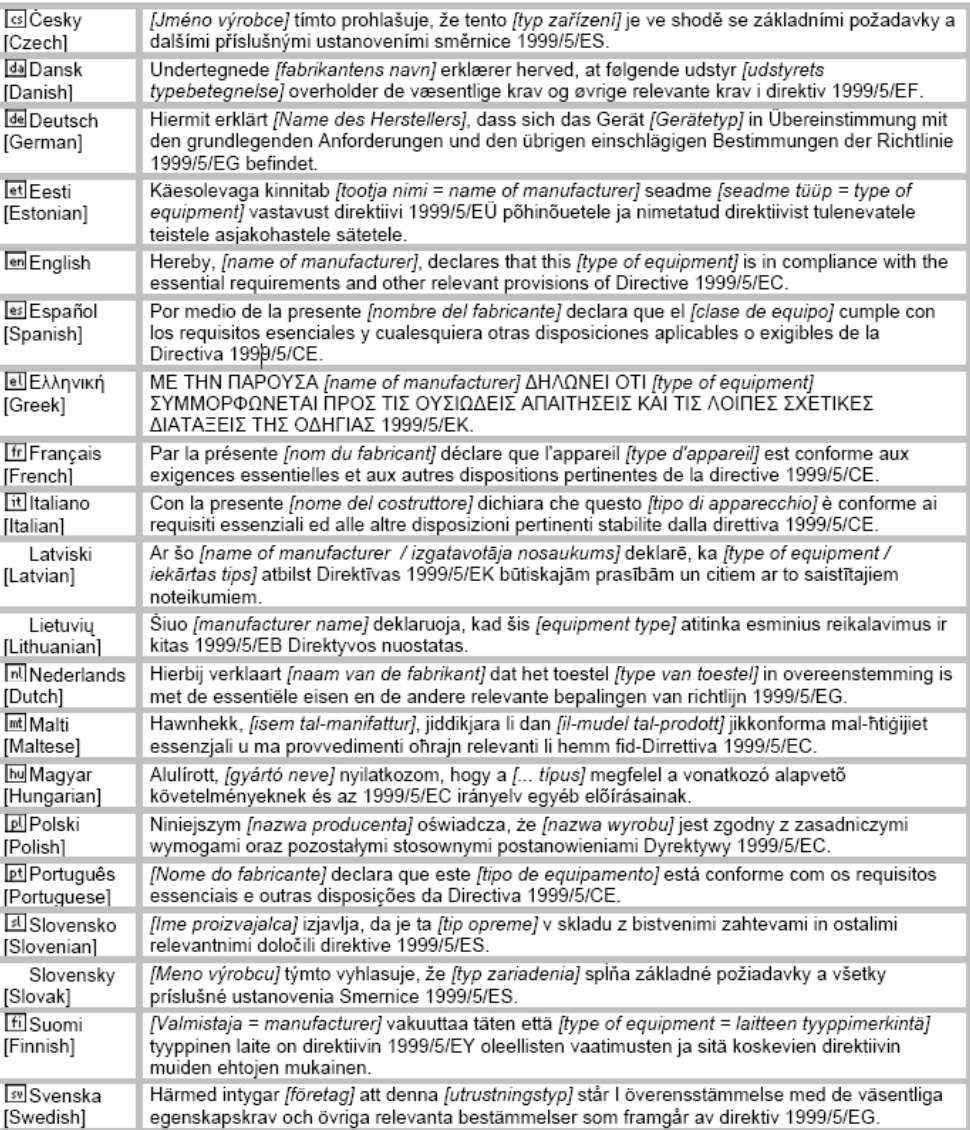

# Glossary

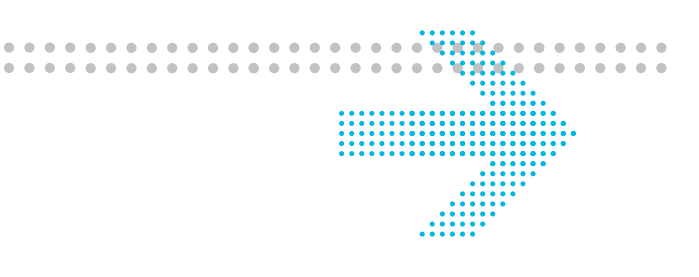

#### **Numerics**

#### **10/100Base-T**

The most widely used standard for Ethernet over twisted pair or copper-based computer networking. Runs at 10 Mb/s, 100 Mb/s, and 1000 Mb/s (1 Gb/s) respectively.

#### **802.1 Q/P**

The standard that allows multiple bridged networks to transparently share the same physical network link without leakage of information between networks.

#### **A**

**ACS**

Auto-Configuration Server

**ALG** Application-Level Gateway

**AP** Access Point

#### **API**

Application Programming Interface

#### **C**

**CHAP**

Challenge-Handshake Authentication Protocol

#### **Codec**

A device or computer program capable of encoding and/or decoding a digital data stream or signal.

### **CoS**

Class of Service

### **CPE**

Customer Premises Equipment

#### **D**

**DDNS** Dynamic Domain Name System **DHCP** Dynamic Host Configuration Protocol **DMZ** Demilitarized Zone

**E**

**F**

**G**

**H**

**I**

#### **DNS**

Domain Name System

#### **DSCP**

Differentiated Services Code Point

............................................................................................................................................................................................................................................................

#### **DSL**

Digital Subscriber Line

#### **DTIM**

Delivery Traffic Indication Message

#### **Dynamic Routing**

The capability of a system, through which routes are characterised by their destination, to alter the path that the route takes through the system in response to a change in conditions.

#### **Ethernet**

A family of frame-based computer networking technologies for local area networks (LANs).

#### **Firewall**

An integrated collection of security measures designed to prevent unauthorized electronic access to a networked computer system.

#### **Gateway**

A network node equipped for interfacing with another network that uses different protocols.

#### **HTML**

Hyper Text Markup Language

#### **IP**

Internet Protocol

#### **IPSec**

Internet Protocol Security

#### **ISP**

Internet Service Provider

#### **K**

**kb/s**

Kilobit per second; a data rate unit.

............................................................................................................................................................................................................................................................

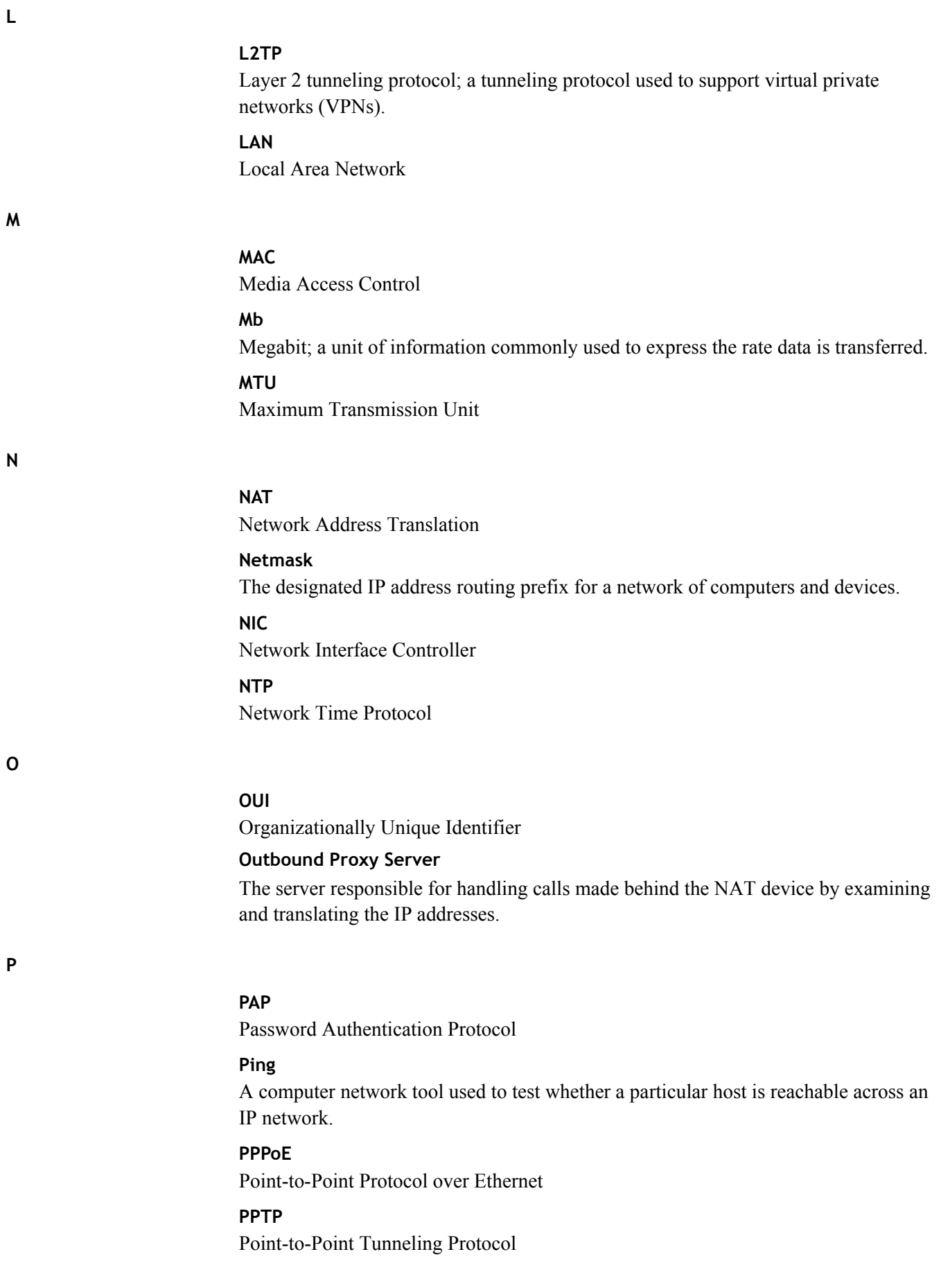

#### **PSK**

**QoS**

Pre-Shared Key

#### **Q**

**R**

**S**

Quality of Service

#### **RJ-11**

A physical interface often used for terminating telephone wires.

............................................................................................................................................................................................................................................................

#### **RJ-45**

Most regularly used as an Ethernet connector. RJ-45 connectors are typically used to terminate twisted pair cable.

#### **RTP**

Real-time Transport Protocol; handles voice data transfer making VOIP call using SIP.

#### **SSH**

Secure Shell

#### **SIP**

Session Initiation Protocol; an application layer control protocol that handles the setting up, altering and tearing down of voice and multimedia sessions over the Internet.

#### **SSID**

Service Set Identifier

# **Subnet**

See *Netmask*.

#### **TCP**

Transmission Control Protocol

#### **Telnet**

Telecommunications network; a network protocol used on the internet or local area network (LAN) connections.

#### **TFTP**

Trivial File Transfer Protocol

#### **ToS**

Type of Service

#### **U**

**T**

#### **UDP**

User Datagram Protocol

**UPnP** Universal Plug and Play **URL** Uniform Resource Locator

#### **V**

**VDSL** Very High Bitrate Digital Subscriber Line **VLAN**

............................................................................................................................................................................................................................................................

Virtual Local Area Network

**VoIP** Voice over Internet Protocol

**WAN** Wide Area Network

**WDS** Wireless Distribution System

**WEP** Wired Equivalent Privacy

**WiFi** Wireless networking compatibility

............................................................................................................................................................................................................................................................

**WLAN** Wireless Local Area Network

**WPA** WiFi Protected Access

**WPS** WiFi Protected Setup